# **OPERATING MANUAL**

# **ForceMaster 9110**

©2013 burster präzisionsmesstechnik gmbh & co kg All rights reserved

Manufacturer:

burster präzisionsmesstechnik gmbh & co kg Talstraße  $1 - 5$ 76593 Gernsbach **Germany** 

P.O.Box 1432 76587 Gernsbach Germany

Valid from: 14.11.2013 Tel.: (+49) 07224 / 6450 Fax.: (+49) 07224 / 64588 E-Mail: info@burster.de [www.burster.de](http://www.burster.de/)

1378-BA9110EN-5170-101523

#### Warranty - exclusion of liability

All information in the present documentation was prepared and compiled with great care and reproduced subject to effective control measures. No warranty is provided for freedom from errors. We reserve the right to make technical changes. The present information as well as the corresponding technical data can change without notice. Reproduction of any part of this documentation or its processing or revision using electronic systems is prohibited without the manufacturer's prior written approval.

Components, devices and measured value sensors made by burster präzisionsmesstechnik (hereinafter referred to as "product") are the results of targeted development and meticulous research. As of the date of delivery, burster provides a warranty for the proper condition and functioning of these products covering material and production defects for the period specified in the warranty document accompanying the product. However, burster excludes guarantee or warranty obligations, as well as any liability beyond that, for consequential damages caused by improper use of the product, in particular the implied warranty of success in the market as well as the suitability of the product for a particular purpose. Furthermore, burster assumes no liability for direct, indirect or incidental damages as well as consequential or other damages arising from the provision and use of the present documentation.

#### The measurement solution.

burster

#### Konformitätserklärung (nach EN ISO/IEC 17050-1:2010) Declaration of conformity (in accordance with EN ISO/IEC 17050-1:2010)

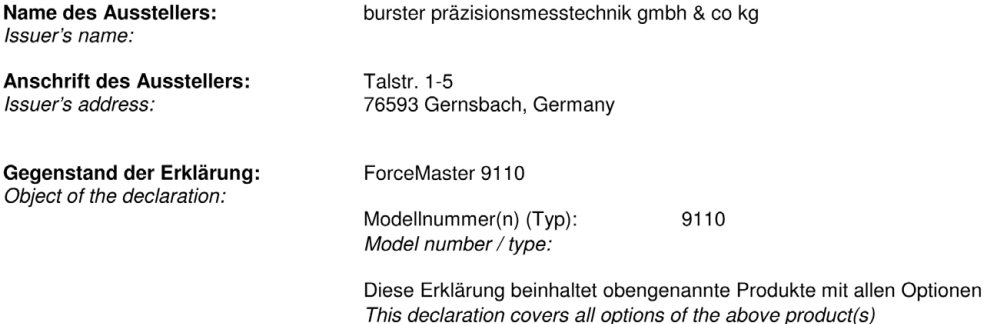

#### Das oben beschriebene Produkt ist konform mit den Anforderungen der folgenden Dokumente:

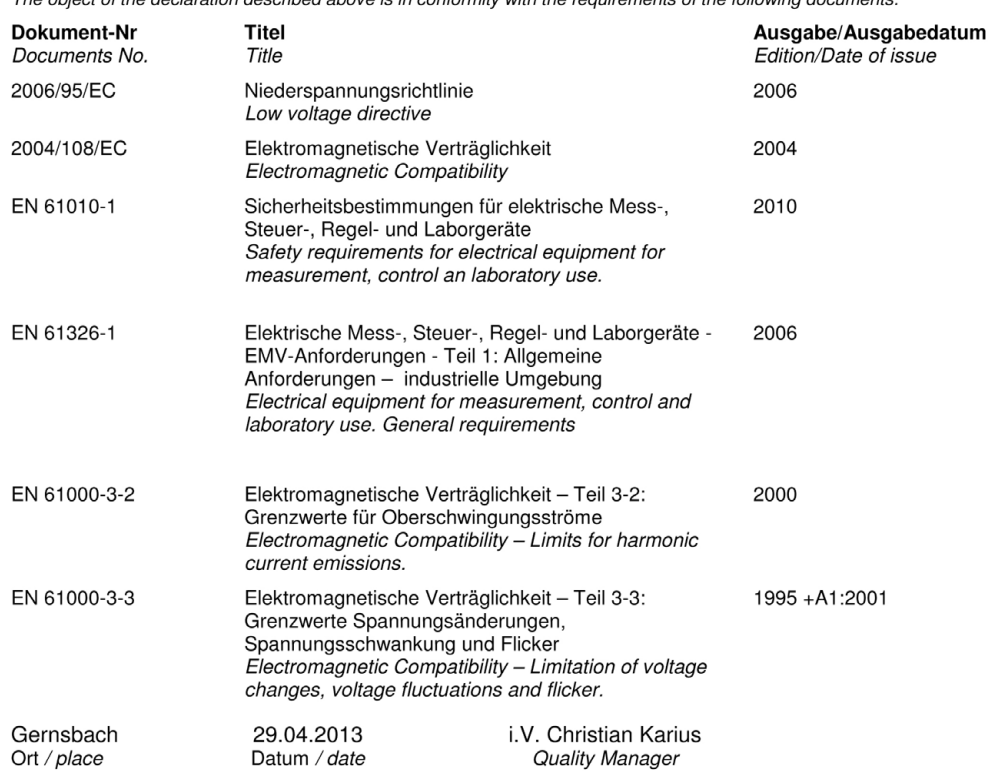

Dieses Dokument ist entsprechend EN ISO/IEC 17050-1:2010 Abs. 6.1g ohne Unterschrift gültig According EN ISO/IEC 17050 this document is valid without a signature.

burster präzisionsmesstechnik gmbh & co kg · Talstr. 1-5 DE-76593 Gernsbach (P.O.Box 1432 DE-76587 Gernsbach) · Tel. +49-7224-6450 · Fax 645-88<br>www.burster.com · info@burster.com · burster is ISO 9001:2008 certified

Geschäftsführer/Managing Director: Matthias Burster • Handelsregister/Trade Register: Gernsbach • Registergericht/Register Court: Mannheim HRA 530170<br>Kompl./Gen. Partn.: burster präzisionsmesstechnik Verwaltungs-GmbH • Han

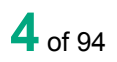

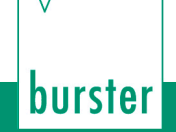

# **Contents**

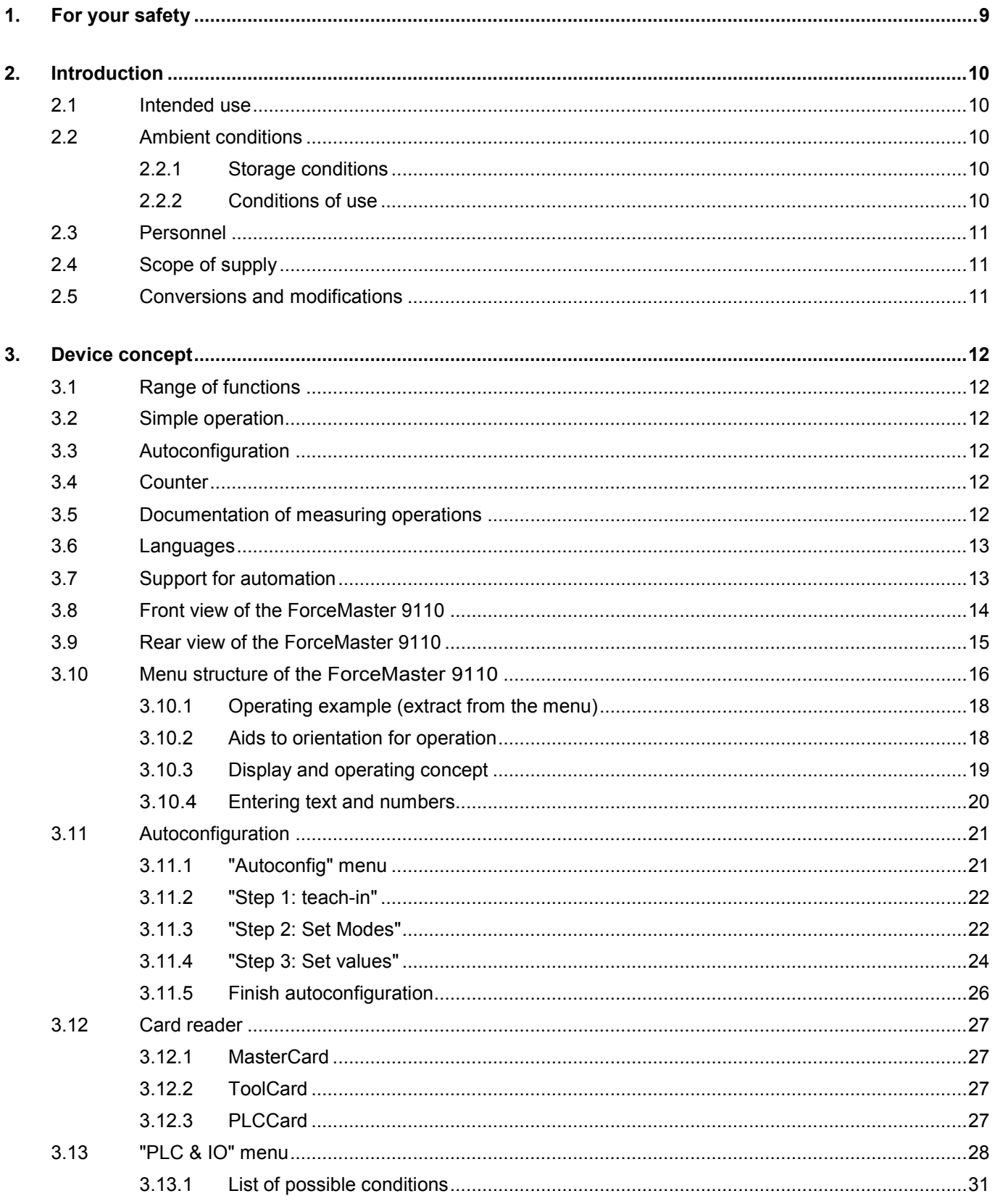

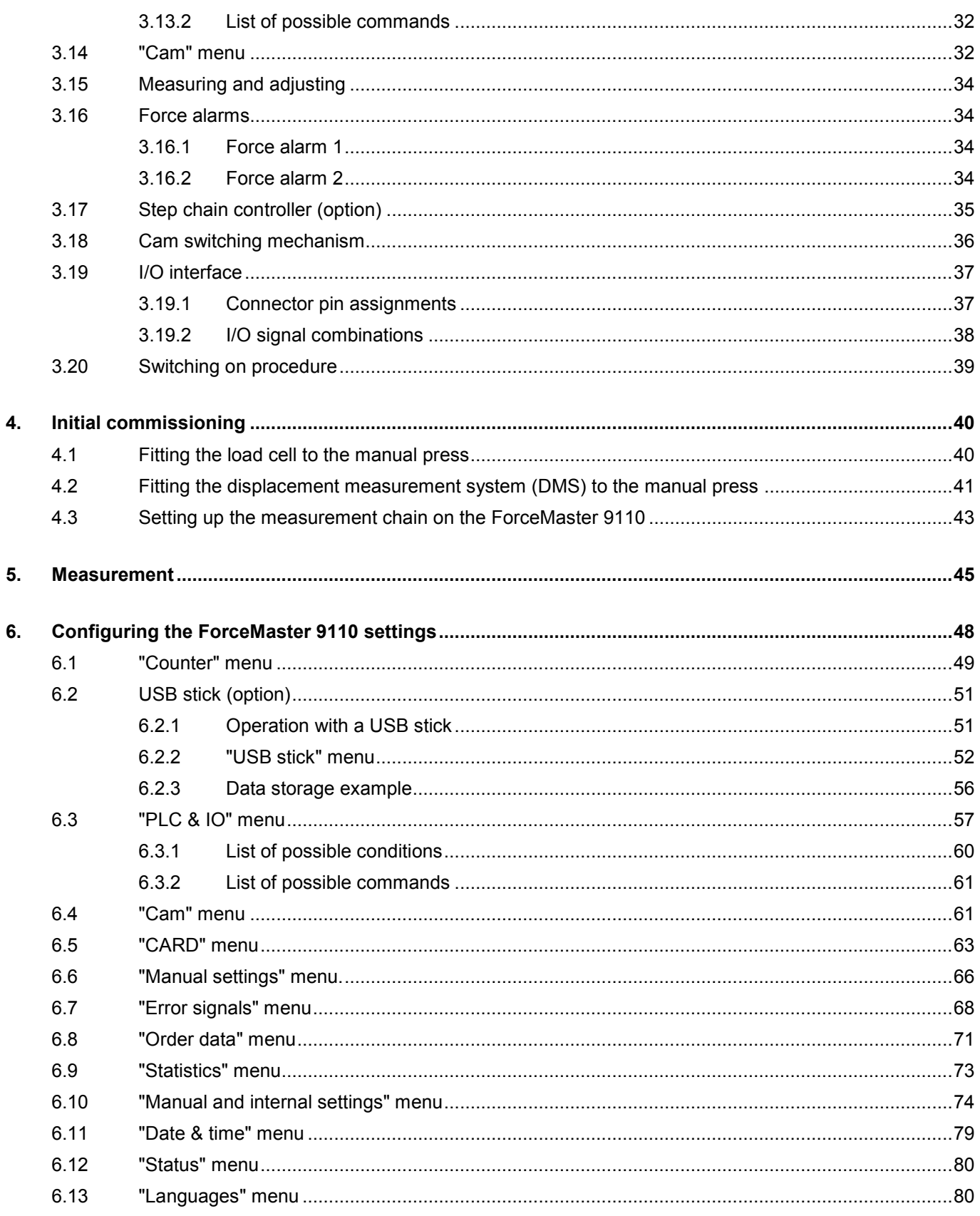

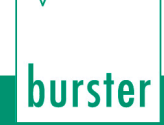

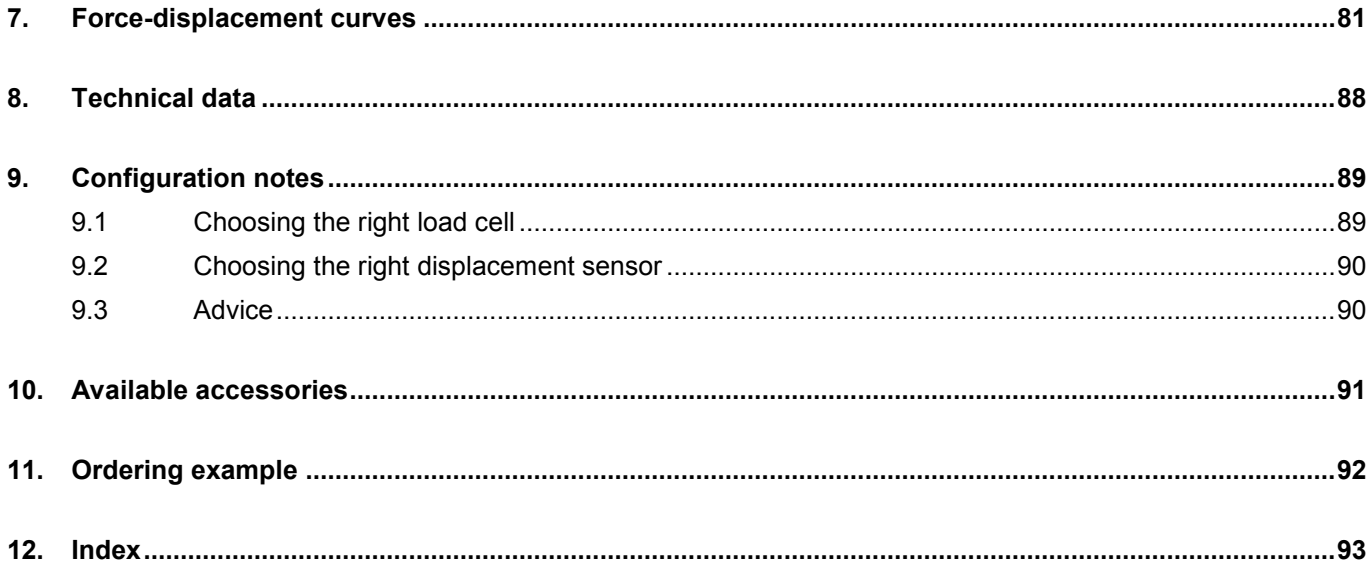

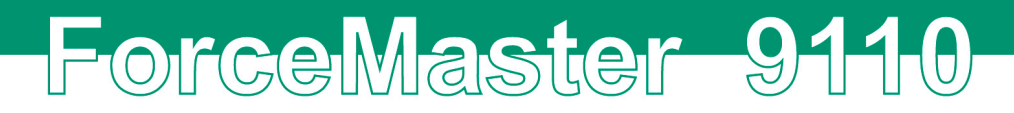

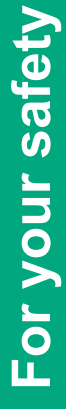

# ForceMaster 9110

## <span id="page-8-0"></span>**1. For your safety**

The following symbols on the device and in this manual warn of hazards:

#### **Symbols in the manual**

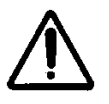

### **Warning**

Death or serious injury **can** occur if no appropriate precautions are taken.

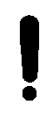

#### **Caution**

Damage to property can occur if no appropriate precautions are taken.

#### **Note**

It is important to heed these safety notices in order to ensure correct handling of the instrument.

#### **Symbols on the device**

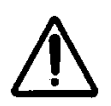

#### **Observe the text on the device**

Observe the text next to/underneath the warning sign: "Unplug the mains before opening! - Observe safety instruction - Servicing only by trained technicians"

## <span id="page-9-0"></span>**2. Introduction**

## <span id="page-9-1"></span>**2.1 Intended use**

The ForceMaster 9110 is a device for monitoring repetitive production processes. Its particular purpose is the recording and evaluation of process signals, where the curve of the force has a defined relationship with displacement or time. The result of the analysis is classified as either ACCEPTABLE (OK) or is NOT acceptable (NOK). Visual and acoustic signals are given, and made available at various interfaces.

The device is not a replacement for safety equipment, such as for the emergency shutdown of a press if the pressing force exceeds a limit value.

## <span id="page-9-2"></span>**2.2 Ambient conditions**

### **2.2.1 Storage conditions**

- <span id="page-9-3"></span>clean packaging
- dry
- no condensation
- <span id="page-9-4"></span>temperature between 0 °C and +60 °C

### **2.2.2 Conditions of use**

- indoors
- maximum altitude: 2000 m above sea level
- operating temperature: between +5 °C and +40 °C
- humidity: 80% up to 31 °C, decreasing linearly above that temperature to 50% at  $T_{\text{max}}$ , no condensation
- protection class:1
- transient excess voltage: according to Category 2
- potential to ground:  $\leq$  12 V DC between analog ground and ground
- supply voltage: 90 to 264  $V_{\text{eff}}$ , 47 to 63 Hz

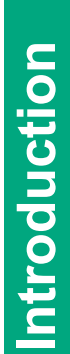

## <span id="page-10-0"></span>**2.3 Personnel**

The operating personnel must be familiar with the respectively applicable regulations. They must follow these regulations.

ForceMaster 9110

## **2.4 Scope of supply**

- <span id="page-10-1"></span>• ForceMaster 9110
- Operating manual
- 1 x mains cable
- PC software
- <span id="page-10-2"></span>• MasterCard 9110-Z001

### **2.5 Conversions and modifications**

If you open up the ForceMaster 9110 or dismantle it during the warranty period, the warranty will be **immediately** voided.

The ForceMaster 9110 may only be opened by our technical personnel.

It is forbidden to make any modification to the ForceMaster 9110 without our written permission. In that case we can accept no liability.

## <span id="page-11-0"></span>**3. Device concept**

## <span id="page-11-1"></span>**3.1 Range of functions**

The ForceMaster 9110 is a measuring instrument that monitors production operations at manual presses by measuring the applied force and the distance travelled by the punch.

The design includes mechanisms that make sure that reported errors cannot be ignored.

## <span id="page-11-2"></span>**3.2 Simple operation**

Bei der Entwicklung des ForceMaster 9110 wurde auf einfache Bedienung großer Wert gelegt. Es gibt nur einen Bedienknopf, der genügt, um durch das Menü zu navigieren.

## <span id="page-11-3"></span>**3.3 Autoconfiguration**

The work required to set up the ForceMaster 9110 has been simplified through the introduction of an autoconfiguration system. You carry out the pressing of a part as an example, and the ForceMaster 9110 records the pressing forces and the distance.

This makes all settings automatically. Whether the sensors are of F or F/s type is also detected. The measuring mode is set automatically. Units such as newtons (N), kilonewtons (kN) or displacement (mm) are set automatically.

## <span id="page-11-4"></span>**3.4 Counter**

The ForceMaster 9110 counts the number of parts that have been checked, recording both the total number of parts as well as how many were assessed as OK and how many were NOK (not OK). In practice, the number of parts that are assessed as NOK must be the same as the number of parts in the scrap box at the manufacturing station. In this way you can also check whether the worker has correctly sorted out the scrap parts.

## <span id="page-11-5"></span>**3.5 Documentation of measuring operations**

The ForceMaster 9110 offers several options for documenting production quality. You are also able to write up to 50 manufacturing jobs into a job memory, transfer this to an Excel table, and store it on a USB stick.

It must be possible to trace the documentation back to the individual manufacturer part. This is only possible if a large amount of memory is available and if the data can be handled easily. These facilities are provided by a USB stick.

Two recording modes are available to you. A CSV file is generated in both cases. Many

statistical programs (e.g. Excel, Access) can process this format.

• A job file records the data measured for each part, including what force was reached, and whether the part was OK.

ForceMaster 9110

• A menu allows you to choose whether the entire pressing curve is to be stored. Because a pressing curve contains a relatively large amount of data, the storage process takes up to 3 seconds. In addition, this data record takes a correspondingly large amount of storage on the stick.

It is possible to collect the accumulated data daily, and to use another stick for the following day. The data that has been collected can then be saved on a PC or a server.

The large amount of storage available on a USB stick makes it possible to store the documentation over a longer period of time. You should, however, evaluate the data regularly, so that anything learnt from it can promptly be used to modify the production process.

## <span id="page-12-0"></span>**3.6 Languages**

burster

The ForceMaster 9110 can be set for operation in a number of languages. See Section 6.15 for the available languages.

## <span id="page-12-1"></span>**3.7 Support for automation**

The ForceMaster 9110 has a simple, freely programmable step chain controller, is supported in addition by a cam switching mechanism. This allows simple, small-scale automation to be implemented. There are 6 cams. Control signals can be triggered by these cams. Each cam can be programmed in a variety of ways. The cam signals can exclusively be used through the optional step chain controller.

## <span id="page-13-0"></span>**3.8 Front view of the ForceMaster 9110**

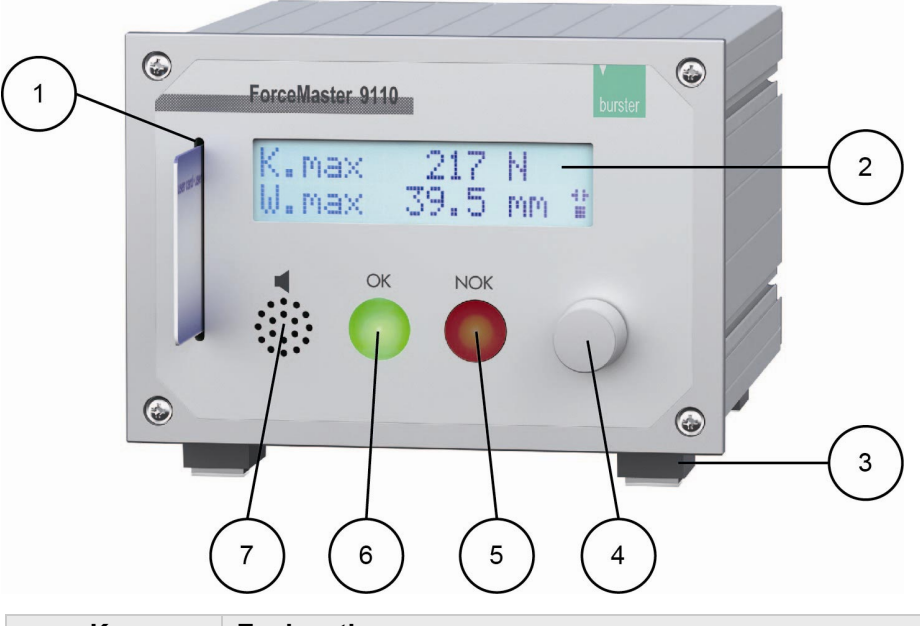

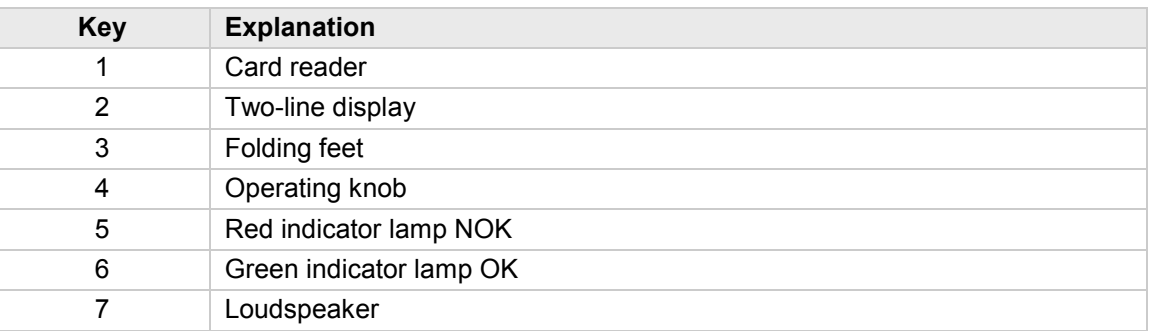

# ForceMaster 9110

## <span id="page-14-0"></span>**3.9 Rear view of the ForceMaster 9110**

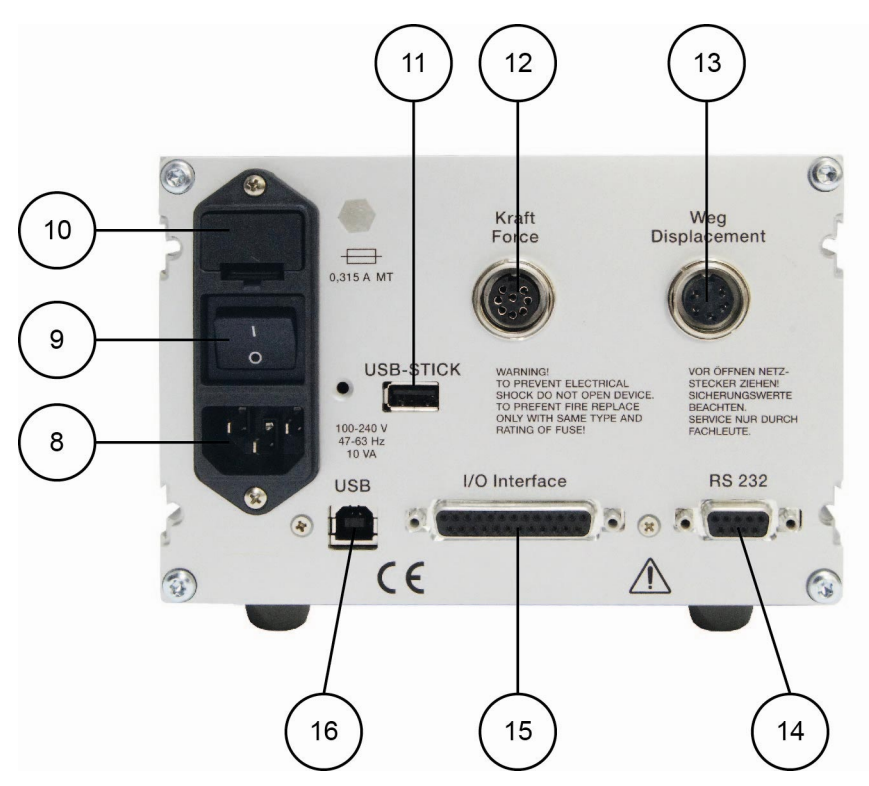

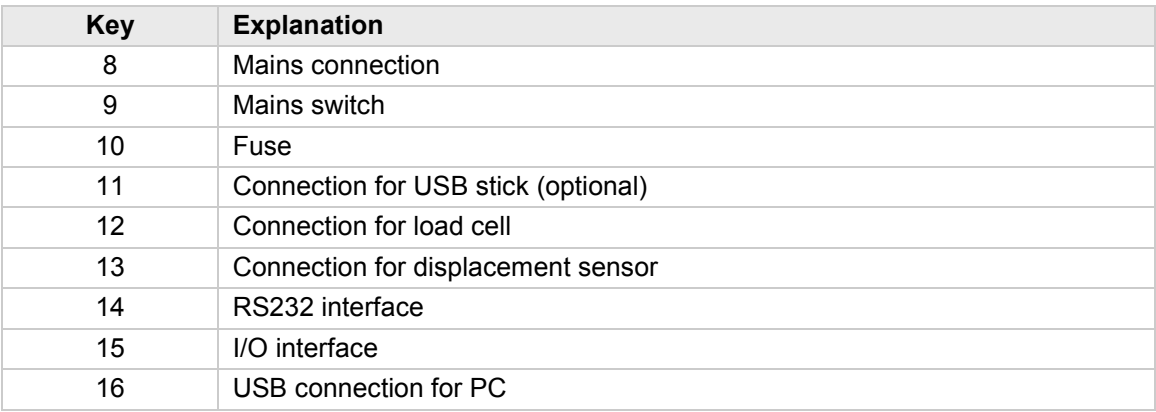

## <span id="page-15-0"></span>**3.10 Menu structure of the ForceMaster 9110**

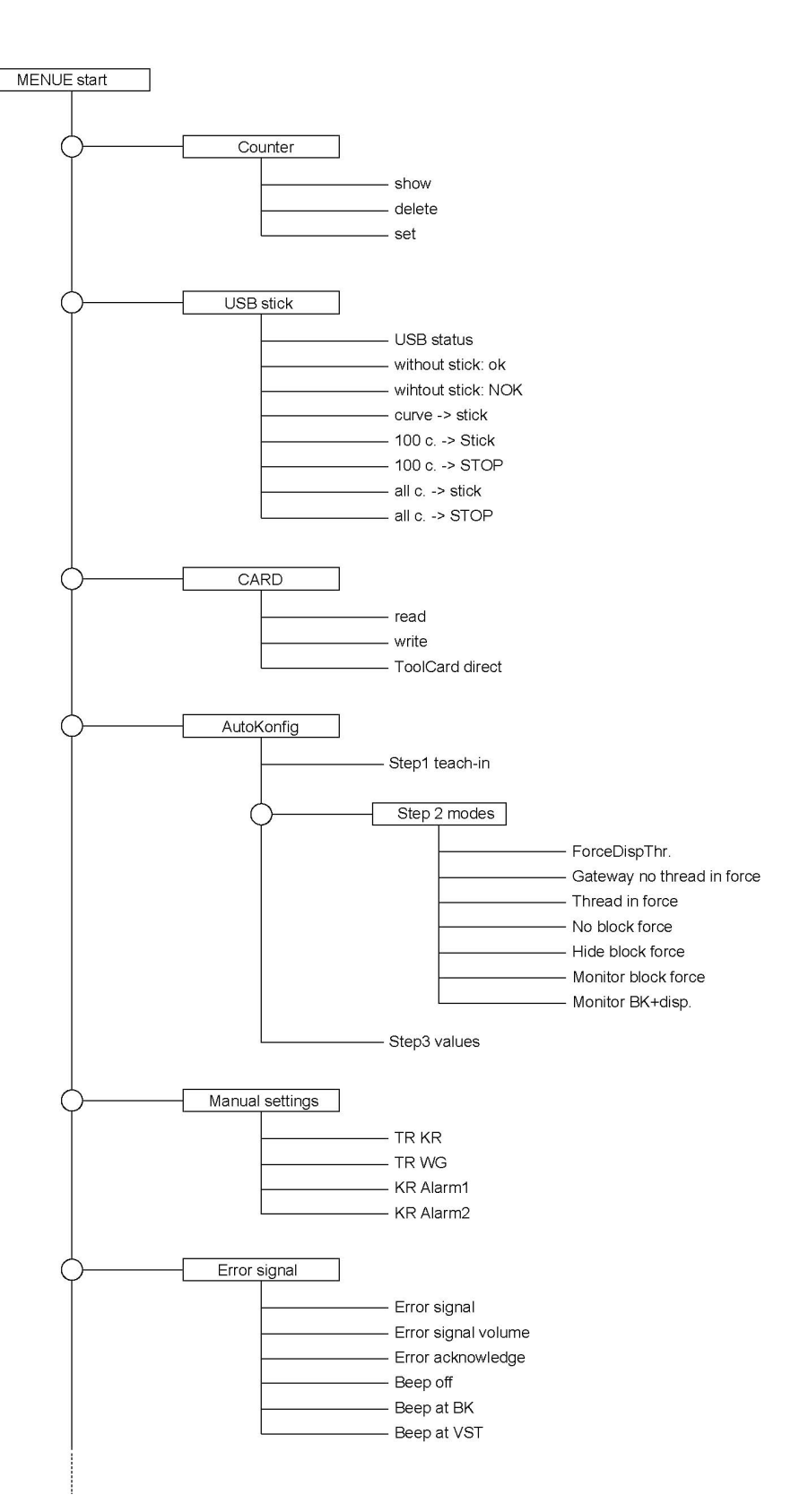

# ForceMaster 9110

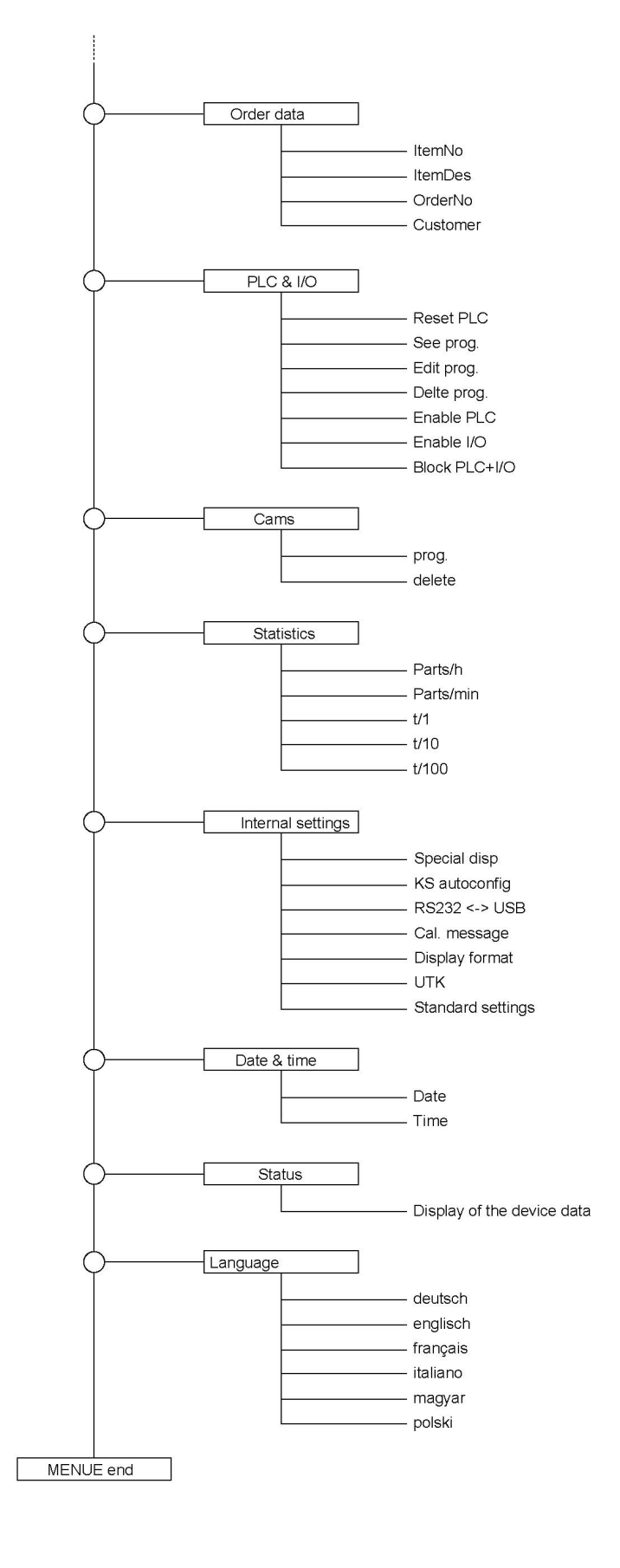

### <span id="page-17-0"></span>**3.10.1 Operating example (extract from the menu)**

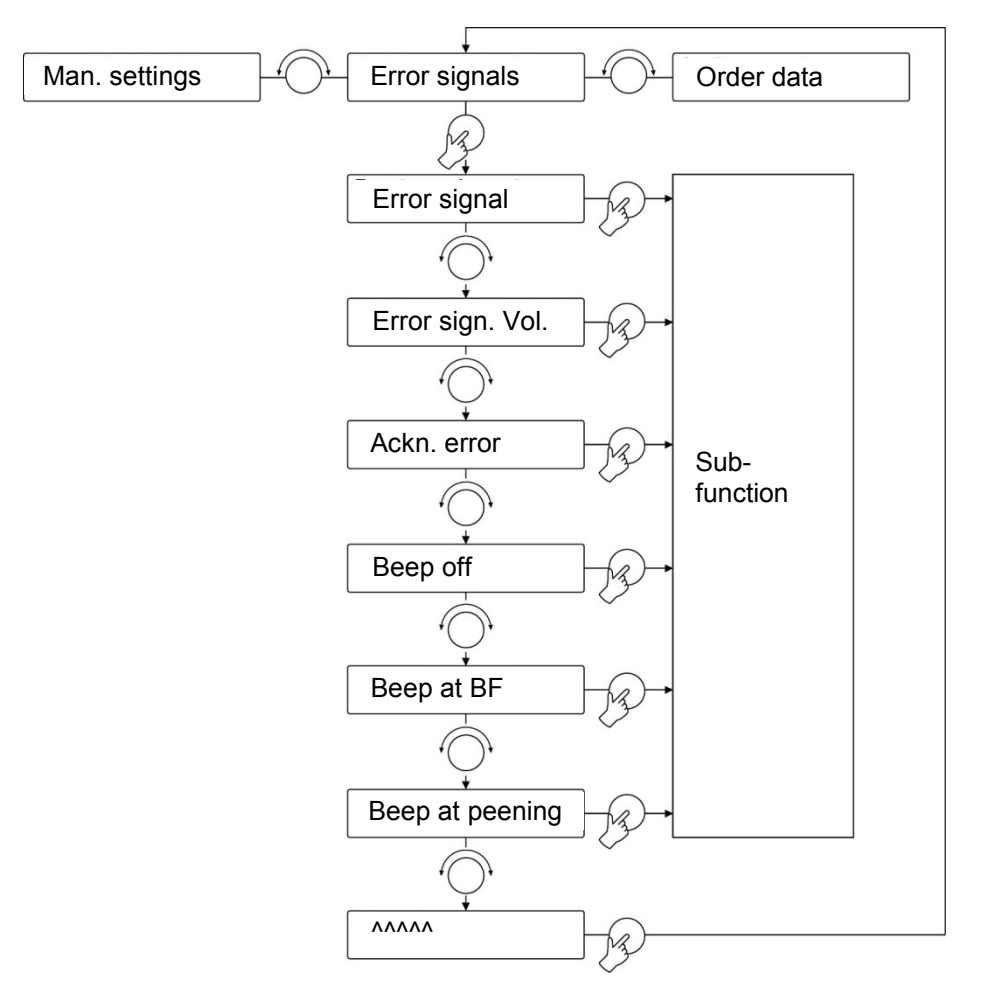

Extract from the setting menu

The menu structure of the ForceMaster 9110 has been kept simple.

Like PC applications, there is a main menu. When you select a menu item, you are taken to a sub-menu.

### <span id="page-17-1"></span>**3.10.2 Aids to orientation for operation**

Arrows that indicate the possible directions of rotation are provided on the lower right of the display, immediately next to the rotary knob, for better orientation in the menu.

If the arrow points to the left  $($   $\leq$  or to the right  $($   $>$   $)$  you can turn the operating knob to the left or right in order to reach a menu item.

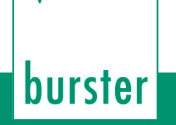

#### **Note**

There are menu functions that can be switched on or off. An asterisk (\*) appears at the end of the line if the function is switched on, so that you can see the status straightaway.

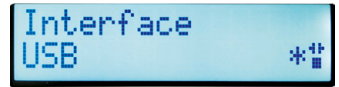

### <span id="page-18-0"></span>**3.10.3 Display and operating concept**

A single knob, which you can turn and press, serves as the operating element.

When you have found the menu item where you want to change something, press the operating knob. This takes you to a sub-menu. By turning the operating knob, you can navigate through the sub-menu. When you have found the function you want, press the knob in order to select it.

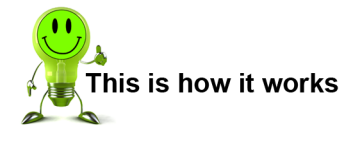

- **1** Turn the operating knob until the menu item you want appears on the display.
- **2** Press the operating knob in order to select the menu item.

To return from a sub-menu back to the main menu, turn the operating knob to the last menu item, represented by arrows (^^^^^), and select it.

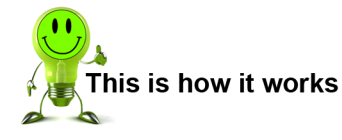

- **1** Turn the operating knob until the row of arrows (^^^^^) appears on the display.
- **2** Press the operating knob to go to the main menu.

### <span id="page-19-0"></span>**3.10.4 Entering text and numbers**

Text and numbers are input in order to make the settings in some of the menu items.

**1** Turn the operating knob to move the cursor to the location in the text that you want to change.

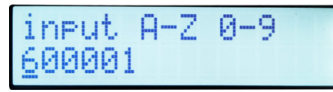

- **2** Press the knob in order to select the text location.
- **3** Turn the operating knob in order to select the letter or the number that you want.
- **4** Press the button again in order to confirm the selection.
- **5** Repeat steps 1 4 for every location in the text that you would like to change.
- **6** In order to end the text input, move the cursor past the last location on the line.

"input END?" then appears on the display.

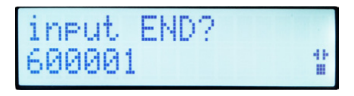

- **7** Confirm that you are ending the input by pressing the operating knob.
- **8** When the pressing operation is complete, the numeric display shows "Step 2 set modes".

## <span id="page-20-0"></span>**3.11 Autoconfiguration**

Autoconfiguration allows two aspects of the ForceMaster 9110 to be dealt with quickly and easily. The ForceMaster 9110 detects the sensors that have been connected, and a teaching process takes place in order to find the optimum monitoring values for the parts to be checked.

• Always start setting up the ForceMaster 9110 with an autoconfiguration.

ForceMaster 9110

If you want to correct the monitoring values manually at a later stage, you must first carry out an autoconfiguration.

When you start the autoconfiguration, the ForceMaster 9110 will offer you the most reasonable monitoring mode, according to whatever sensors you have connected.

The autoconfiguration brings you to an automated result in three steps. These three steps are:

Step 1: Teaching

The connected sensors and their attachment are detected automatically, and the teaching process is initiated. Process a workpiece. Based on this process, the ForceMaster 9110 analyses the force-displacement profile and offers a setting for the monitoring modes and monitoring parameters.

Step 2: Setting the modes

You can check which monitoring modes the ForceMaster 9110 suggests, and are able to specify a different one.

Step 3: Setting the parameters

You can check what monitoring parameters have been found by the ForceMaster 9110 for the individual monitoring regions, and have the option of correcting them.

You then change to the measuring mode. You are also able to return to Step 1, and to run through the autoconfiguration again with other parts.

### <span id="page-20-1"></span>**3.11.1 "Autoconfig" menu**

This menu offers you a way to get into the autoconfiguration.

#### **Autoconfig**

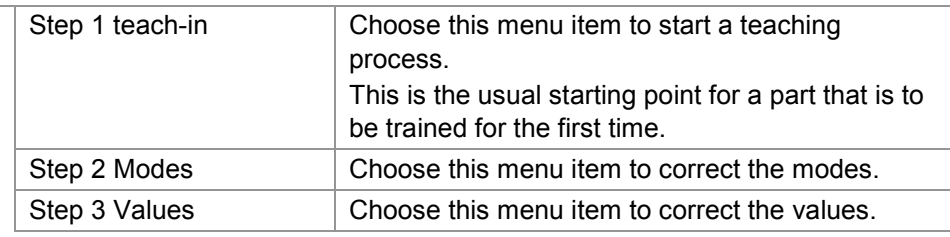

For a new part, start with "teach-in", and you will then be taken through all the following points.

For corrections (without a new teaching session), either choose "Step 2" to correct the modes, or choose "Step 3" to correct the monitoring values.

If you have changed the values so much that it's no longer possible to take reasonable measurements, then start a new autoconfiguration with "Teaching" in order to get to sensible values again.

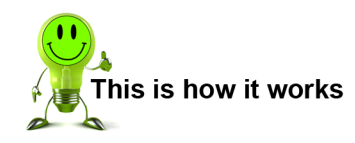

### <span id="page-21-0"></span>**3.11.2 "Step 1: teach-in"**

Always start the settings for a new part with a Teaching.

- **1** Open the "Autoconfiguration" menu.
- **2** Press the operating knob in order to select "Step 1 teach-in".

The display now shows: "waiting: downwards".

**3** Carry out a pressing operation.

After you have pressed a part, but before you move the punch upwards again, the display shows "waiting: upwards".

burster

**4** Move the punch back up.

When the pressing operation is complete, the display shows "Step 2 Set modes".

<span id="page-21-1"></span>It may be necessary to correct the values learnt through the autoconfiguration. If necessary, they can be adjusted manually.

### **3.11.3 "Step 2: Set Modes"**

In this step you can set the modes that are possible for monitoring. Selected modes are indicated by a star.

In the pressing region you choose between force-displacement thresholds and five force gateways. You can switch monitoring of the thread in force on or off.

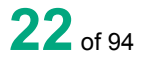

#### **Step 2 Set modes**

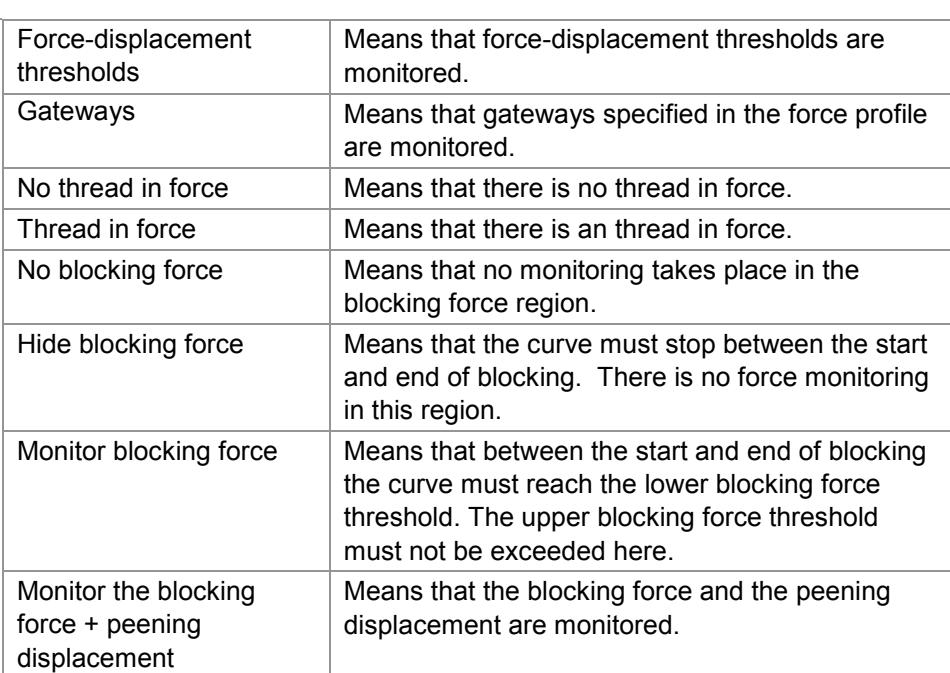

ForceMaster 9110

If only forces monitored, only one mode is available:

#### **Step 2 Set modes**

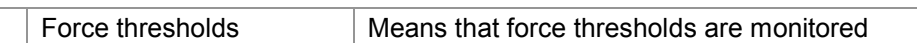

#### **Setting the modes**

- **1** Open the "Set modes" sub-menu.
- **2** Select the mode that you want to set.
- **3** Press the operating knob to confirm the setting.

## <span id="page-23-0"></span>**3.11.4 "Step 3: Set values"**

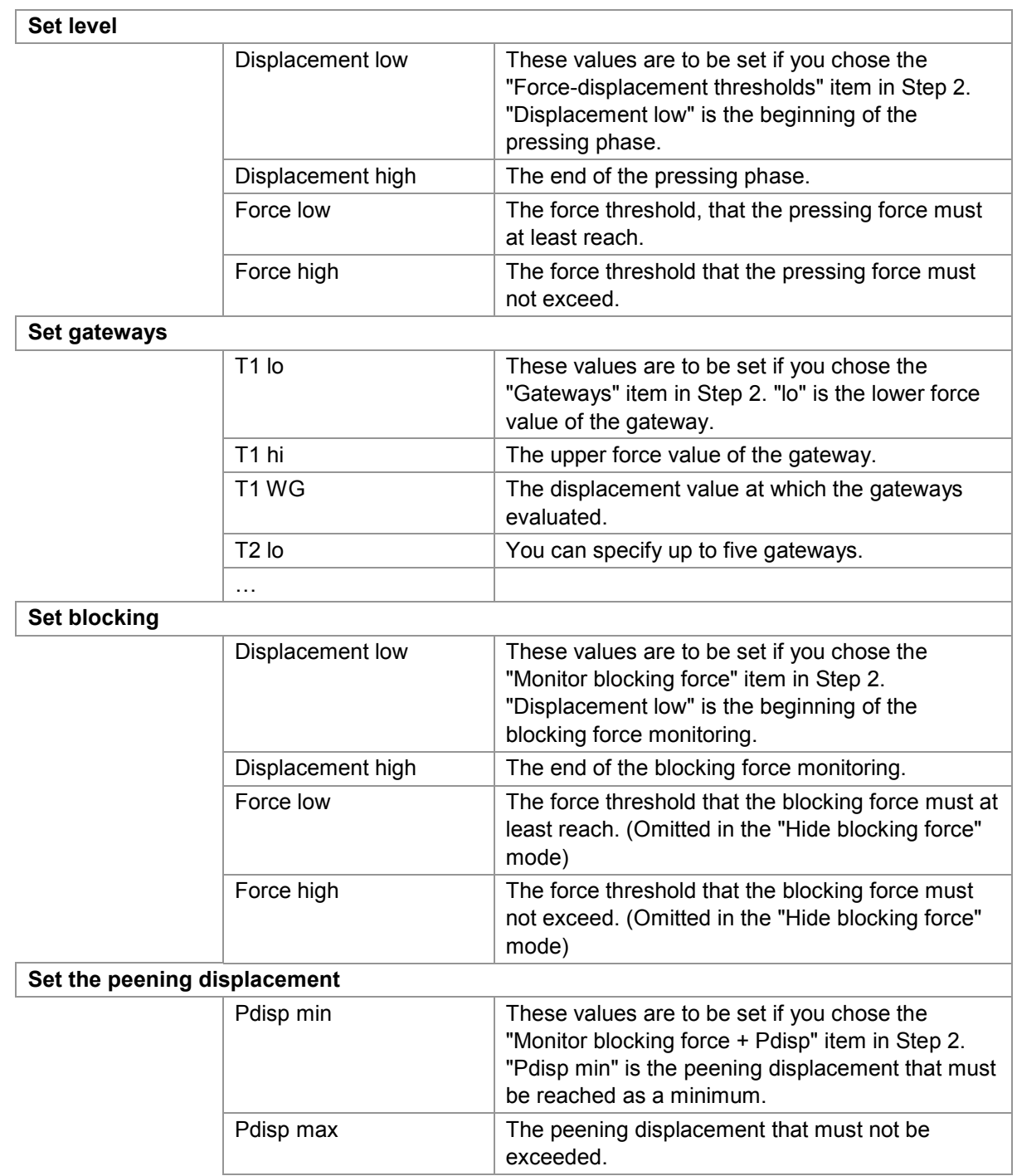

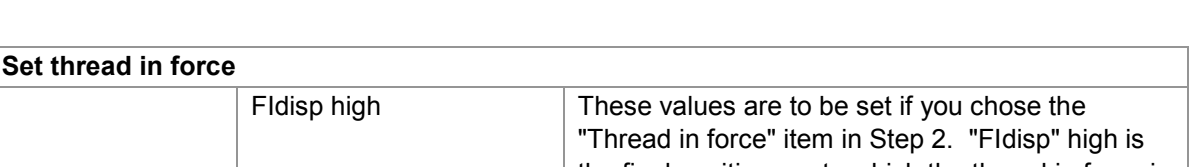

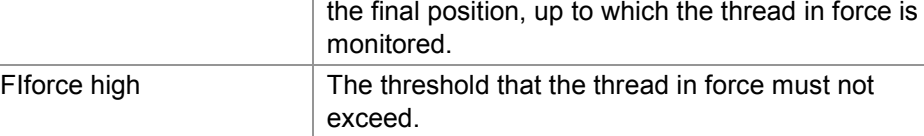

The following limit values can be set when only force is monitored:

#### **Set level**

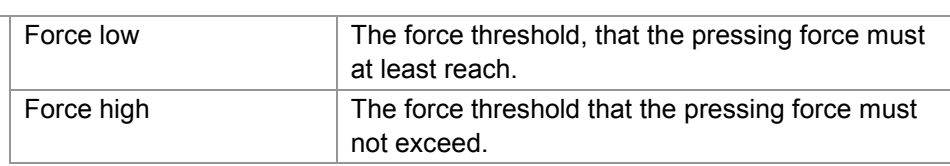

#### **Set the values for the force thresholds (pure force monitoring) or forcedisplacement thresholds**

- **1** Open the "Set values" menu.
- **2** Press the operating knob in order to select the "Set level" menu item.
- **3** Select the value that you want to set.
- **4** Turn the operating knob in order to set the value.
- **5** Press the operating knob to confirm the setting.

#### **Set the values of the gateways**

- **1** Open the "Set values" menu.
- **2** Turn the operating knob until the "Set gateways" menu item appears.
- **3** Press the operating knob in order to select the menu item.
- **4** Select the value that you want to set.
- **5** Turn the operating knob in order to set the value.
- **6** Press the operating knob to confirm the setting.

#### **Set the values of the blocking force monitoring**

- **1** Open the "Set values" menu.
- **2** Turn the operating knob until the "Set blocking" menu item appears.
- **3** Press the operating knob in order to select the menu item.
- **4** Select the value that you want to set.
- **5** Turn the operating knob in order to set the value.
- **6** Press the operating knob to confirm the setting.

#### **Set the values for the peening displacement**

- **1** Open the "Set values" menu.
- **2** Turn the operating knob until the "Set peening displacement" menu item appears.
- **3** Press the operating knob in order to select the menu item.
- **4** Select the value that you want to set.
- **5** Turn the operating knob in order to set the value.
- **6** Press the operating knob to confirm the setting.

#### **Set the values of the thread in force monitoring**

- **1** Open the "Set values" menu.
- **2** Turn the operating knob until the "Set thread in force menu item appears.
- **3** Press the operating knob in order to select the menu item.
- **4** Select the value that you want to set.
- **5** Turn the operating knob in order to set the value.
- <span id="page-25-0"></span>**6** Press the operating knob to confirm the setting.

### **3.11.5 Finish autoconfiguration**

Autoconfiguration has been completed.

You can now change to measuring operation.

Select "MENU" in order to make more settings at the device. This will take you back to the settings menu.

26<sub>of 94</sub>

## <span id="page-26-0"></span>**3.12 Card reader**

A memory card can be inserted into the ForceMaster 9110. The card must always be inserted with the contact to the right of the display.

ForceMaster 9110

There are three different memory cards, known as the MasterCard, ToolCard and PLCCard.

If you want to write data to a card, the ForceMaster 9110 checks whether it is the correct card. You cannot, for example, store tool data to a MasterCard. In that case, an error message would appear on the display.

### <span id="page-26-1"></span>**3.12.1 MasterCard**

If a MasterCard is inserted in measuring mode, and the operating knob is turned to the right, you open the settings menu.

The MasterCard allows you to make certain settings at the device. This is not possible without the MasterCard.

<span id="page-26-2"></span>This prevents unauthorized users from changing important settings.

### **3.12.2 ToolCard**

You can save the settings of the ForceMaster 9110 for a particular part that you make on the ToolCard, and save them for later jobs.

If the part concerned has to be produced on another occasion, insert the associated ToolCard into the ForceMaster 9110 and read the card in. The data saved on this card is then used for the settings.

The following settings are saved:

- Order number
- Order name
- Part number
- **Customer**
- Down counter text
- Down counter value
- Set measuring mode
- Set PLC mode
- Set operating configuration
- All the force and displacement values for monitoring the measurement
- <span id="page-26-3"></span>• Alarm thresholds

### **3.12.3 PLCCard**

The description above for the ToolCard also applies to the PLCCard. There is more detail in Section [6.3.](#page-56-0)

## <span id="page-27-0"></span>**3.13 "PLC & IO" menu**

This menu is only present on the ForceMaster 9110 with the step chain option. The step chain is a very good way of automating small workstations economically.

See Section [3.17](#page-34-0) ["Step chain controller \(option\)"](#page-34-0) for more information.

You can make the following selections in the sub-menus:

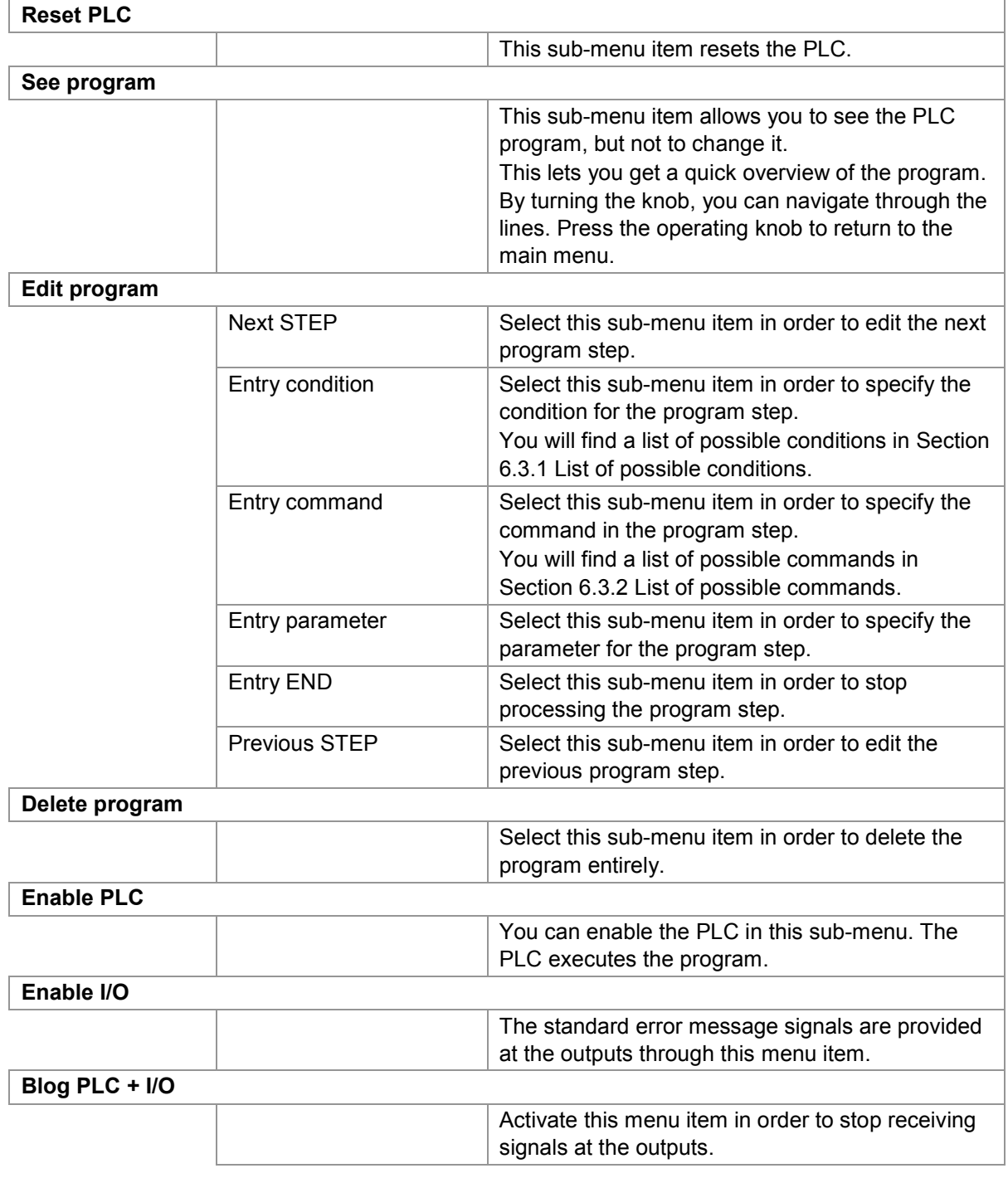

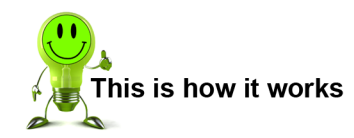

#### **Reset PLC**

- Open the "PLC [& I/O" menu.](#page-27-0)
- Press the operating knob in order to select the "Reset PLC" menu item.

ForceMaster 9110

#### **See program**

- Open the "PLC [& I/O" menu.](#page-27-0)
- Turn the operating knob until the "See program" menu item appears.
- Press the operating knob in order to select the menu item.
- Turn the operating knob in order to navigate through the lines of the menu.
- Press the operating knob to return to the main menu.

#### **Edit program**

- Open the "PLC [& I/O" menu.](#page-27-0)
- Turn the operating knob until the "Edit program" menu item appears.
- Press the operating knob in order to select the menu item.
- Turn the operating knob until the "Entry condition" menu item appears.
- Press the operating knob in order to select the menu item.
- Turn the operating knob in order to select the condition that you want.
- Press the operating knob to confirm the condition.
- Press the operating knob in order to select the "Entry command" menu item.
- Turn the operating knob in order to select the command that you want.
- Press the operating knob to confirm the command.
- Press the operating knob in order to select the "Entry parameter" menu item.
- Turn the operating knob in order to set the parameter that you want.
- Press the operating knob in order to select the "Next STEP" menu item.
- Repeat steps 2 to 13 until you have written the program through to the end.
- If you want to correct an earlier step, turn the operating knob until "Previous STEP" appears. Press the operating knob. Repeat this procedure until the step that needs correcting appears.
- Turn the operating knob until the "END entry" menu item appears.
- Press the operating knob in order to select the menu item.

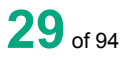

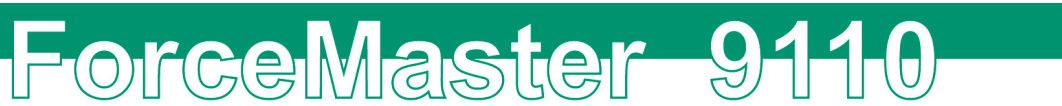

#### **Delete program**

- Open the "PLC [& I/O" menu.](#page-27-0)
- Turn the operating knob until the "Delete program" menu item appears.
- Press the operating knob in order to select the menu item.
- Turn the operating knob until the "Yes" menu item appears.
- Press the operating knob in order to select the menu item.

#### **Enable PLC**

- Open the "PLC [& I/O" menu.](#page-27-0)
- Turn the operating knob until the "Enable PLC" menu item appears.
- Press the operating knob in order to select the menu item.

#### **Enable I/O**

- Open the "PLC [& I/O" menu.](#page-27-0)
- Turn the operating knob until the "Enable I/O" menu item appears.
- Press the operating knob in order to select the menu item.

#### **Blog PLC and I/O**

- Open the "PLC [& I/O" menu.](#page-27-0)
- Turn the operating knob until the "Blocking PLC + I/O" menu item appears.
- Press the operating knob in order to select the menu item.

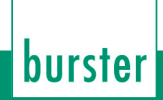

## <span id="page-30-0"></span>**3.13.1 List of possible conditions**

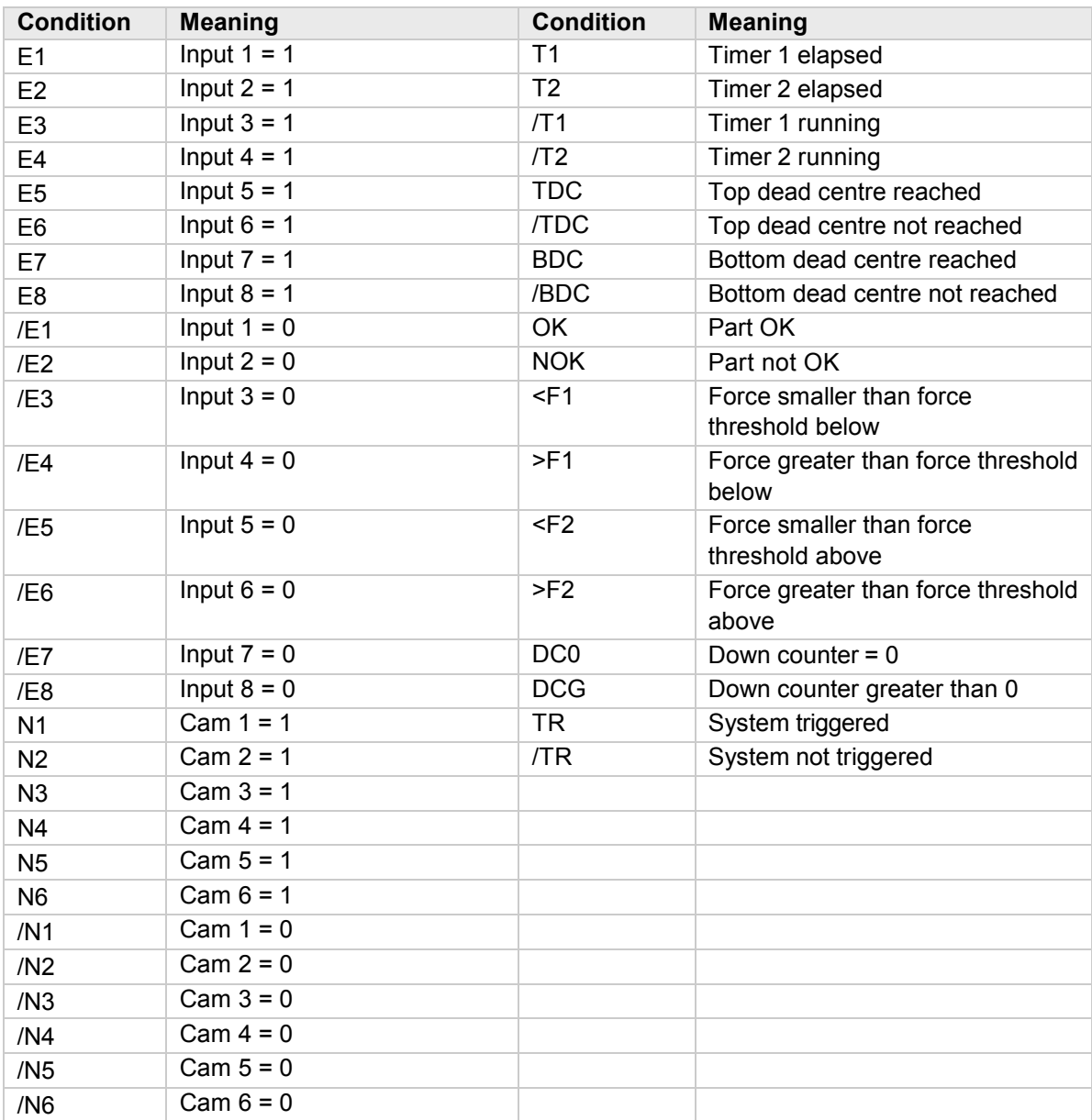

ForceMaster 9110

### <span id="page-31-0"></span>**3.13.2 List of possible commands**

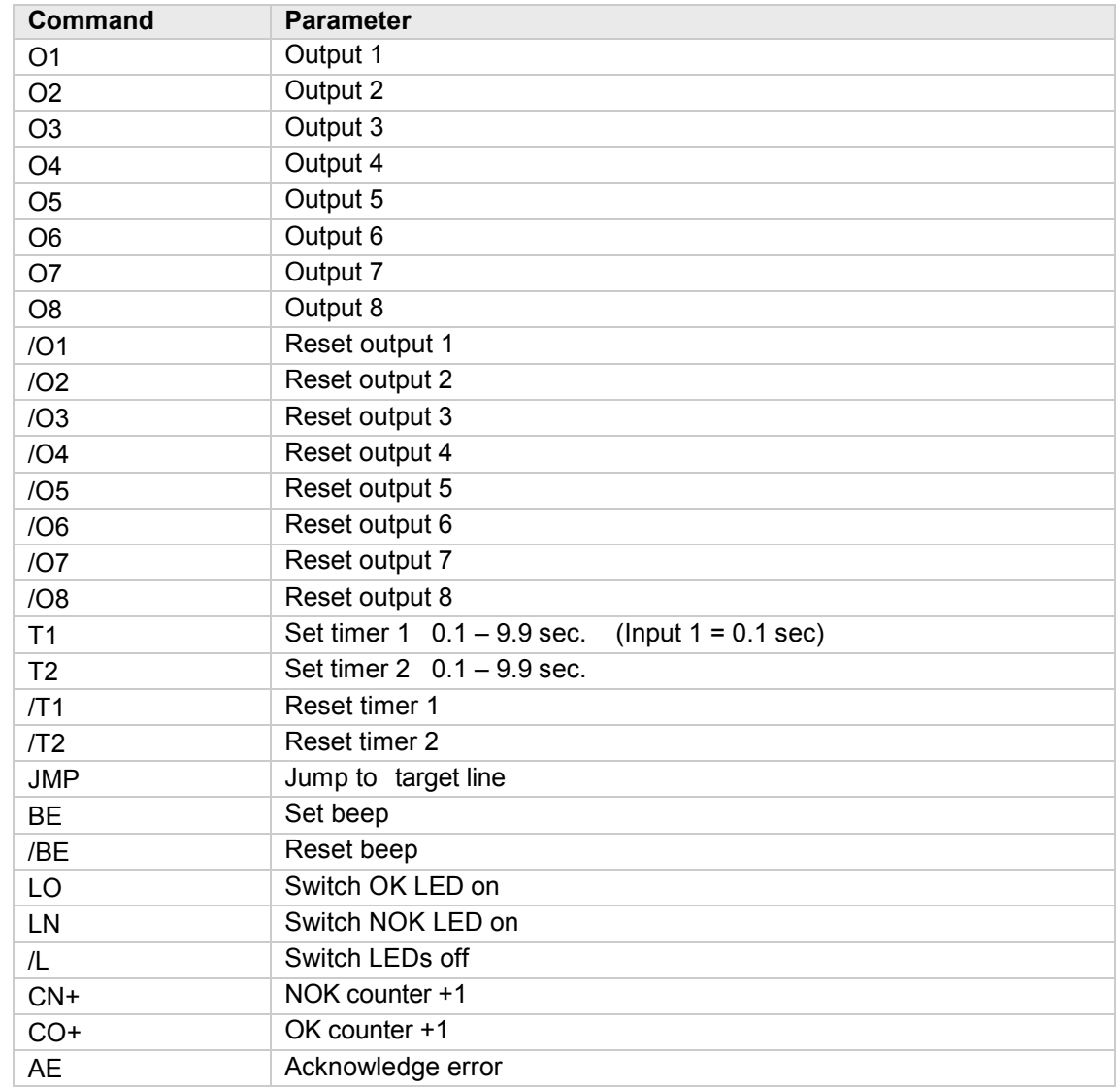

### <span id="page-31-1"></span>**3.14 "Cam" menu**

This menu is only present on the ForceMaster 9110 with the step chain option.

The cams are an extension to the PLC. The PLC can query the electronic cams, and in that way control automation procedures.

There is more information in Section [3.18, "Cam switching mechanism"](#page-35-0).

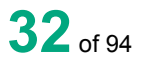

You can make the following selections in the sub-menus:

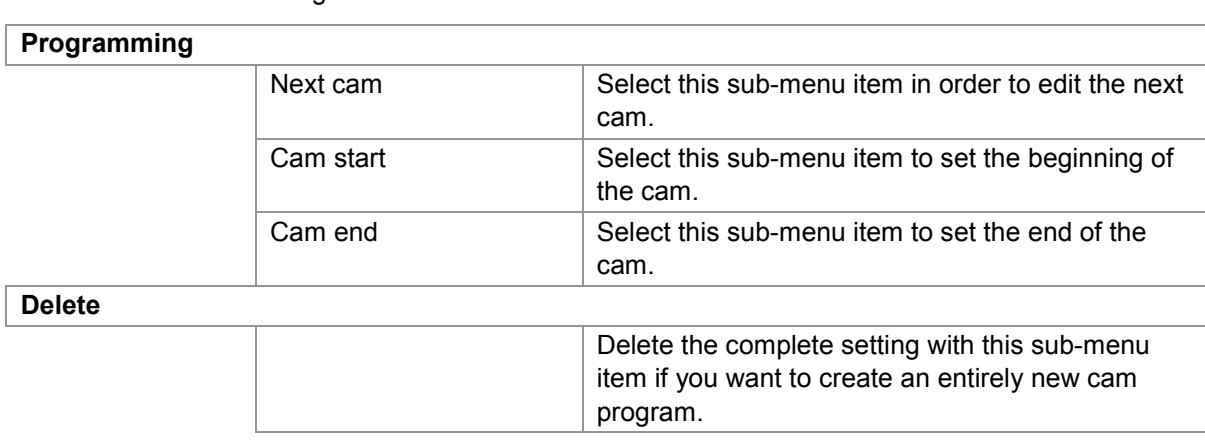

#### **Programming cams**

- **1** Open the ["Cams"](#page-31-1) menu.
- **2** Press the operating knob in order to select the "Program" menu item.
- **3** Turn the operating knob until the "Cam start" menu item appears.
- **4** Press the operating knob in order to select the menu item.
- **5** Turn the operating knob in order to set the start value that you want.
- **6** Press the operating knob to confirm the value.
- **7** Press the operating knob in order to select the "End cam" menu item.
- **8** Turn the operating knob in order to set the end value that you want.
- **9** Press the operating knob to confirm the value.
- **10** Press the operating knob in order to select the "Next cam" menu item.
- **11** Repeat steps 3 to 10 until you have set all the cams that you want to.

#### **Deleting cams**

- **1** Open the ["Cams](#page-31-1)" menu.
- **2** Turn the operating knob until the "Delete" menu item appears.
- **3** Press the operating knob in order to select the menu item.
- **4** Turn the operating knob until the "Yes" menu item appears.
- **5** Press the operating knob in order to select the menu item.

## <span id="page-33-0"></span>**3.15 Measuring and adjusting**

ForceMaster 9110

The ForceMaster 9110 operates in two principal ways:

- 1) Measuring mode
- 2) Setup menu

The measuring mode is automatically active after switching on unless there is a MasterCard in the card reader. In measuring mode, you can select different information windows by pressing the operating knob.

The values set in the ForceMaster 9110 cannot be changed unless a MasterCard is inserted in the device. You can only get to the settings menu if you have the appropriate authority by having the MasterCard.

You get into measuring mode from the settings menu by pressing the operating knob when the display is showing either "MENU start" or MENU". In that case, the ForceMaster 9110 changes automatically into measuring mode after five seconds.

If measuring mode is left, and the MasterCard removed, the ForceMaster 9110 can no longer be adiusted.

### <span id="page-33-1"></span>**3.16 Force alarms**

If auxiliary energy (compressed air or hydraulic power) are used for pressing, the ForceMaster 9110 can protect against excessive forces.

There are two force alarms for this purpose. Both force alarms set output 8, and have a reaction time of about 1 millisecond. The occurrence of the alarm is indicated by an error message.

### <span id="page-33-2"></span>**3.16.1 Force alarm 1**

Force alarm 1 is effective from top dead centre of the press onwards until the ForceMaster 9110 detects the trigger. Once the trigger point has been reached, this alarm can no longer be activated.

Force alarm 1 is therefore active when a part that is to be pressed is not positioned properly, as a result of which the force shows spikes.

On a press using auxiliary energy, this alarm can be used to bring about an immediate halt or to initiate a return stroke. This allows damage to the workpiece or the press to be prevented.

### <span id="page-33-3"></span>**3.16.2 Force alarm 2**

Force alarm 2 is always effective. It is useful if you want to protect your workpiece, tool or the press itself.

On a press using auxiliary energy, this alarm can be used to bring about an immediate halt or to initiate a return stroke. This allows damage to the workpiece, or the press to be prevented.

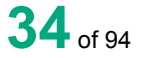

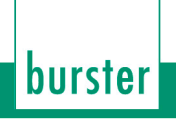

## <span id="page-34-0"></span>**3.17 Step chain controller (option)**

The integrated step chain controller provides a good way of making even simple workstations more productive.

The range of functions has been kept simple. The number of programming steps is limited to 60. The step chain controller operates according to the step chain principle. If the condition at the beginning of a line is satisfied, the command on that line is executed.

The step chain controller has 8 outputs, 7 inputs, and an emergency input. All the inputs can be programmed with all the outputs. Internal signals, such as TDC, BDC, OK, NOK and others are generated, and can be combined with other signals.

Possible conditions and commands will be found in Section [6.3](#page-56-0) ["PLC](#page-56-0) & IO".

## <span id="page-35-0"></span>**3.18 Cam switching mechanism**

It is often helpful to add automated operations to a manual press.

#### **Examples**:

- When the press plunger moves down, the workpiece is fixed pneumatically.
- A welding pulse is triggered when the lowest point is reached.
- When the press plunger moves upwards, the workpiece is ejected pneumatically.

Control procedures of this type can be implemented easily using the optional cam switching mechanism.

Six freely programmable cams are available. Each of these cams is defined by a cam start and a cam end. Control signals can be triggered by these cams. The cam signals can exclusively be used through the step chain controller.

If the programmed value is positive, then the reaction occurs during the downwards movement of the press. If the programmed value is negative, then the reaction occurs during the upwards movement of the press.

#### **Examples**:

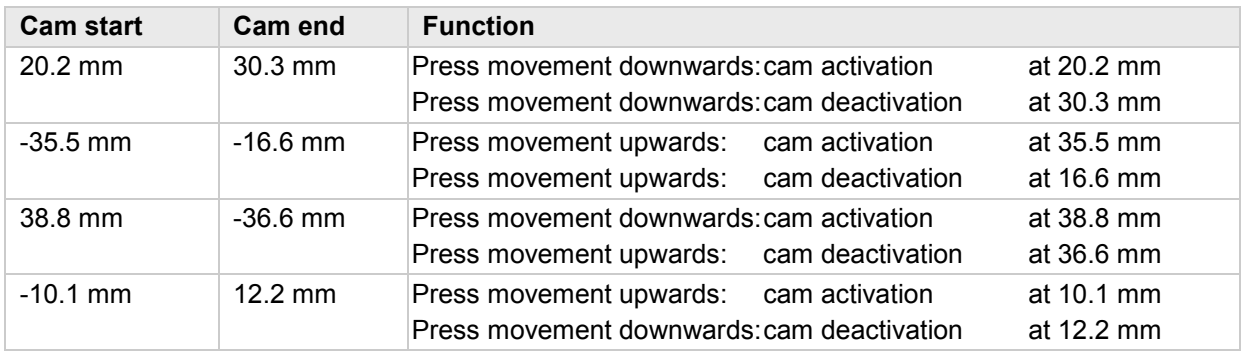

If the electrical power supply to the ForceMaster 9110 is to be used for switching, pins 1 and 2 must be bridged together, as must pins 25 and 24. An input is activated through an electrical contact from p 2 to the input pin.

The procedure for setting the cams will be found in Section 6.4 "Cams" menu".
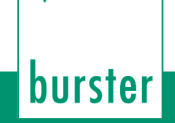

## **3.19 I/O interface**

## **3.19.1 Connector pin assignments**

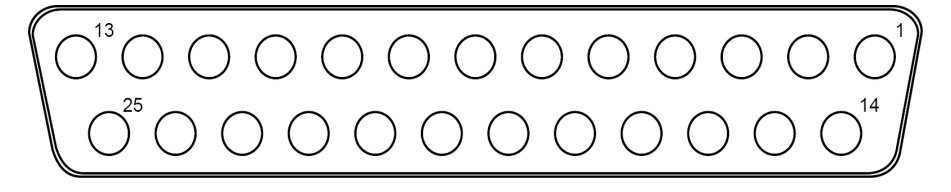

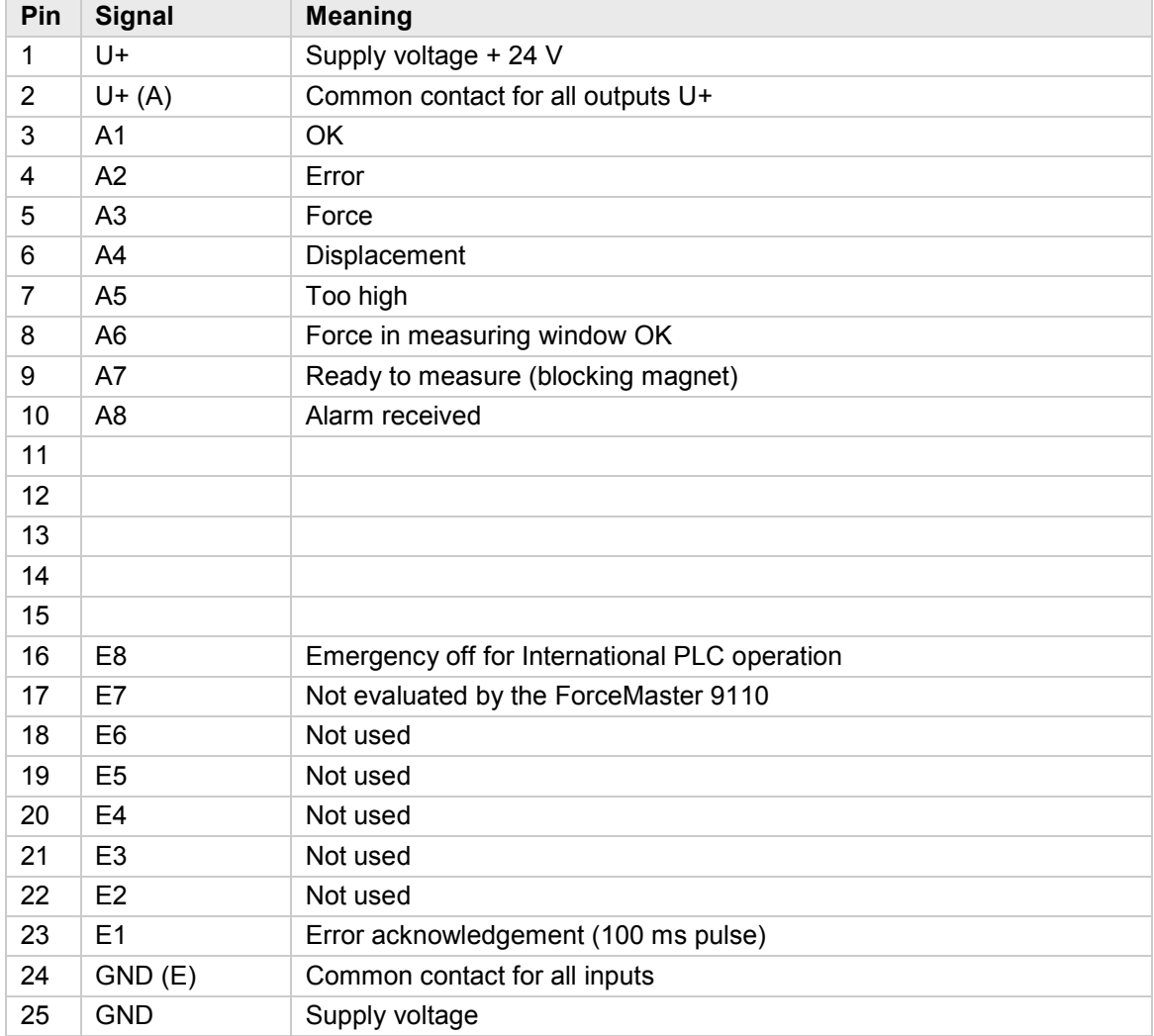

If the electrical power supply to the ForceMaster 9110 is to be used for external signals, pins 1 and 2 must be bridged together, as must pins 25 and 24.

The procedure for setting the cams will be found in Section [6.4."Cam" menu.](#page-60-0)

## **3.19.2 I/O signal combinations**

## **"Force-displacement" measuring mode with gateways**

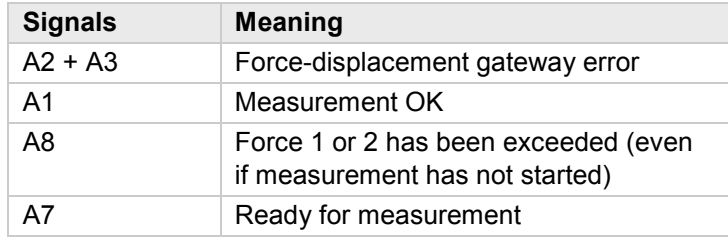

## **"Force-displacement" measuring mode with force thresholds, or "Force-time"**

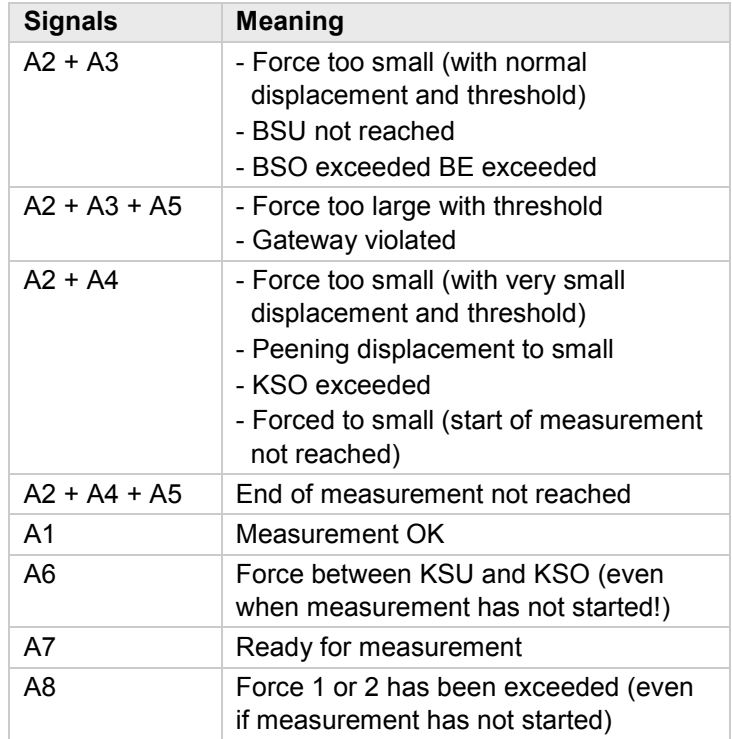

In addition to setting the outputs, the error messages are also displayed. Since the amount of space on the display is limited, only one of the error messages available internally is displayed. As a result, the same error message may be associated with a different pattern of set outputs.

## **Note**

If one of the two alarm monitors is active, then output A8 is always reserved for the status indication! This is true even when the step chain function is active, with PLC+I/O blocked, or with an activated I/O function! The output A8 must not then be used in the step chain function!

## burster

# ForceMaster 9110

## **3.20 Switching on procedure**

## **Note**

Only change the sensors when the equipment is switched off. Otherwise it cannot be guaranteed that the measured values are correct. The sensors are only detected when switching on.

Once the ForceMaster 9110 has been switched on, it is ready for use after about 10 seconds.

- The welcome text "HELLO" appears on the display.
- The ForceMaster 9110 carries out a self-test. It checks whether the sensors from the last autoconfiguration are still connected.
- Information about the firmware version and the item number is displayed.
- The measurements of force and displacement appear. The device is ready to use.

If the sensors have been changed, the device recognizes this, and the message "Sensors have been changed" appears. Perform an autoconfiguration if the sensors have been changed.

If the calibration interval of two years for one or more of the parts of the measuring system has elapsed, the message "Load cell (or Displacement sensor or ForceMaster 9110) calibration service" appears.

This is a reminder that a quality assurance systems such as the ForceMaster 9110 must be recalibrated regularly. Clear this message with the operating knob. It is only shown for your benefit, and does not have any effect on the measuring function. This function can be deactivated.

If the ForceMaster 9110 still has an error saved from the last time it was operating, the corresponding error message appears. This message cannot be cleared without a MasterCard. It only appears if the error acknowledgement "with MasterCard and marker" is set.

## **4. Initial commissioning**

## **4.1 Fitting the load cell to the manual press**

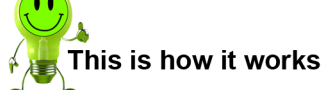

- - **1** Push the supplied catch from the 5501-Z004 assembly kit from the peg side, over the load cell.
	- **2** Clamp the catch carefully (max. tightening torque 3 Nm) to the upper edge of the load cell.

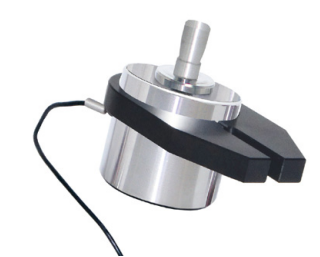

Mounting the catch on the load cell

- **3** If there is a pressing tool on the manual press, remove it.
- **4** Push the press head upwards by a distance equal to the height of the load cell (depending on the measuring range).
- **5** Insert the load cell into the press plunger and fasten it with the grub screw that is in the stamp.
- **6** Insert your pressing tool from underneath into the load cell, and fasten it with the grub screw that is in the sensor. If there is a pressing tool on the manual press, remove it.

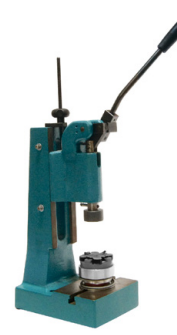

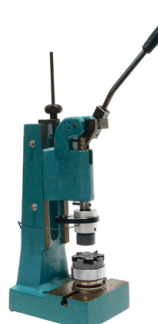

Push the press head upwards Insert the sensor and the pressing tool

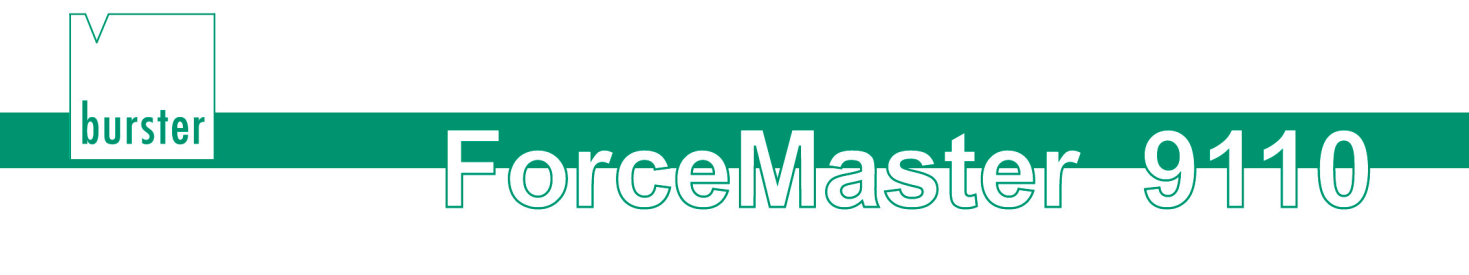

## **4.2 Fitting the displacement measurement system (DMS) to the manual press**

- **1** Fit the adapter for the displacement sensor on the side of the press.
- **2** Use the 5501-Z004 adapter from the assembly kit supplied.

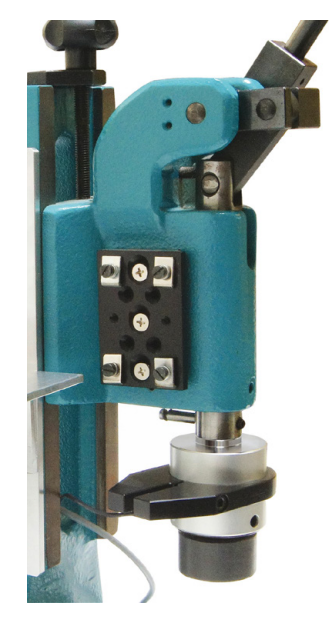

Adapter plate for displacement measurement system (DMS) on the press

- **3** Push the displacement sensor with the probe tip downwards into the adapter (typical application). The probe tip must touch the catch that is already mounted on the load cell.
- **4** Push the displacement sensor downwards (the press is in the upper position) until the displacement sensor's probe tip is firmly against its upper stop (1-2 mm difference).

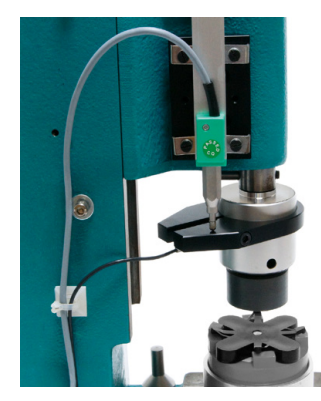

Displacement measurement system (DMS) in the upper position

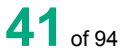

- **5** Check the lower press function (bottom dead centre BDC), by carefully moving the press plunger downwards.
	- **Prerequisite:** The displacement sensor must move freely, without transverse force, and must not reach its lower stop at BDC. It is necessary to make sure that the probe tip is lying against the catch of the load cell.

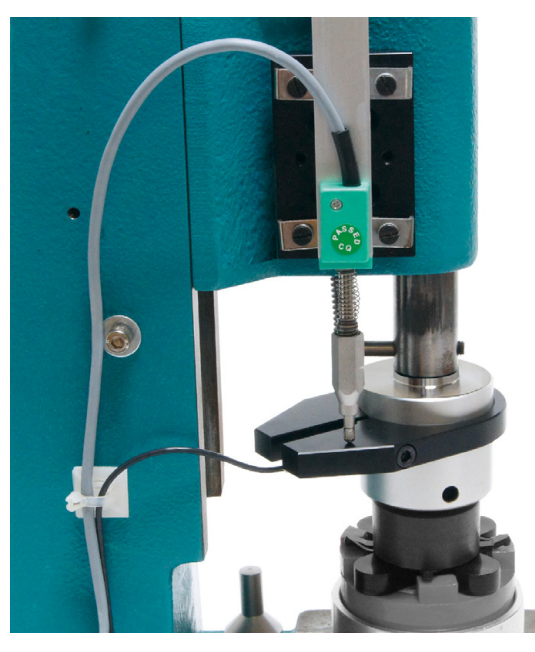

Displacement measurement system (DMS) in the lower position

If a correction run is carried out, you will have to make some readjustment to the displacement sensor. The aim is for the displacement sensor to be able to move freely between the upper and lower positions of the press without reaching either of its stops. Since the system deliberately provides a large number of adjustment options (Moving the catch, displacement sensor and press head), you will soon have found the correct position for the displacement sensor.

**6** After any necessary readjustment/correction of the alignment has been done, fasten finally all the relevant fitted parts (catch, displacement sensor, press head if necessary).

The sensors are now mounted on the manual press and are mechanically adjusted for the parts that are to be pressed.

- **7** Connect the sensors to the ForceMaster 9110.
- **8** Switch the ForceMaster 9110 on.

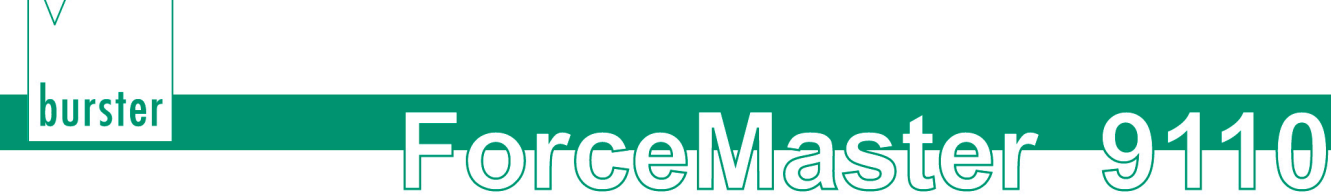

## **4.3 Setting up the measurement chain on the ForceMaster 9110**

The message "sensors have been changed" is shown on the display after a self-test.

**1** Press the operating knob to clear this message.

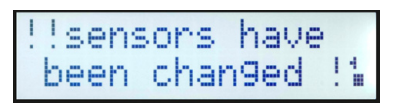

In order to train the measurement chain it is necessary to carry out an **"autoconfig"**. As a result, the ForceMaster 9110 automatically sets the evaluation elements for the part that is to be pressed.

> **2** To carry out the autoconfig, insert the MasterCard into the card reader, and turn the operating knob to the right until "**AutoConfig**" appears on the display.

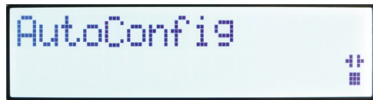

- **3** Push the operating knob in order to open the next sub-menu, "Step1 teachin".
- **4** Press the operating knob again.

The display will show:

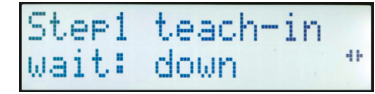

**5** Carry out a pressing operation.

After you have pressed a part, the display will show "Step1 teach-in wait: up" before you move the punch back to the top.

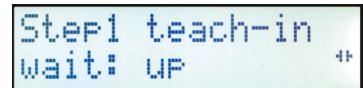

When the pressing operation is complete, the numeric display shows "Step2 >set mode".

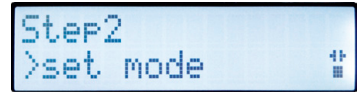

**6** Turn the operating knob until you reach the following display.

AutoConf. ready dir. to meas.

The ForceMaster 9110 has saved the values it has learned, and is ready for measuring. You can start production, with supervision.

It may be necessary to correct the values learnt through the autoconfiguration. If necessary, these can be manually adjusted – see Section [3.11.3.](#page-21-0)

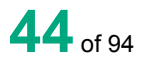

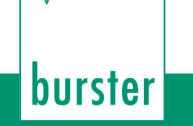

## **5. Measurement**

In measuring mode you can choose between various information windows. Press the operating knob to move from one window to the next.

After the "Max. values" window, the current values appear again.

You can choose between the following information windows:

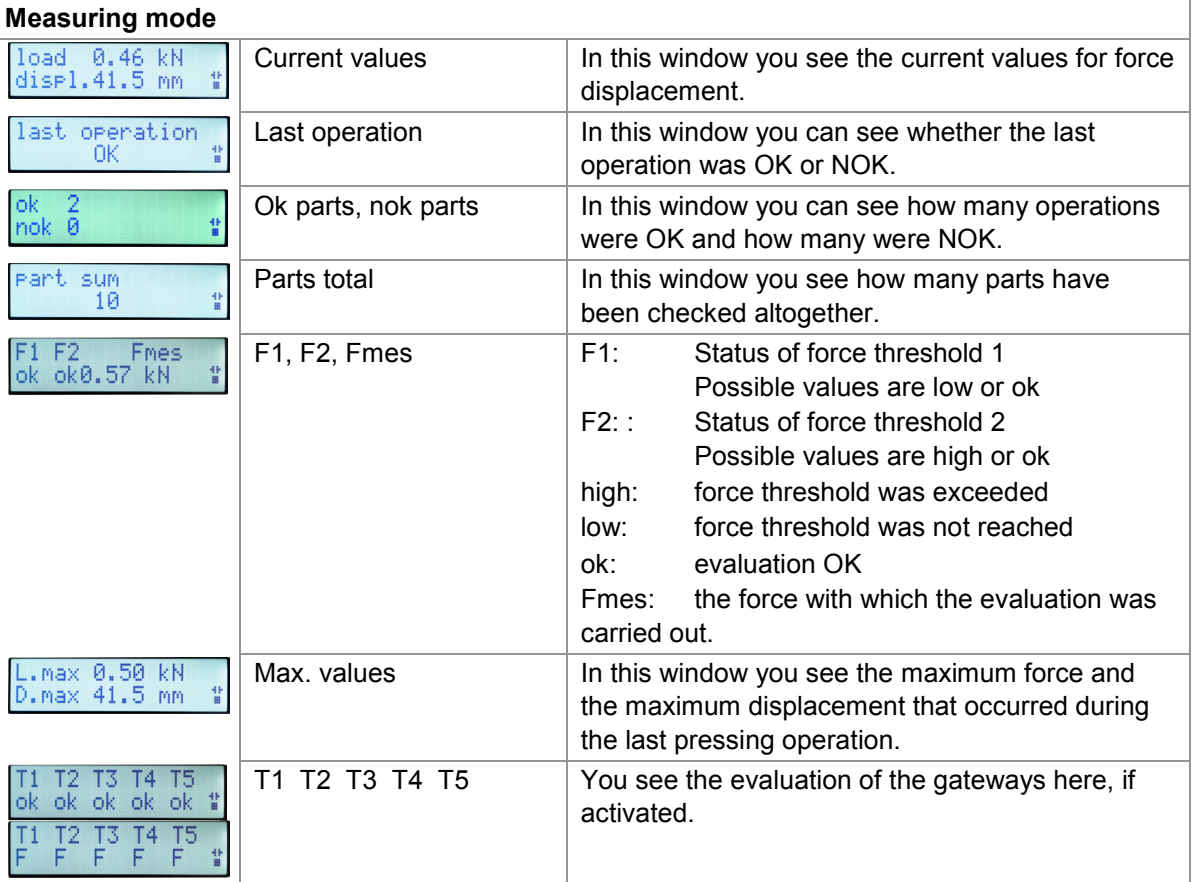

## **Retrieving information in measuring mode**

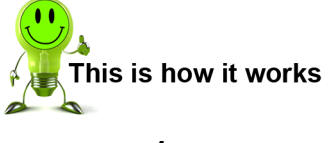

**1** In measuring mode, press the operating knob as often is necessary for the desired information to appear on the display.

In measuring mode, an error that occurs during the pressing operation is shown immediately as a message on the display. You must acknowledge this error message (with or without MasterCard, depending on the setting). After acknowledging the error the selected information window appears again.

An attention signal sounds as soon as you produce a faulty part and (deliberately or accidentally) do not acknowledge this procedure. Operating the press again immediately results in a further error message.

In addition, the red lamp flashes in order to provide a further indication that a faulty part has been produced. After acknowledging the error message, the red lamp continues to flash in order to remind you that the last part that was produced was faulty.

## **Error messages and their meaning**

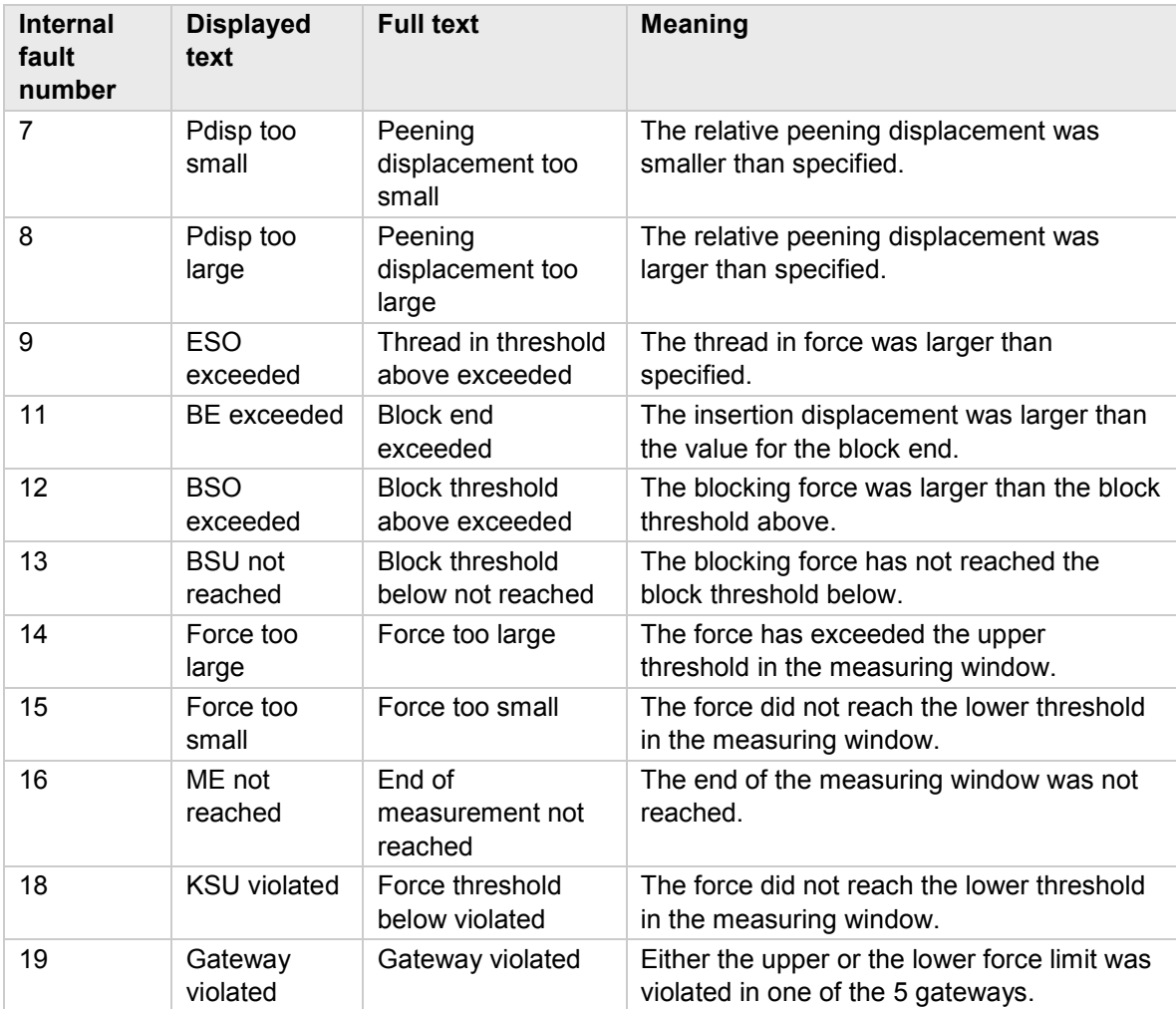

## **6. Configuring the ForceMaster 9110 settings**

You can only reach the settings menu if the MasterCard is inserted in the card reader.

## **Opening one of the sub-menus**

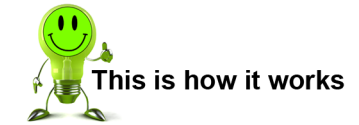

- **1** Insert the MasterCard into the card reader with the contacts pointing towards the display.
- **2** Turn the operating knob until the sub-menu you want appears.
- **3** Press the operating knob in order to make settings in the sub-menu you want.

The individual sub-menus are described in more detail further down in this document.

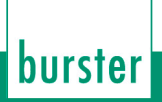

## **6.1 "Counter" menu**

You can make the following settings in the Counter sub-menu:

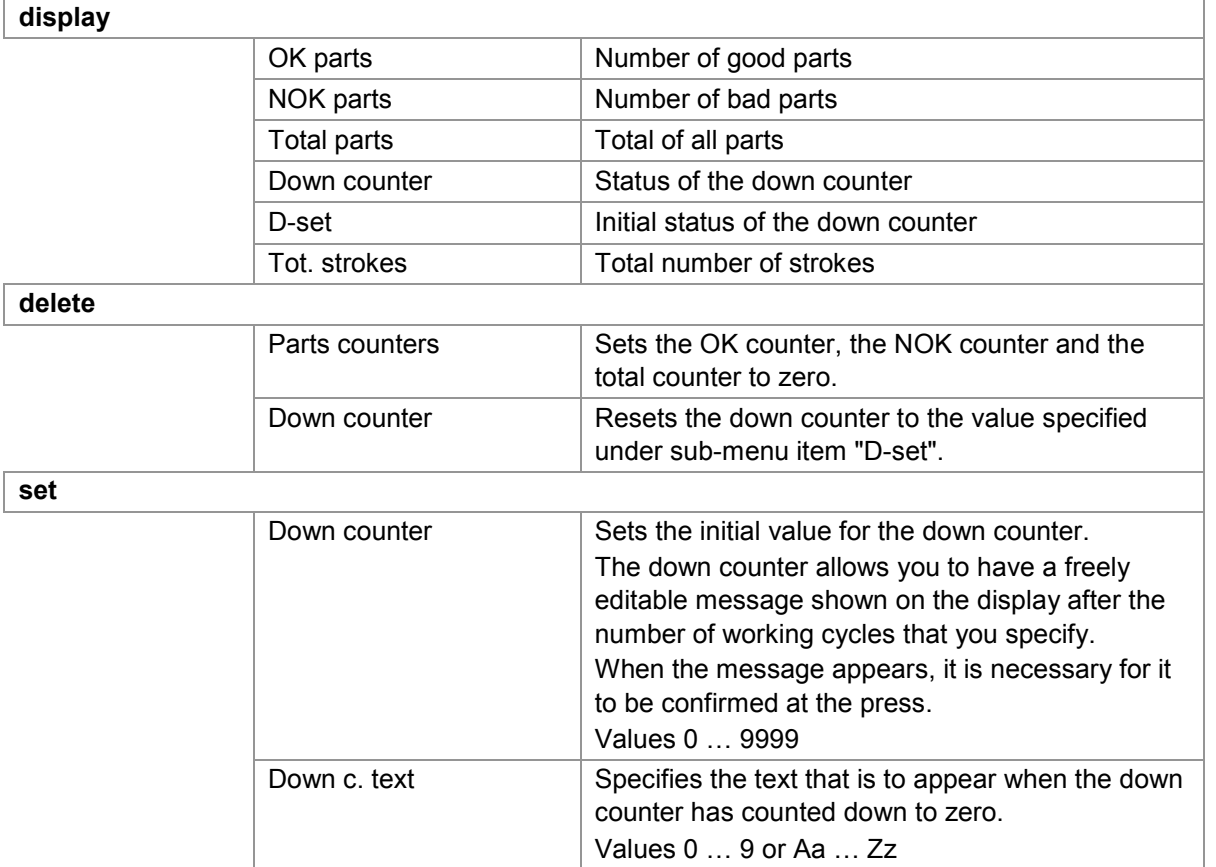

## **Retrieving the value of a counter**

- **1** Open the "Counters" menu.
- **2** Press the operating knob in order to select "Display".
- **3** Turn the operating knob until the value you want appears.

#### **Clearing the parts counter**

- Open the "Counters" menu.
- Turn the operating knob until the "Clear" menu item appears.
- Press the operating knob in order to select the menu item.
- Press the operating knob in order to select "Parts count". The message "Parts counter cleared" appears.
- Press the operating knob to acknowledge the message.

#### **Setting the down counter**

- Open the "Counters" menu.
- Turn the operating knob until the "Set" menu item appears.
- Press the operating knob in order to select the menu item.
- Press the operating knob in order to select the "Down counter" menu item.
- Turn the operating knob as long as necessary to see the number that you want to set.
- Press the operating knob to confirm the setting.

#### **Entering text for the down counter**

- Open the "Counters" menu.
- Turn the operating knob until the "Set" menu item appears.
- Press the operating knob in order to select the menu item.
- Turn the operating knob until the "Down counter text" menu item appears.
- Enter the text. See Section 3.10.4, [Entering text and numbers.](#page-19-0)
- Turn the operating knob until "END input?" appears.
- Press the operating knob to confirm the input.

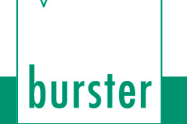

## **6.2 USB stick (option)**

## **6.2.1 Operation with a USB stick**

This section is only relevant if the interface for the USB stick is present.

A USB stick is not necessary to operate the ForceMaster 9110.

The USB stick inserted into the ForceMaster 9110 must be formatted.

If a USB stick is inserted, then the result of the last operation is written into the current job file after every operation. If one is present, a lamp on the stick flashes in order to show that storage is being carried out on the stick.

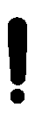

## **Caution**

Do not switch the device off or withdraw the USB stick while storage is taking place or the stick's operating lamp is flashing.

This will result in loss of data and to problems storing data on the stick.

If you have also selected curve logging with the stick inserted, then not only is the job file written, but a graphic file is generated for every operation.

## **Note**

The USB stick must be formatted as FAT. This permits a maximum storage capacity of 2 GB.

If a large quantity of data is already stored on the stick, the ForceMaster 9110 takes longer to establish its data structure.

For fast working, the stick should contain is little data as possible. Existing data is basically of no concern.

## **6.2.2 "USB stick" menu**

You can make the following settings in the "USB stick" menu:

#### **USB status**

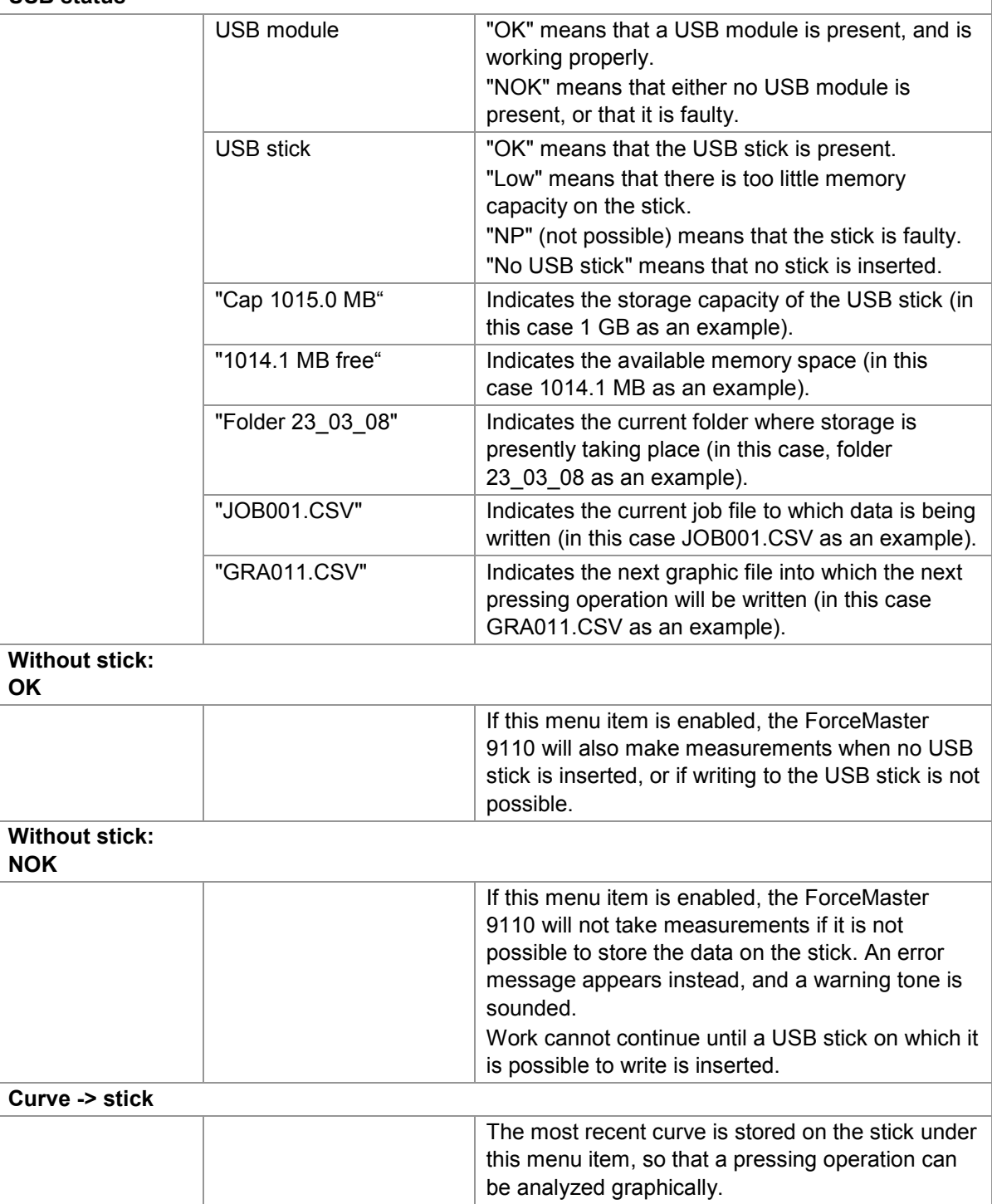

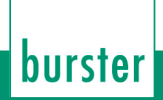

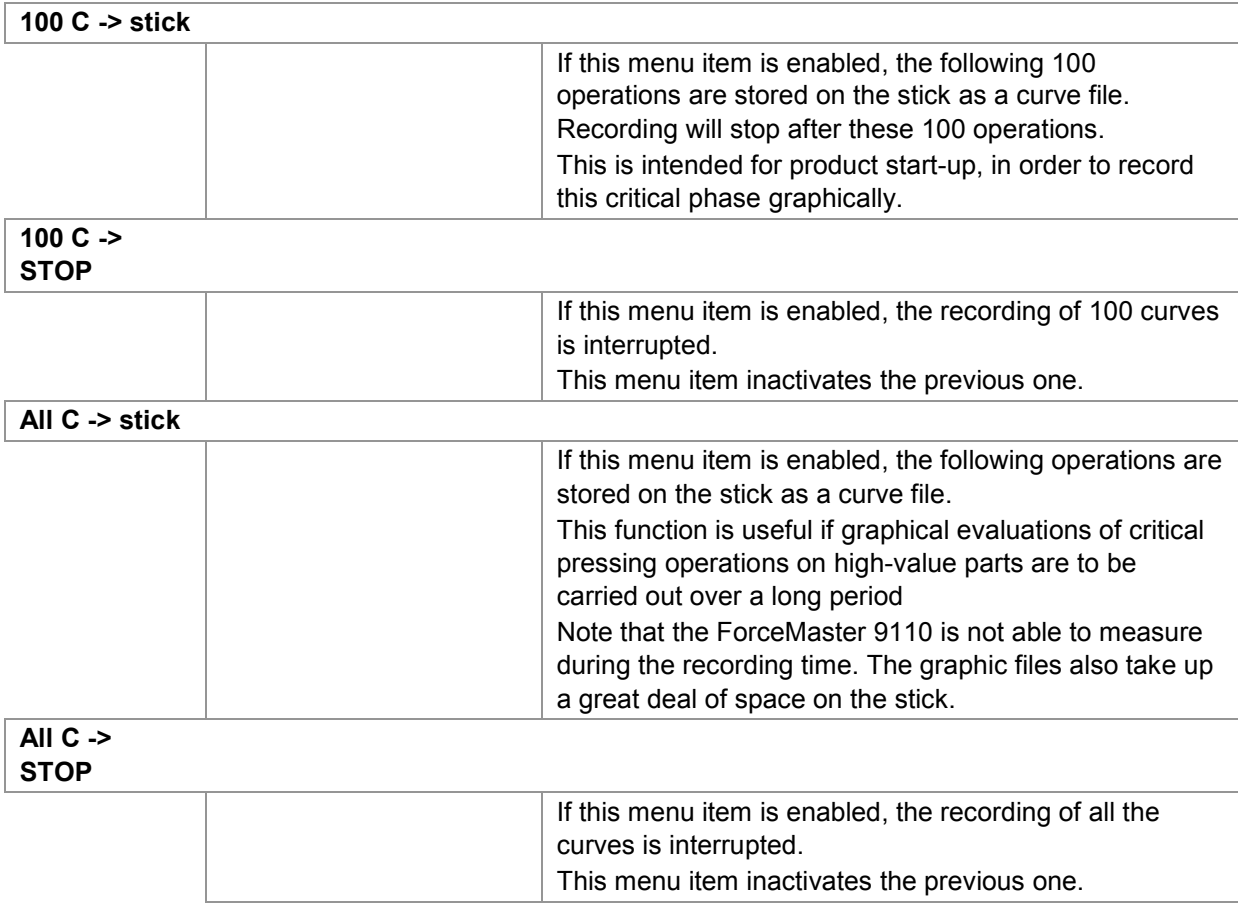

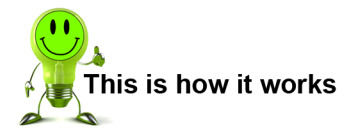

## **Retrieving information from the USB status**

- **1** Open the "USB stick" menu.
- **2** Press the operating knob in order to select "USB status".
- **3** Turn the operating knob until the information you want appears.

## **Setting that measurements are also possible without a USB stick**

- Open the "USB stick" menu.
- Turn the operating knob until the "Without stick: OK" menu item appears.
- Press the operating knob in order to select the menu item.

#### **Setting that measurements are only possible with a USB stick**

- Open the "USB stick" menu.
- Turn the operating knob until the "Without stick: NOK" menu item appears.
- Press the operating knob in order to select the menu item.

#### **Storing the last measurement curve on the stick**

- Open the "USB stick" menu.
- Turn the operating knob until the "Curve -> stick" menu item appears.
- Press the operating knob in order to select the menu item.

#### **Storing the next 100 measurement curves on the stick**

- Open the "USB stick" menu.
- Turn the operating knob until the "100 C -> stick" menu item appears.
- Press the operating knob in order to select the menu item.

## **Interrupting storage of the next 100 measurement curves on the stick**

- Open the "USB stick" menu.
- Turn the operating knob until the "100 C -> STOP" menu item appears.
- Press the operating knob in order to select the menu item.

#### **Storing all measurement curves on the stick**

- Open the "USB stick" menu.
- Turn the operating knob until the "All C -> stick" menu item appears.
- Press the operating knob in order to select the menu item.

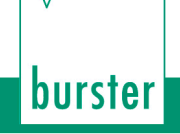

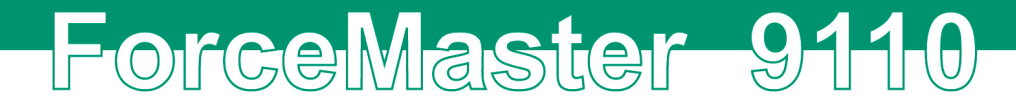

## **Interrupting storage of all measurement curves on the stick**

- **1** Open the "USB stick" menu.
- **2** Turn the operating knob until the "All C -> STOP" menu item appears.
- **3** Press the operating knob in order to select the menu item.

## **6.2.3 Data storage example**

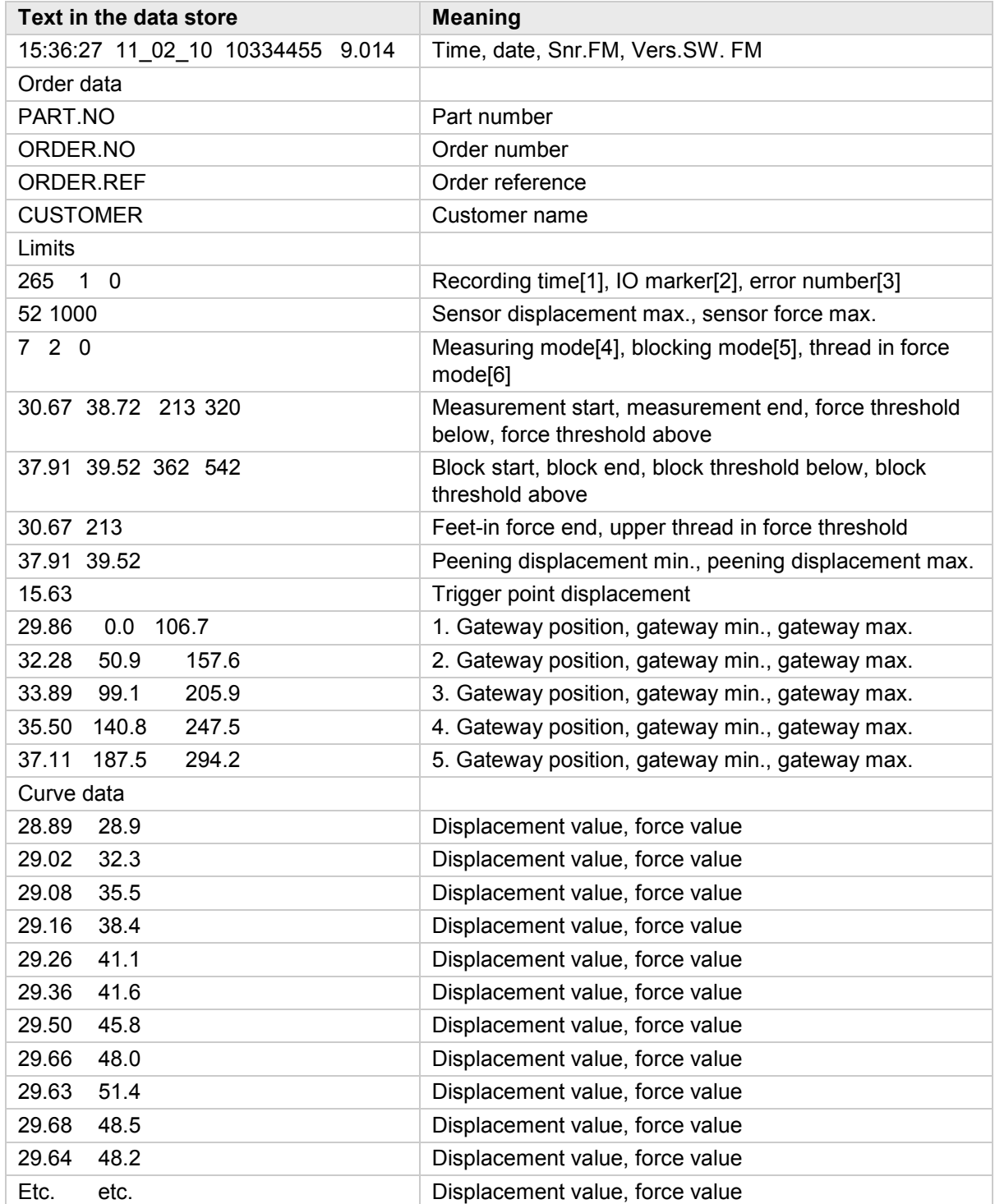

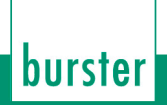

## **6.3 "PLC & IO" menu**

This menu is only present on the ForceMaster 9110 with the step chain option. The step chain is a very good way of automating small workstations economically.

See Section [3.17](#page-33-0) ["Step chain controller \(option\)"](#page-34-0) for more information.

You can make the following selections in the sub-menus:

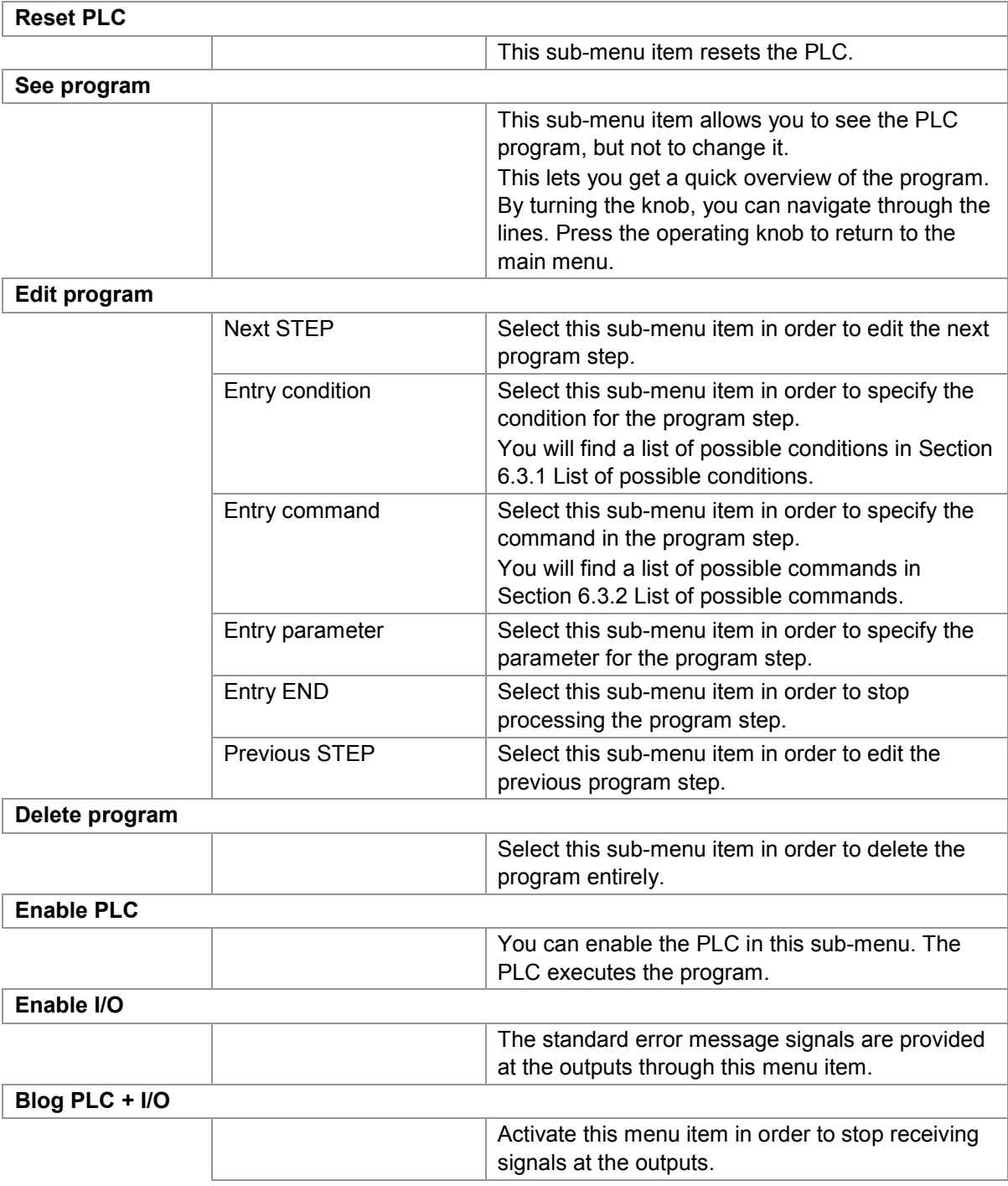

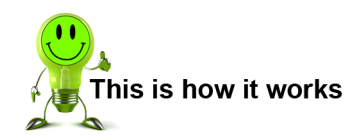

## **Reset PLC**

- Open the "PLC & I/O" menu.
- Press the operating knob in order to select the "Reset PLC" menu item.

burster

#### **See program**

- Open the "PLC & I/O" menu.
- Turn the operating knob until the "See program" menu item appears.
- Press the operating knob in order to select the menu item.
- Turn the operating knob in order to navigate through the lines of the menu.
- Press the operating knob to return to the main menu.

## **Edit program**

- Open the "PLC & I/O" menu.
- Turn the operating knob until the "Edit program" menu item appears.
- Press the operating knob in order to select the menu item.
- Turn the operating knob until the "Entry condition" menu item appears.
- Press the operating knob in order to select the menu item.
- Turn the operating knob in order to select the condition that you want.
- Press the operating knob to confirm the condition.
- Press the operating knob in order to select the "Entry command" menu item.
- Turn the operating knob in order to select the command that you want.
- Press the operating knob to confirm the command.
- Press the operating knob in order to select the "Entry parameter" menu item.
- Turn the operating knob in order to set the parameter that you want.
- Press the operating knob in order to select the "Next STEP" menu item.
- Repeat steps 2 to 13 until you have written the program through to the end.
- If you want to correct an earlier step, turn the operating knob until "Previous STEP" appears. Press the operating knob. Repeat this procedure until the step that needs correcting appears.
- Turn the operating knob until the "END entry" menu item appears.

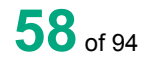

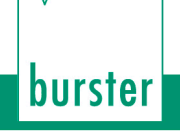

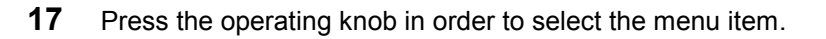

#### **Delete program**

- Open the "PLC & I/O" menu.
- Turn the operating knob until the "Delete program" menu item appears.

ForceMaster 9110

- Press the operating knob in order to select the menu item.
- Turn the operating knob until the "Yes" menu item appears.
- Press the operating knob in order to select the menu item.

#### **Enable PLC**

- Open the "PLC & I/O" menu.
- Turn the operating knob until the "Enable PLC" menu item appears.
- Press the operating knob in order to select the menu item.

#### **Enable I/O**

- Open the "PLC & I/O" menu.
- Turn the operating knob until the "Enable I/O" menu item appears.
- Press the operating knob in order to select the menu item.

#### **Blog PLC and I/O**

- Open the "PLC & I/O" menu.
- Turn the operating knob until the "Blocking PLC + I/O" menu item appears.
- Press the operating knob in order to select the menu item.

## <span id="page-59-0"></span>**6.3.1 List of possible conditions**

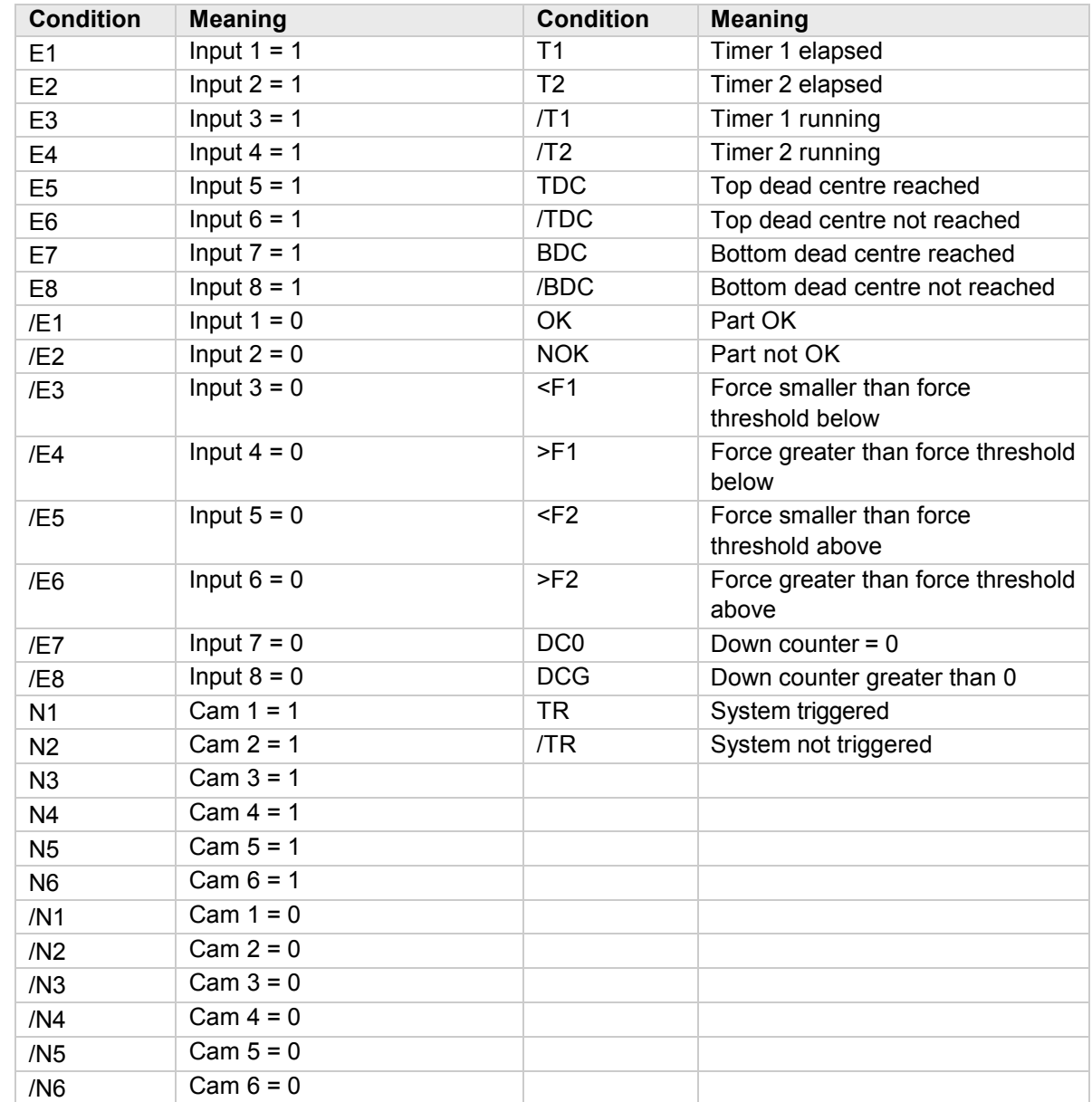

## <span id="page-60-1"></span>**6.3.2 List of possible commands**

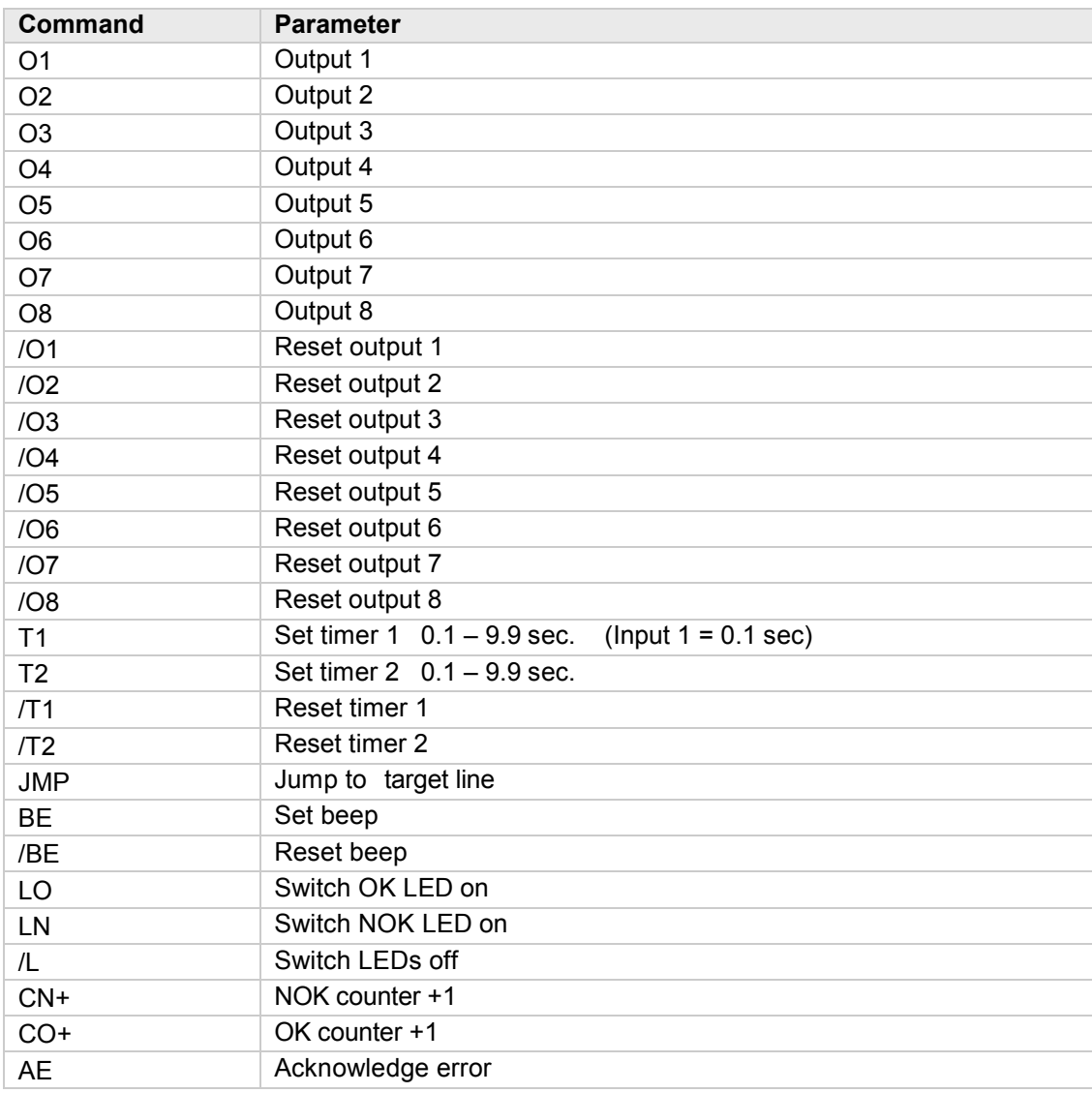

ForceMaster 9110

## <span id="page-60-0"></span>**6.4 "Cam" menu**

This menu is only present on the ForceMaster 9110 with the step chain option.

The cams are an extension to the PLC. The PLC can query the electronic cams, and in that way control automation procedures.

There is more information in Section 3.18 "Cam switching mechanism".

You can make the following selections in the sub-menus:

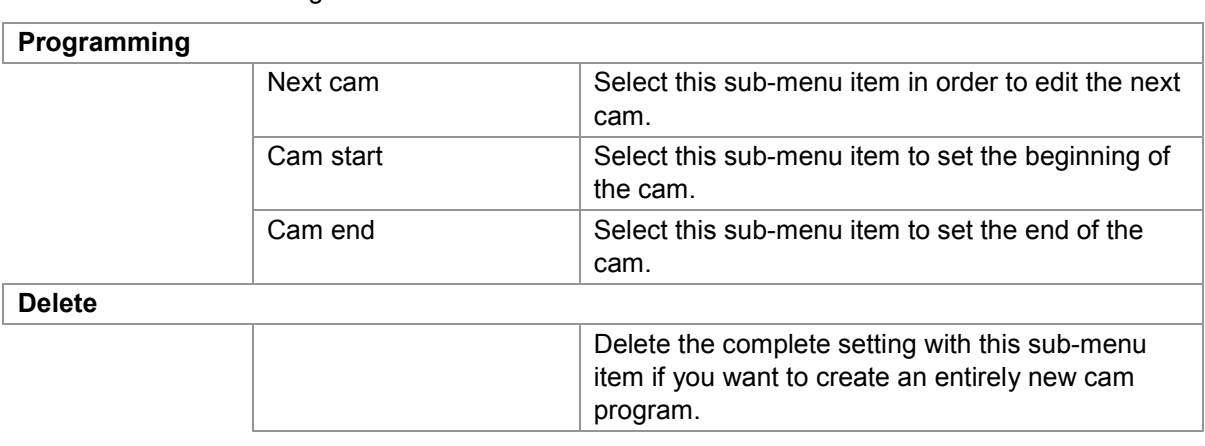

#### **Programming cams**

- **1** Open the "Cams" menu.
- **2** Press the operating knob in order to select the "Program" menu item.
- **3** Turn the operating knob until the "Cam start" menu item appears.
- **4** Press the operating knob in order to select the menu item.
- **5** Turn the operating knob in order to set the start value that you want.
- **6** Press the operating knob to confirm the value.
- **7** Press the operating knob in order to select the "End cam" menu item.
- **8** Turn the operating knob in order to set the end value that you want.
- **9** Press the operating knob to confirm the value.
- **10** Press the operating knob in order to select the "Next cam" menu item.
- **11** Repeat steps 3 to 10 until you have set all the cams that you want to.

#### **Deleting cams**

- **1** Open the "Cams" menu.
- **2** Turn the operating knob until the "Delete" menu item appears.
- **3** Press the operating knob in order to select the menu item.
- **4** Turn the operating knob until the "Yes" menu item appears.
- **5** Press the operating knob in order to select the menu item.

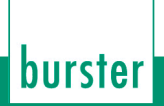

## **6.5 "CARD" menu**

You can make the following selections in the sub-menus:

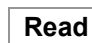

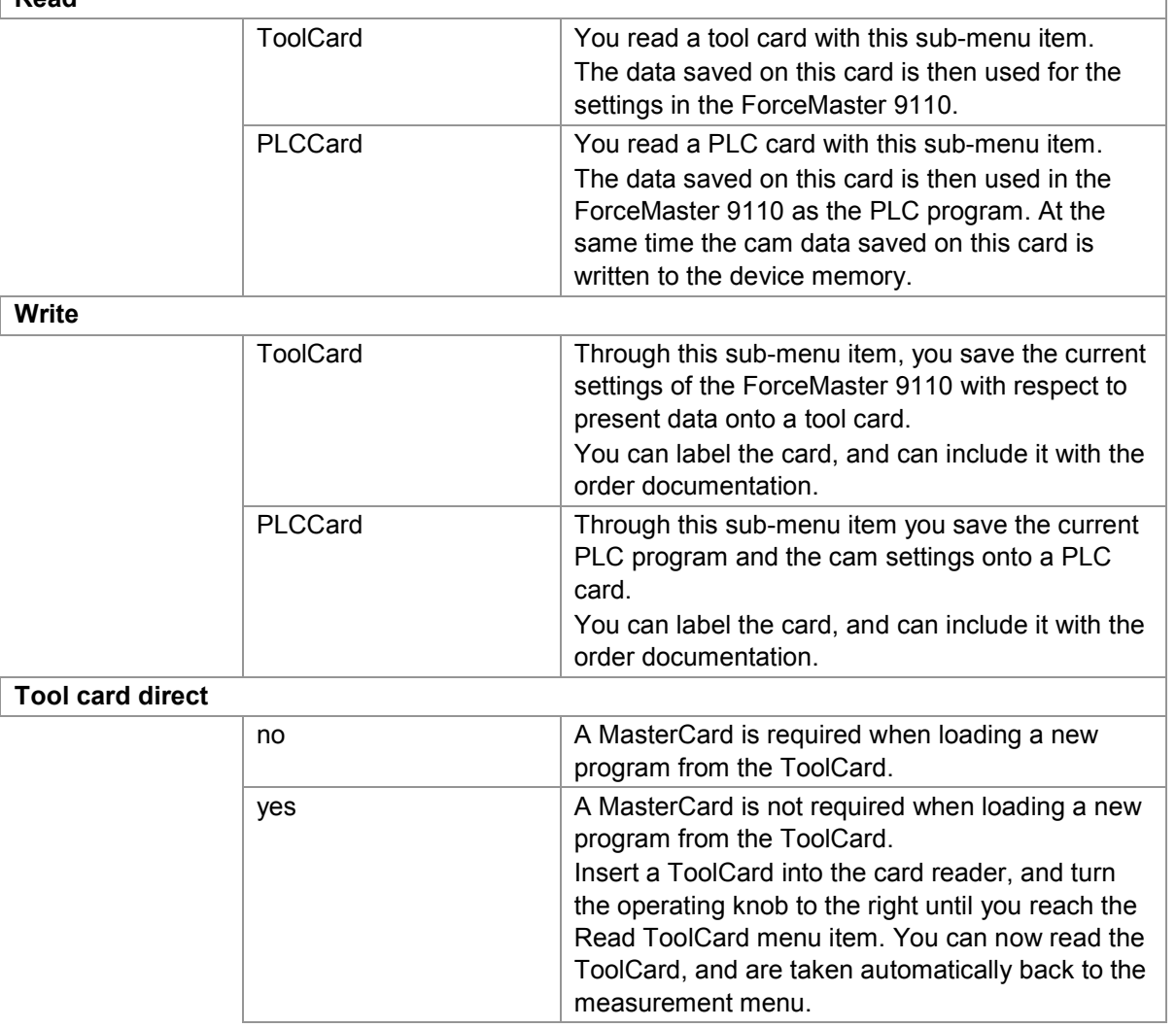

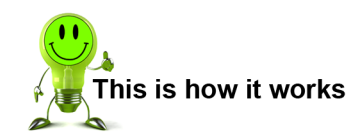

## **Reading the ToolCard**

- **1** Open the "CARD" menu.
- **2** Press the operating knob in order to select the "Read" menu item.
- **3** Take the MasterCard out of the card reader, and insert the ToolCard that you want to read.

burster

- **4** Press the operating knob in order to select the "Tool C" menu item. The message "CARD read" appears.
- **5** Press the operating knob to acknowledge the message.

## **Writing to the ToolCard**

- **1** Open the "CARD" menu.
- **2** Turn the operating knob until the "Write" menu item appears.
- **3** Press the operating knob in order to select the menu item.
- **4** Take the MasterCard out of the card reader, and insert the ToolCard onto which you want to write the tool data.
- **5** Press the operating knob in order to select the "Tool C" menu item. The message "CARD written" appears.
- **6** Press the operating knob to acknowledge the message.

## **Reading a PLCCard**

- **1** Open the "CARD" menu.
- **2** Press the operating knob in order to select the "Read" menu item.
- **3** Take the MasterCard out of the card reader, and insert the PLCCard that you want to read.
- **4** Turn the operating knob until the "PLCCard" menu item appears.
- **5** Press the operating knob in order to select the menu item. The message "CARD read" appears.
- **6** Press the operating knob to acknowledge the message.

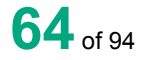

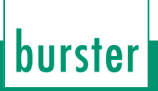

## **Writing to the PLCCard**

- Open the "CARD" menu.
- Turn the operating knob until the "Write" menu item appears.
- Press the operating knob in order to select the menu item.
- Take the MasterCard out of the card reader, and insert the PLCCard onto which you want to write the current PLC program.
- Turn the operating knob until the "PLCCard" menu item appears.
- Press the operating knob in order to select the menu item. The message "CARD written" appears.
- Press the operating knob to acknowledge the message.

#### **Enable reading a ToolCard for workers without MasterCards**

- Open the "CARD" menu.
- Turn the operating knob until the "ToolCard direct" menu item appears.
- Press the operating knob in order to select the menu item.
- Turn the operating knob until the "Yes" menu item appears.
- Press the operating knob in order to select the menu item.

## **Block reading a ToolCard for workers without MasterCards**

- Open the "CARD" menu.
- Turn the operating knob until the "ToolCard direct" menu item appears.
- Press the operating knob in order to select the "No" menu item.

## **6.6 "Manual settings" menu.**

You can make the following selections in the sub-menus:

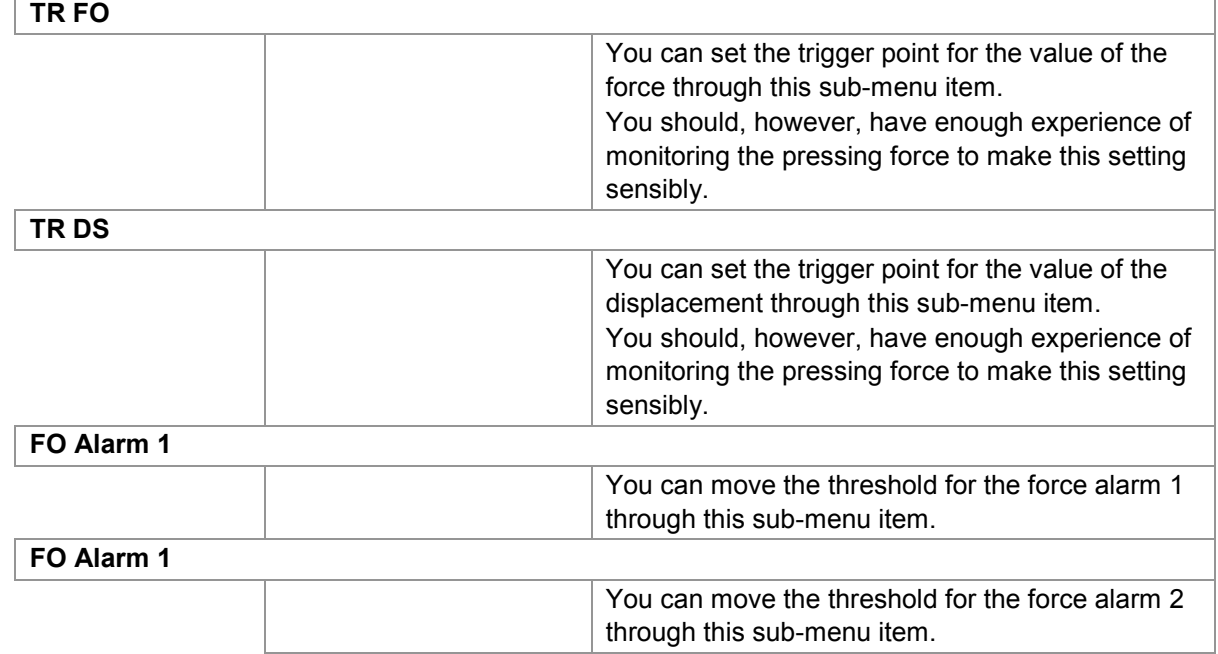

## **Setting the value of the force for the trigger point**

- **1** Open the "Manual settings" menu.
- **2** Press the operating knob in order to select the "TR FO" menu item.
- **3** Turn the operating knob as long as necessary to see the value that you want to set.
- **4** Press the operating knob to confirm the setting.

#### **Setting the value of the displacement for the trigger point**

- **1** Open the "Manual settings" menu.
- **2** Turn the operating knob until the "TR DS" menu item appears.
- **3** Press the operating knob in order to select the menu item.
- **4** Turn the operating knob as long as necessary to see the value that you want to set.
- **5** Press the operating knob to confirm the setting..

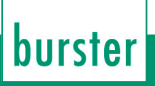

#### **Setting force alarm 1**

- Open the "Manual settings" menu.
- Turn the operating knob until the "FO alarm 1" menu item appears.
- Press the operating knob in order to select the menu item.
- Turn the operating knob as long as necessary to see the value that you want to set.

ForceMaster 9110

Press the operating knob to confirm the setting.

## **Setting force alarm 2**

- Open the "Manual settings" menu.
- Turn the operating knob until the "FO alarm 1" menu item appears.
- Press the operating knob in order to select the menu item.
- Turn the operating knob as long as necessary to see the value that you want to set.
- Press the operating knob to confirm the setting.

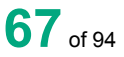

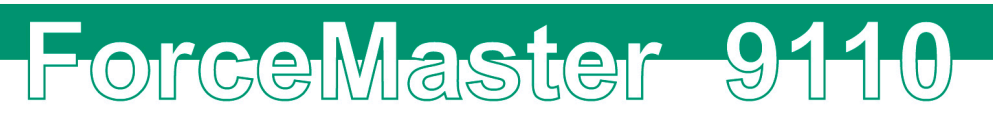

## **6.7 "Error signals" menu**

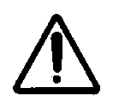

## **Warning**

**Only** use the highest volume level in a working environment where hearing protection is obligatory. There is a risk of hearing damage.

burster

You can make the following selections in the sub-menus:

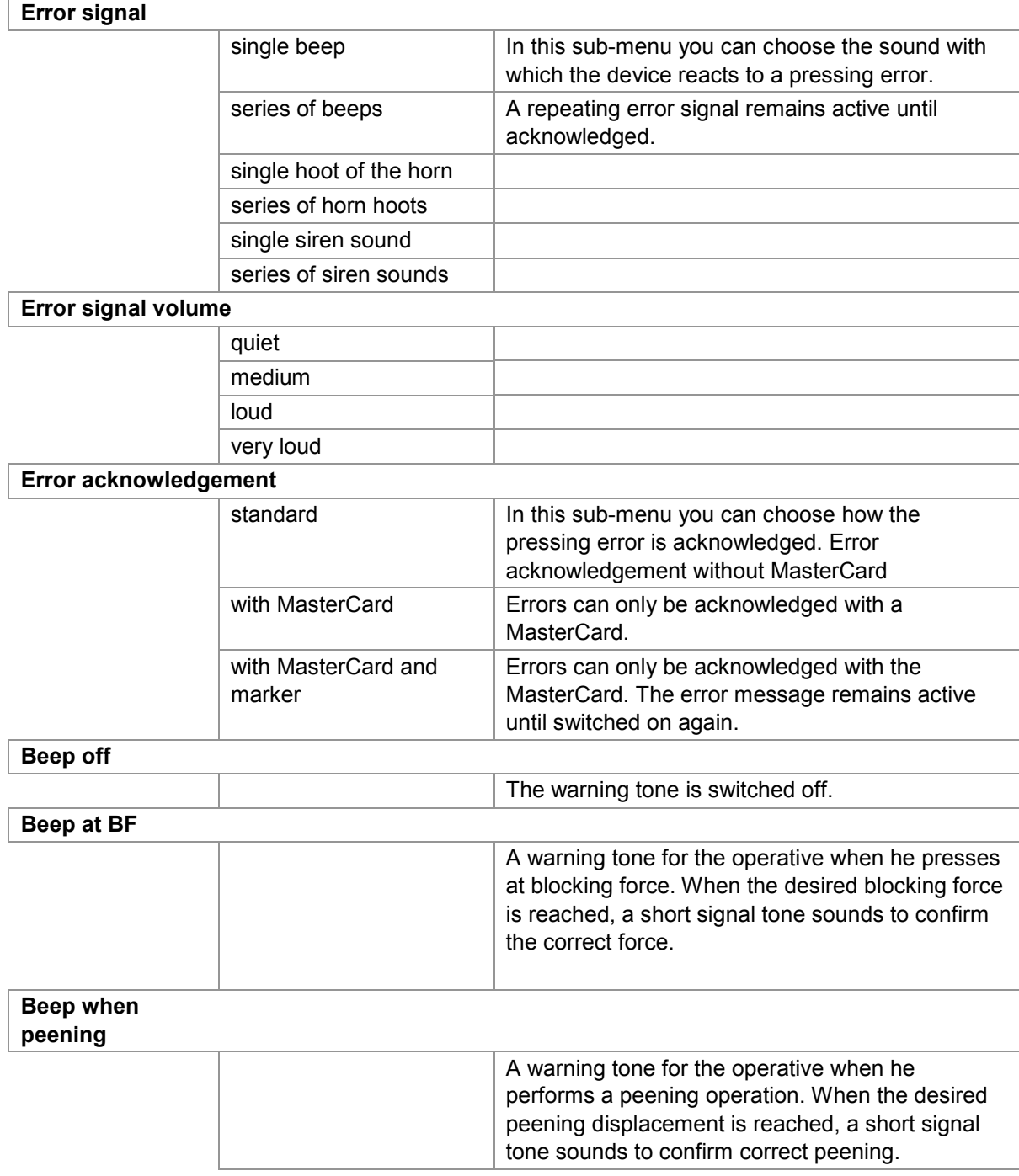

The large number of error signals makes it possible to detect quickly the device that is signaling an error in an environment with several ForceMaster 9110s.

## **Setting the type of error signal**

- **1** Open the "Error signal" menu.
- **2** Press the operating knob in order to select the "Error signal" menu item.
- **3** Turn the operating knob as long as necessary to see the type of error signal that you want to set.
- **4** Press the operating knob to confirm your selection.

#### **Setting the volume of the error signal**

- **1** Open the "Error signal" menu.
- **2** Turn the operating knob until the "Error signal volume" menu item appears.
- **3** Press the operating knob in order to select the menu item.
- **4** Turn the operating knob as long as necessary to see the volume that you want to set.
- **5** Press the operating knob to confirm your selection.

#### **Setting the type of error acknowledgement**

- **1** Open the "Error signal" menu.
- **2** Turn the operating knob until the "Error acknowledgement" menu item appears.
- **3** Press the operating knob in order to select the menu item.
- **4** Turn the operating knob as long as necessary to see the type of acknowledgement that you want to set.
- **5** Press the operating knob to confirm your selection.

#### **Setting the warning tone when the blocking force is reached**

- **1** Open the "Error signal" menu.
- **2** Turn the operating knob until the "Beep at BF" menu item appears.
- **3** Press the operating knob in order to select the menu item.

#### **Setting the warning tone when the peening displacement is reached**

- **1** Open the "Error signal" menu.
- **2** Turn the operating knob until the "Beep when peening" menu item appears.
- **3** Press the operating knob in order to select the menu item.

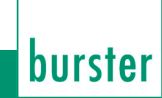

## **Switching off the warning tone**

- **1** Open the "Error signal" menu.
- **2** Turn the operating knob until the "Beep off" menu item appears.
- **3** Press the operating knob in order to select the menu item.

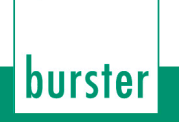

## **6.8 "Order data" menu**

This data appears in the printout, and is written into the USB stick. It is also available in measuring mode.

You can make the following selections in the sub-menus:

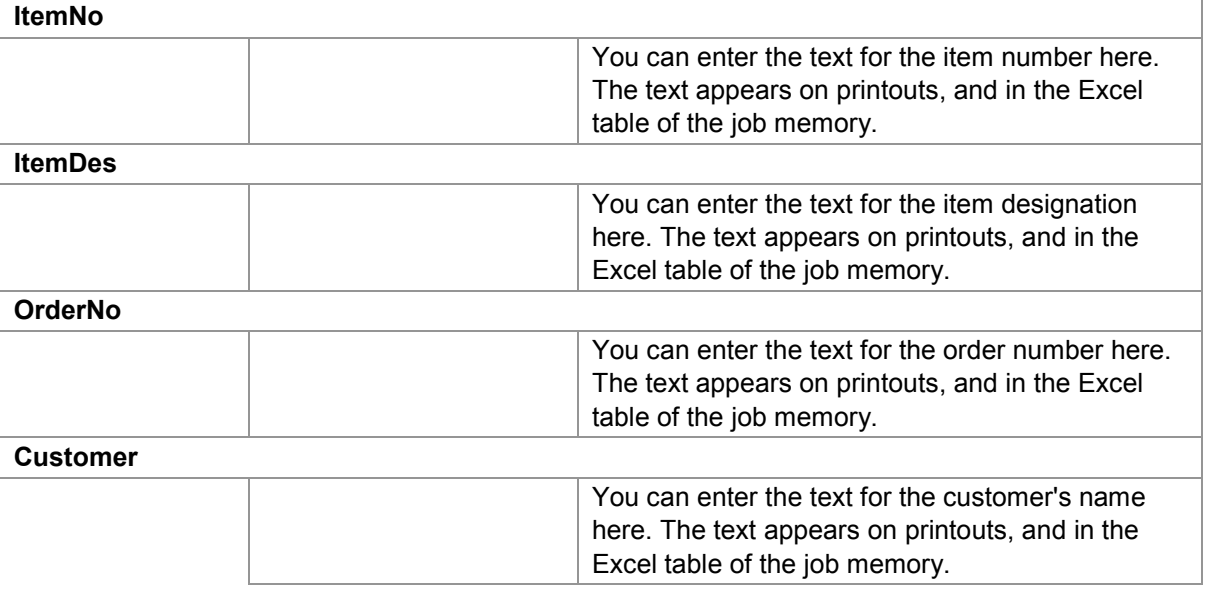

## **Entering the item number**

- **1** Open the "Order data" menu.
- **2** Press the operating knob in order to select the "ItemNo" menu item.
- **3** Enter the item number. See Section 3.10.4, ["Entering text and numbers"](#page-19-0).

#### **Entering the item designation**

- Open the "Order data" menu.
- Turn the operating knob until the "ItemDes" menu item appears.
- Press the operating knob in order to select the menu item.
- Enter the item number. See Section 3.10.4, ["Entering text and numbers"](#page-19-0).

#### **Entering the order number**

- Open the "Order data" menu.
- Turn the operating knob until the "OrderNo" menu item appears.
- Press the operating knob in order to select the menu item.
- Enter the item number. See Section 3.10.4, ["Entering text and numbers"](#page-19-0).

#### **Entering the customer name**

- Open the "Order data" menu.
- Turn the operating knob until the "Customer" menu item appears.
- Press the operating knob in order to select the menu item.
- Enter the item number. See Section 3.10.4, ["Entering text and numbers"](#page-19-0).
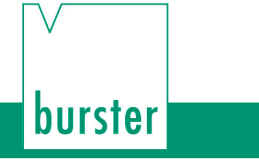

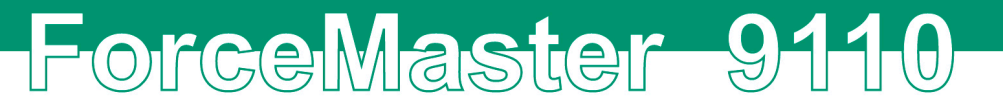

## **6.9 "Statistics" menu**

This menu is purely an information window. The time for the statistical information begins when the setting menu is closed, and stops when the measurement menu is closed.

You can retrieve the following information in this menu:

#### **Statistics**

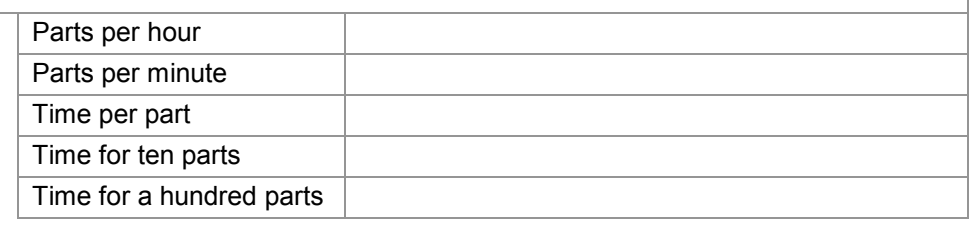

### **Retrieving statistical information**

- **1** Open the "Statistics" menu.
- **2** Turn the operating knob until the information you want appears.

## **6.10 "Manual and internal settings" menu**

You can make the following selections in the sub-menus:

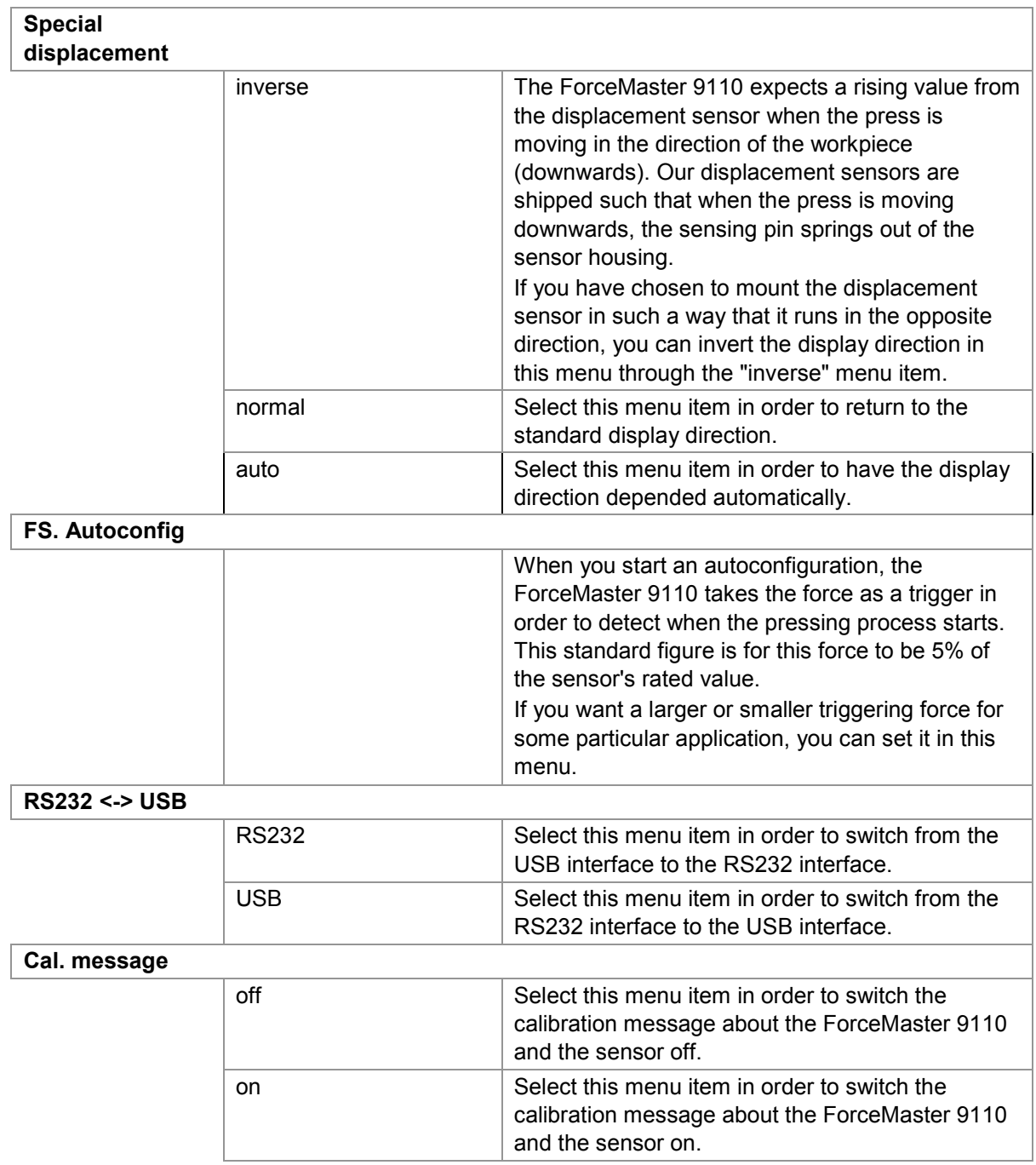

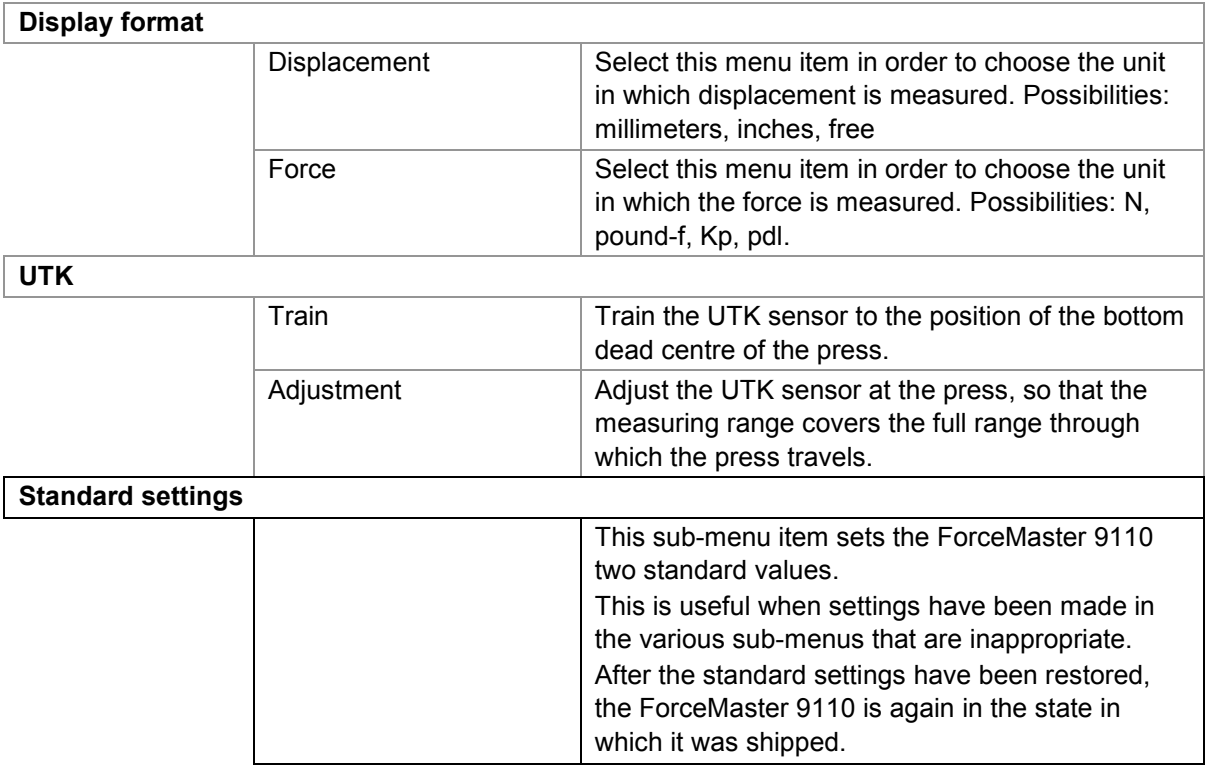

### **Setting the displacement measurement for the sensing pin in compression**

- **1** Open the "Internal settings" menu.
- **2** Press the operating knob in order to select the "Special displacement" menu item.
- **3** Turn the operating knob until the "Inverse" menu item appears.
- **4** Press the operating knob in order to select the menu item.

### **Setting the displacement measurement for the sensing pin in extension**

- **1** Press the operating knob in order to select the "Special displacement" menu item.
- **2** Press the operating knob in order to select the "Normal" menu item.

### **Setting the trigger force**

- Open the "Internal settings" menu.
- Turn the operating knob until the "FS autoconfig" menu item appears.
- Press the operating knob in order to select the menu item.
- Press the operating knob in order to select the "Force level" menu item.
- Turn the operating knob in order to set the value that you want.
- Press the operating knob to confirm your setting.

### **Selecting the RS232 interface**

- Open the "Internal settings" menu.
- Turn the operating knob until the "RS232 <-> USB" menu item appears.
- Press the operating knob in order to select the "RS232" menu item.

### **Selecting the USB interface**

- Open the "Internal settings" menu.
- Turn the operating knob until the "RS232 <-> USB" menu item appears.
- Press the operating knob in order to select the menu item.
- Turn the operating knob until the "USB" menu item appears.
- Press the operating knob in order to select the menu item.

### **Switching the calibration message off**

- Open the "Internal settings" menu.
- Turn the operating knob until the "Standard settings" menu item appears.
- Turn the operating knob until the "CAL message" menu item appears.
- Turn the operating knob until the "Yes" menu item appears.
- Press the operating knob in order to select the menu item.

### **Switching the calibration message on**

- Open the "Internal settings" menu.
- Turn the operating knob until the "Standard settings" menu item appears.
- Turn the operating knob until the "CAL message" menu item appears.
- Turn the operating knob until the "No" menu item appears.
- Press the operating knob in order to select the menu item.

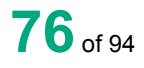

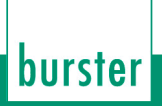

### **Changing the displacement unit**

- Open the "Internal settings" menu.
- Turn the operating knob until the "Display format" menu item appears.
- Press the operating knob in order to select the menu item.
- Turn the operating knob until the "Displacement" menu item appears.
- Press the operating knob in order to select the menu item.
- Turn the operating knob until the unit you want appears.
- Press the operating knob in order to select the menu item.

### **Changing the force unit**

- Open the "Internal settings" menu.
- Turn the operating knob until the "Display format" menu item appears.
- Press the operating knob in order to select the menu item.
- Turn the operating knob until the "Force" menu item appears.
- Press the operating knob in order to select the menu item.
- Turn the operating knob until the unit you want appears.
- Press the operating knob in order to select the menu item.

### **Training the UTK**

- Open the "Internal settings" menu.
- Turn the operating knob until the "Train the UTK" menu item appears.
- Press the operating knob in order to select the menu item.
- Bring the press, with the UTK sensor fitted, to the bottom dead centre position.
- Press the operating knob in order to conclude the procedure. The UTK sensor is now tared to a value of 182°.

## **Adjusting the UTK**

- Open the "Internal settings" menu.
- Turn the operating knob until the "Adjust the UTK" menu item appears.
- Press the operating knob in order to select the menu item.
- Bring the UTK sensor with the shaft to a position at which the entire transit path of the press is continuously displayed.
- Press the operating knob in order to conclude the procedure.
- Execute the "Train the UTK" menu item.

### **Setting to standard settings**

- Open the "Internal settings" menu.
- Turn the operating knob until the "Standard settings" menu item appears.
- Press the operating knob in order to select the menu item.
- Turn the operating knob until the "Yes" menu item appears.
- Press the operating knob in order to select the menu item.

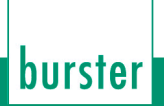

## **6.11 "Date & time" menu**

You can make the following selections in the sub-menus:

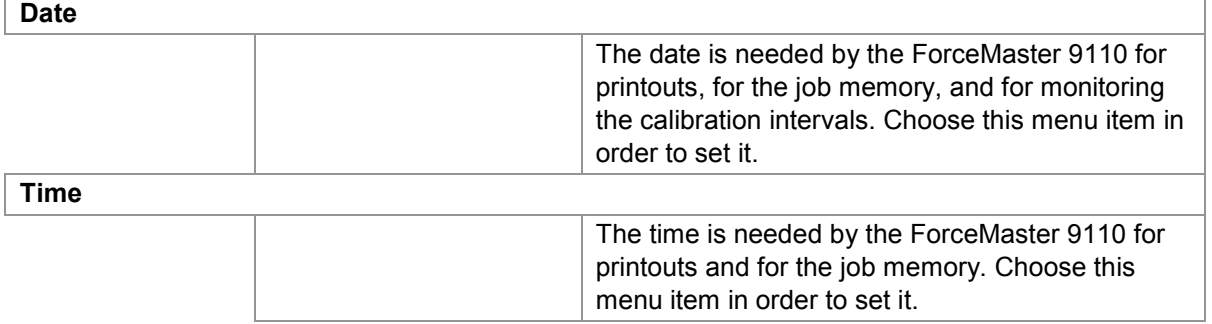

### **Setting the date**

- **1** Open the "Date & time" menu.
- **2** Press the operating knob in order to select the "Date" menu item.
- **3** Turn the operating knob in order to set the day.
- **4** Press the operating knob to confirm the value.
- **5** Repeat steps 3 and 4 for the month and for the year.

#### **Setting the time**

- **1** Open the "Date & time" menu.
- **2** Turn the operating knob until the "Time" menu item appears.
- **3** Press the operating knob in order to select the menu item.
- **4** Turn the operating knob in order to set the hours.
- **5** Press the operating knob to confirm the value.
- **6** Repeat steps 3 and 5 for the minutes.

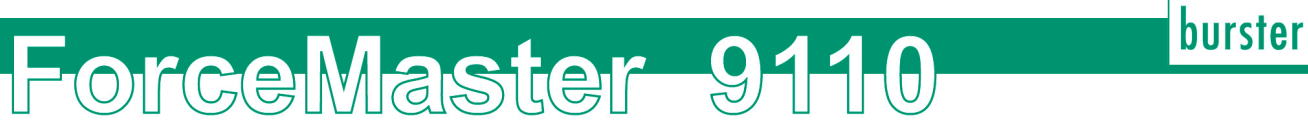

# **6.12 "Status" menu**

This menu is purely an information window.

You can retrieve the following information in this menu:

#### **Status**

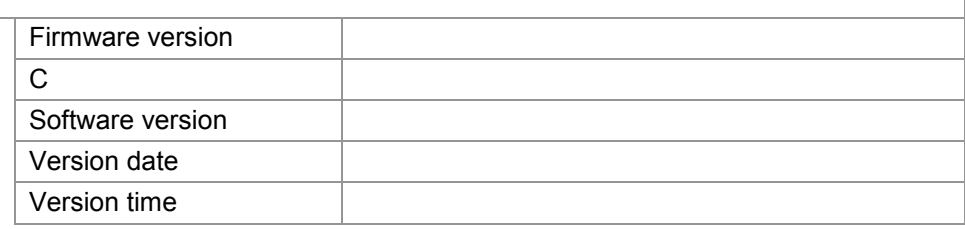

- **1** Select the "Status" menu.
- **2** Turn the operating knob until the information you want appears.

## **6.13 "Languages" menu**

Select this menu item in order to change the language settings.

#### **Language**

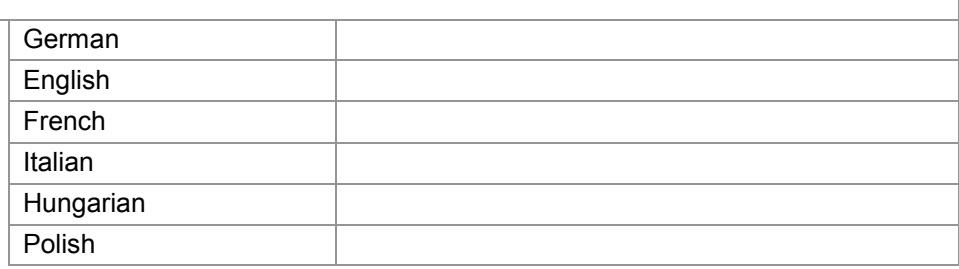

- **1** Select the "Languages" menu.
- **2** Turn the operating knob as long as necessary to see the language that you want to set.
- **3** Press the operating knob to confirm the set language.

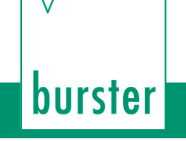

# <span id="page-80-0"></span>**7. Force-displacement curves**

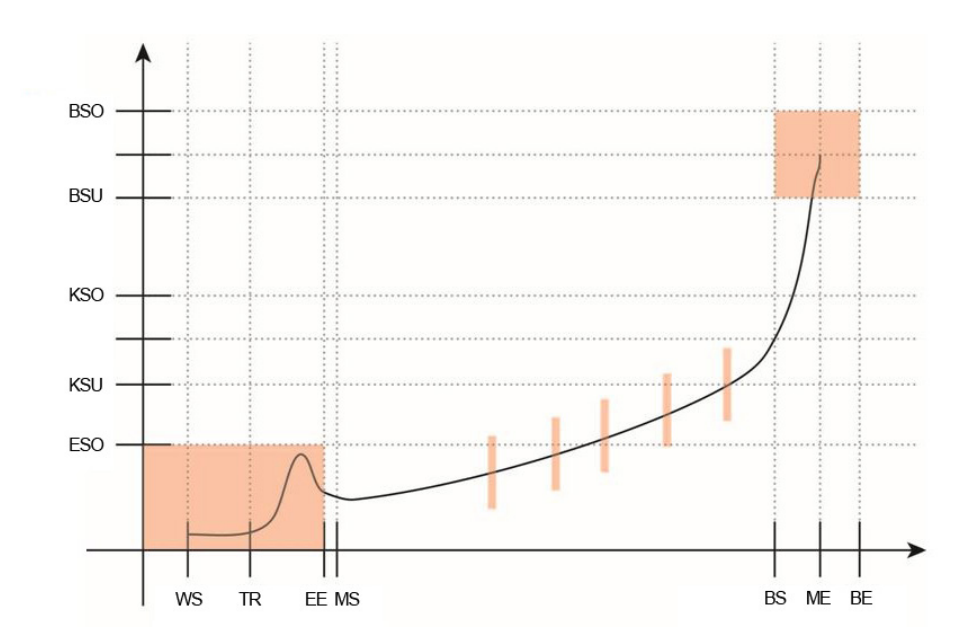

Example of a pressing curve: The thread in region is represented as a red rectangle at the start of the curve, and the blocking region as a red square at its end. The red bars symbolize the gateways.

ForceMaster 9110

Abbreviations:

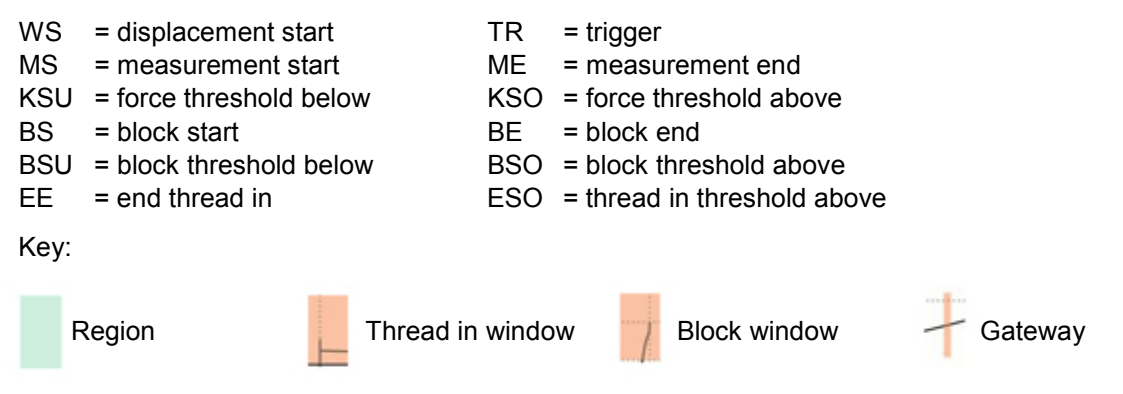

#### **Region 1**

The press moves in the direction of the workpiece, without any force being developed. It is not necessary to monitor the force in this region.

If the ForceMaster 9110 is being used in automatic presses, the Alarm force 1 can be used for collision monitoring. (See Section 3.16 ["Force alarms"](#page-33-0)).

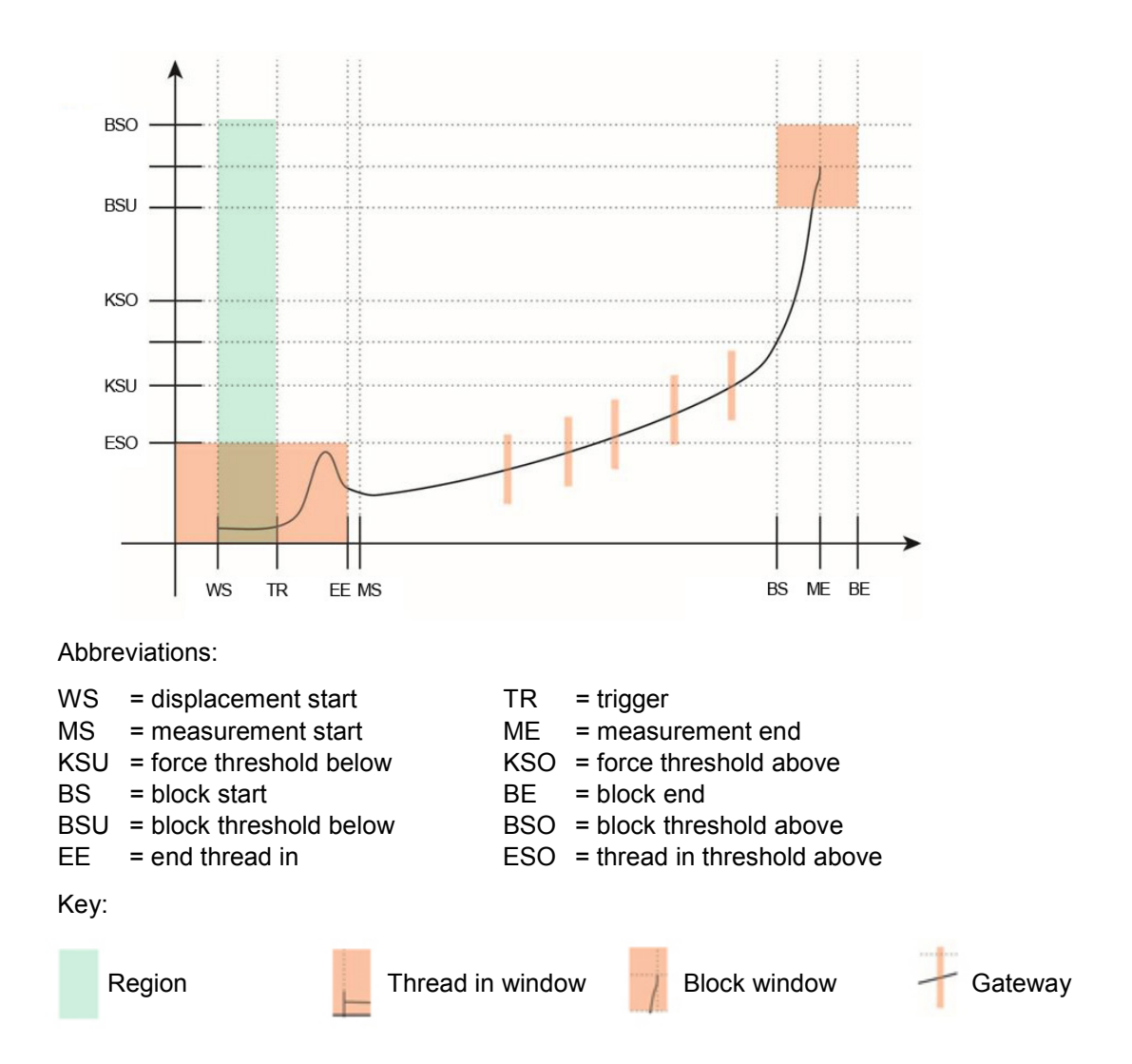

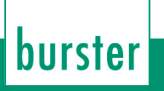

#### **Region 2**

The press meets the workpiece. This is a critical moment. In many cases an increased force occurs here, since the part that is to be pressed in must be fed into the lower part of the workpiece. That is why we refer to this force as the thread in force. It is sometimes useful to monitor the thread in force. There are also pressing-in processes that do not give rise to a thread in force.

A thread in force occurs when

- the part that is to be pressed in cannot be fed cleanly into the lower part
- there are sharp edges or burrs on both parts
- play in the pressing tool makes an exact pressing position difficult.

The thread in force has two monitoring parameters:

force threshold above (KSO); the thread in force must not exceed this threshold

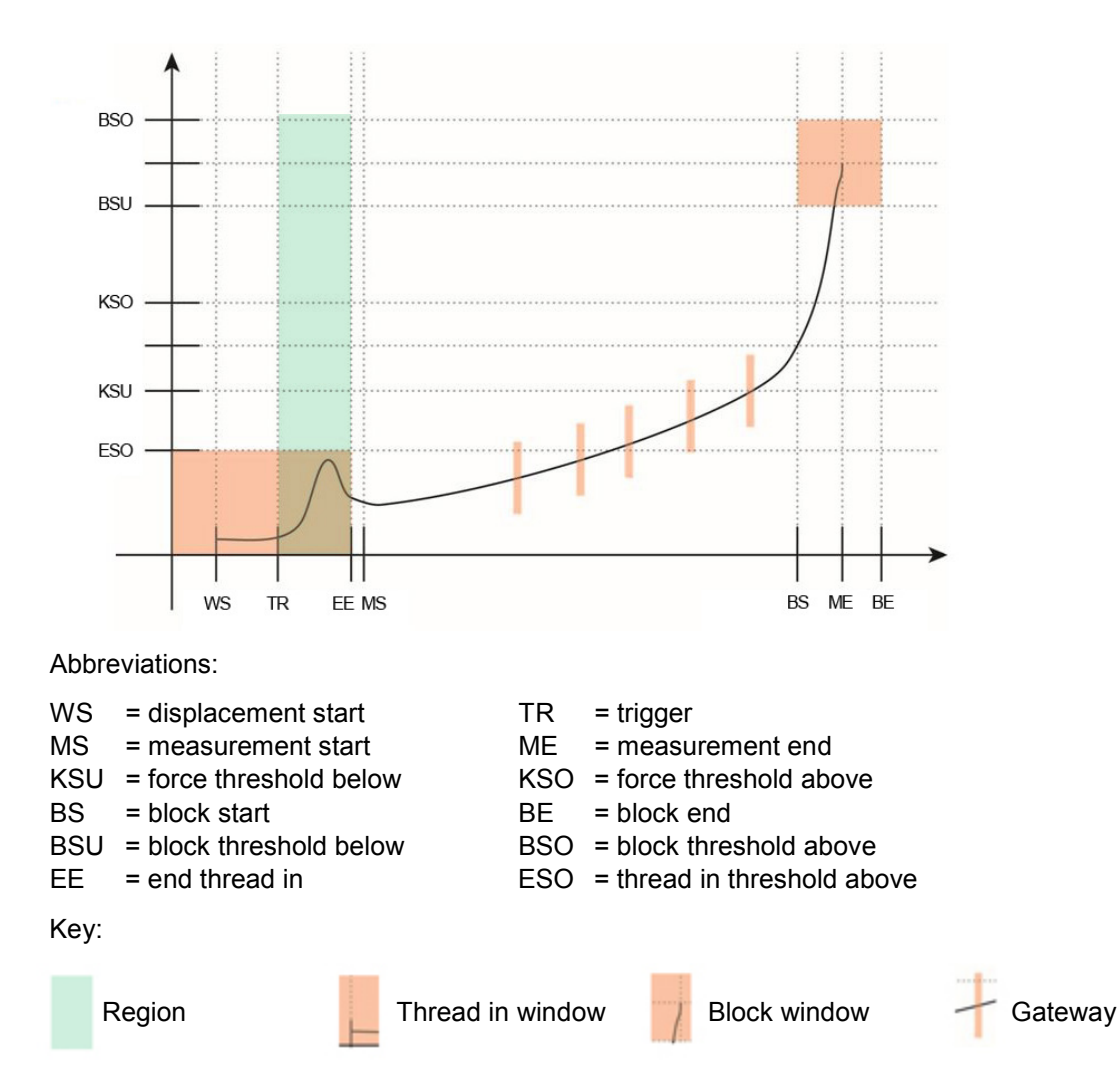

• displacement start (EE), where monitoring of the thread in force ends.

#### **Region 3**

The thread in operation is complete. The force will rise, since the frictional forces of the parts being pressed gets greater and greater. The force can vary both upwards and downwards. This is a result of surface roughness and the effects of lubricating media such as cooling agent from the machining, or even skin grease from touching the parts. Generally speaking, pressing operations in region 3 are rarely closely reproducible, although similar in trend.

Two types of monitoring are available for the actual pressing region: two force thresholds or five force gateways. (See Section 7 ["Force-displacement curves"](#page-80-0)).

• Force thresholds

The pressing region itself is monitored for two force thresholds.

The force threshold below (KSU) must be exceeded, since otherwise the pressing force is too small and the parts could come apart again.

The force threshold above (KSO) must not be exceeded, as otherwise the workpiece will be damaged.

• Force gateways

Gateways are force tolerance ranges that depend on displacement. The force must not be above or below this gateway at defined displacements for a good part. They are arranged at five displacement positions. The force profile must pass through these gateways. Each gateway is defined by three parameters the position of the gateway on the displacement axis, the lower gateway point on the force axis and the upper gateway point on the force axis.

Even complicated force curves can be monitored since each gateway can be defined freely.

Monitoring using force thresholds can be set up quickly, and is suitable for most operations. Force gateways are more complicated to set up.

You can choose freely between the force threshold and gateway modes.

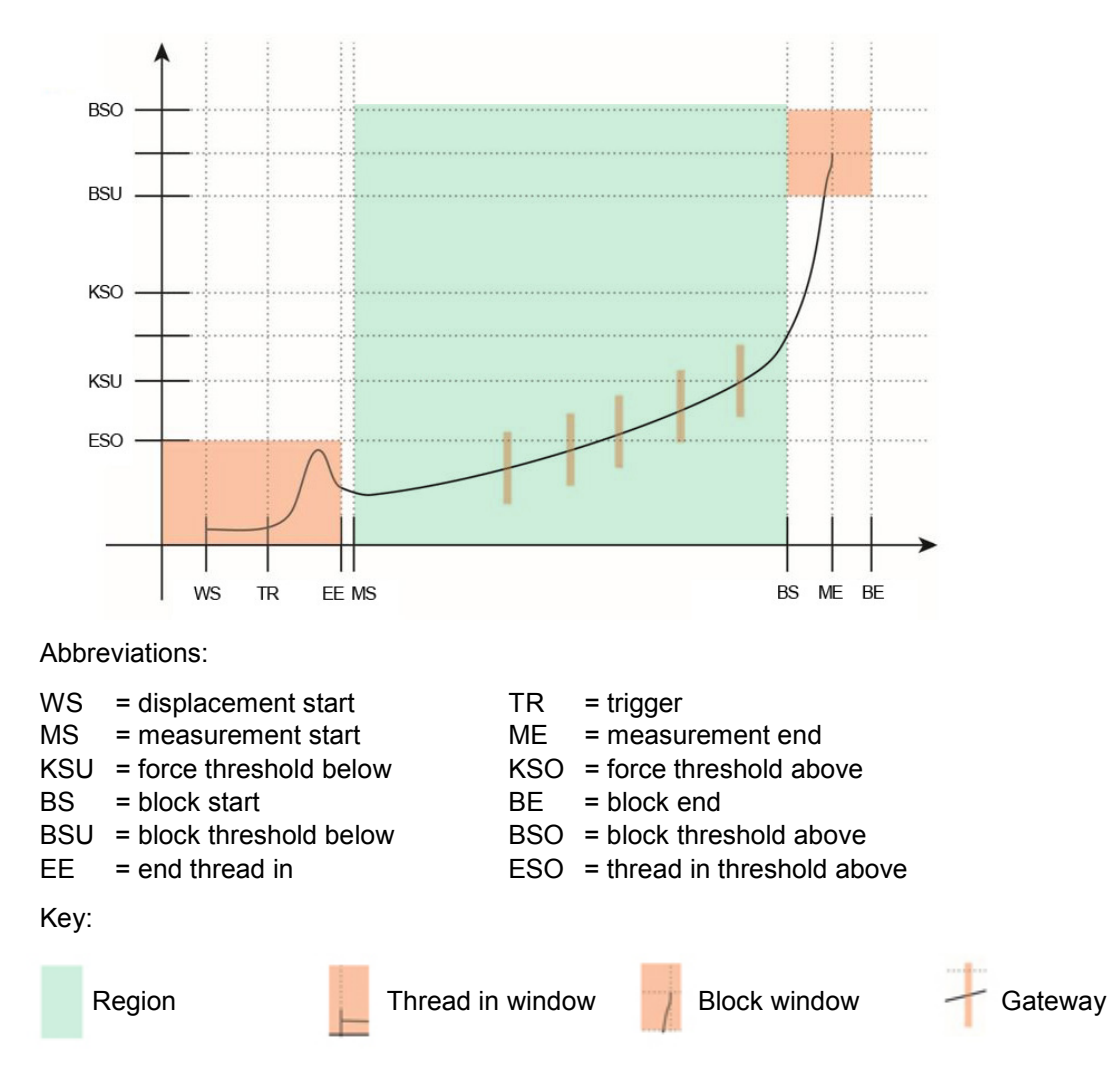

### **Region 4**

burster

The pressing operation has been completed. However, if the part that is to be pressed in is to come against an internal stop (e.g. in a blind hole), then the part cannot be pressed in any further. The part comes up against a block, which is why we call this force the blocking force. There are reasons for monitoring this blocking region. These reasons will be considered more closely below.

The blocking force occurs when

- 1) the part being pressed in is pressed against a block (a floor)
- 2) the tool runs against a hard stop which limits the pressing position.

Blocking force does not occur when a hard stop on the press limits the pressing displacement. In this case, monitoring the blocking force does not work.

Monitoring parameters for case 1:

The block threshold below (BSU) must be exceeded in order to make sure that the part is firmly seated. The block threshold above (BSO) must not be exceeded, as otherwise the workpiece will be damaged.

The block threshold below (BSU) must be reached. This is where blocking force monitoring starts.

The block threshold above (BSO) must not be exceeded, since otherwise manufacturing tolerances will be violated.

Monitoring parameters for case 2:

In this case there are no force thresholds, since the tool finishes the insertion displacement. The displacement is, however, must be monitored, in order to detect exceeding the manufacturing tolerances.

The block threshold below (BSU) must be reached.

The block threshold above (BSO) must not be exceeded, since otherwise manufacturing tolerances will be violated.

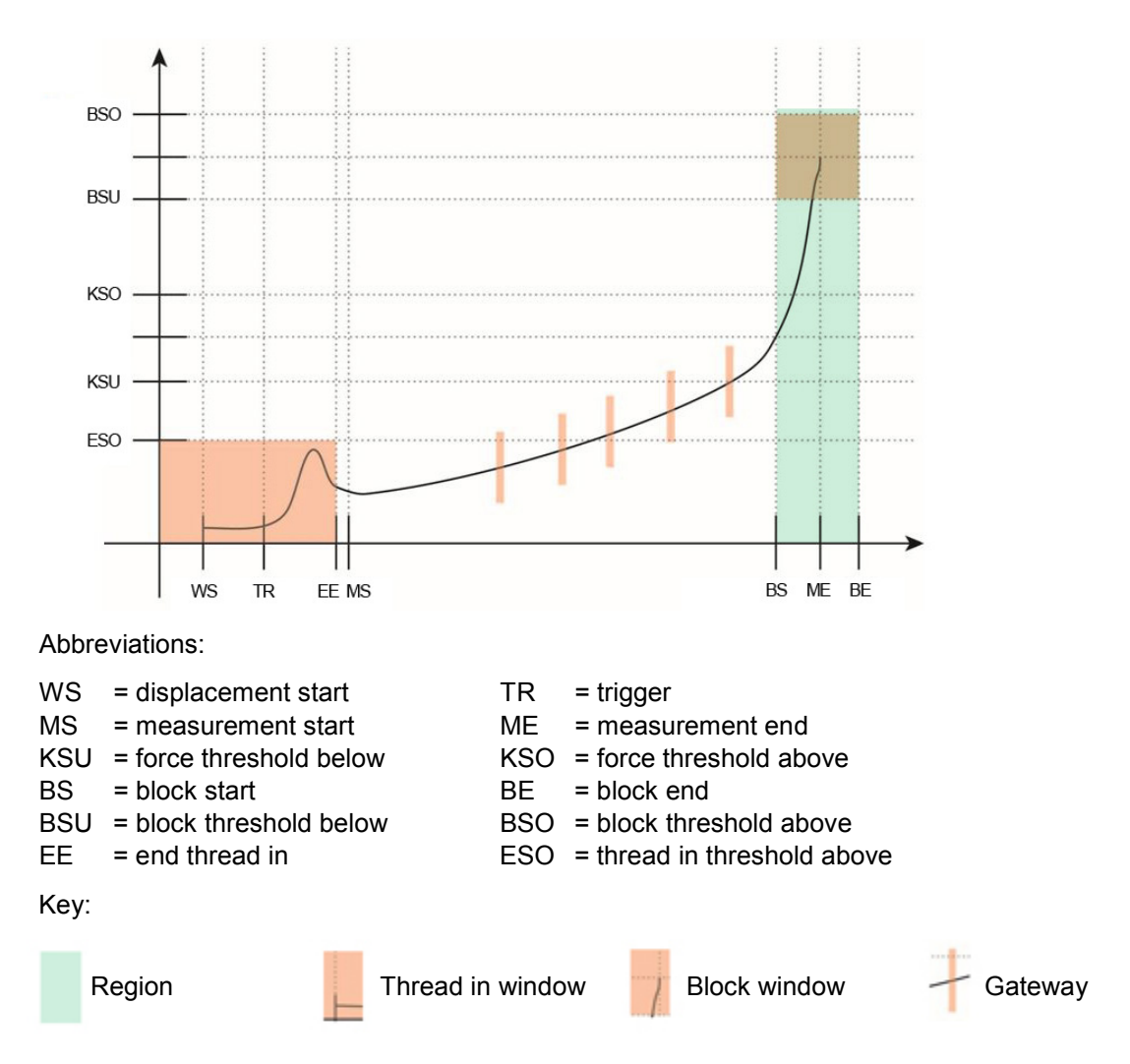

### **Region 5**

Peening is a special case. A fastening effect is generated in peening operations through the deformation of material. Peening operations usually involve a short displacement. It is useful here to monitor the peening displacement and to check that a minimum peening force is achieved.

A force threshold above must not be exceeded, since otherwise there is a risk that the workpiece may be damaged or destroyed.

The following applies if a peening operation is to be monitored:

Only the peening displacement is monitored. The peening displacement starts when the lower blocking force threshold is exceeded. The displacement value measured at this position is stored (peening start position). The maximum peening displacement is determined like a slave pointer. The relative peening displacement is calculated when the lower blocking force threshold is exceeded. The peening displacement is monitored for two parameters.

Minimum peening displacement is the displacement that the peening operation must at least have required. Maximum peening displacement is the displacement that must not be exceeded, since otherwise manufacturing tolerances will not be observed.

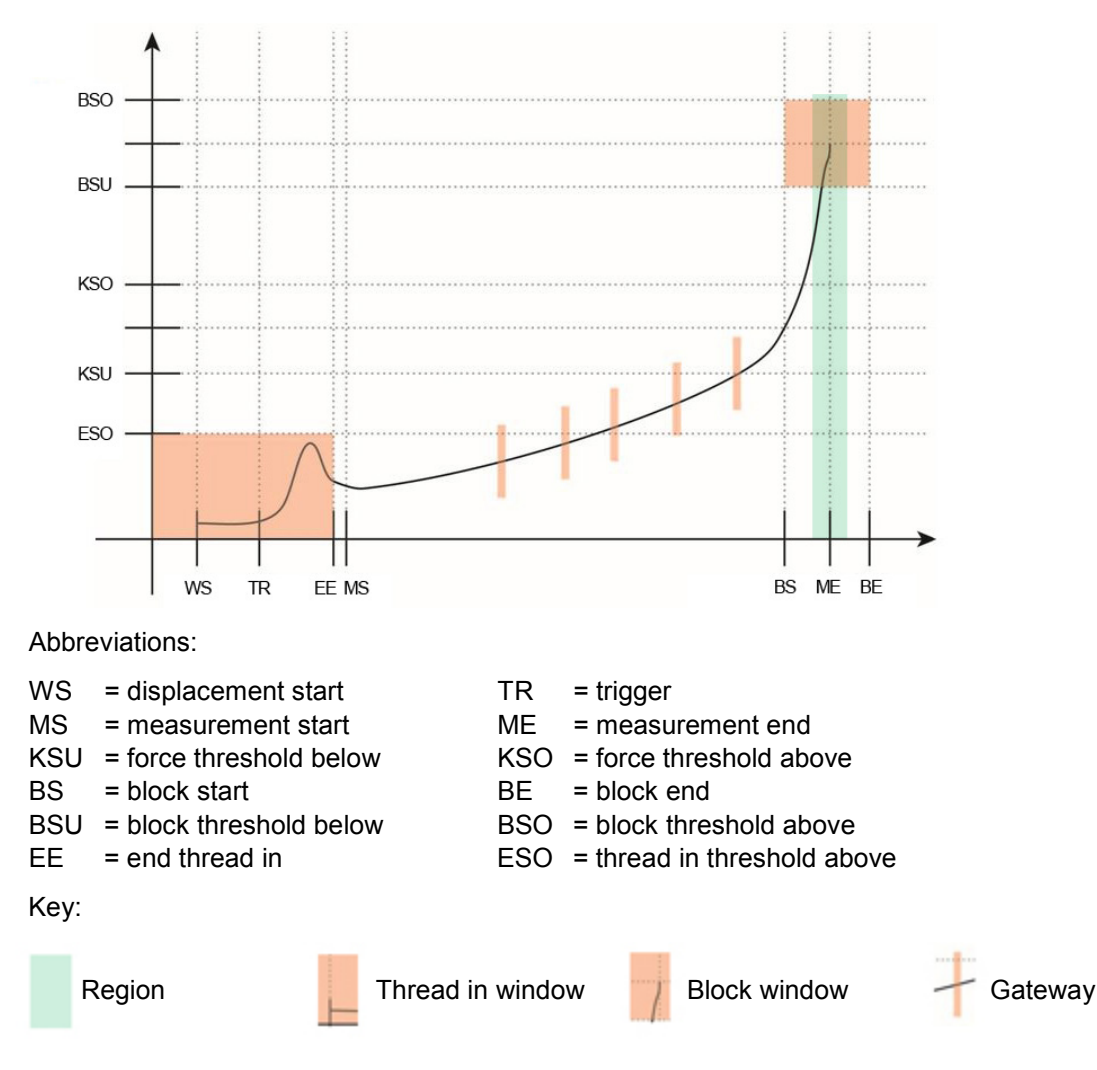

### **Special case: Force monitoring only**

If no displacement sensor is attached to ForceMaster 9110, none of the monitoring regions can be used, since the ForceMaster 9110 cannot establish a relationship between force and displacement.

There is only, therefore, a force threshold below (KSU) and a force threshold above (KSO).

## **8. Technical data**

### **General device data**

- Display: 2-line illuminated LCD display
- Warding and acknowledgement tones: adjustable signal type

burster

- Warning tone volume: up to 75 dB
- Measurement channels: Force/displacement or force/time
- Interface: USB, RS232
- Mains connection 90 ... 240 V AC / 50 ... 60 Hz
- Cut-off frequency: 1 kHz
- Working temperature range: 0 ... 60 °C
- Air humidity: 10 ... 80 %, no condensation
- Housing type: Aluminum profile housing
- Protection class: IP20
- Connections: coded special connector
- Sampling interval: 10 kHz
- Number of I/O: 8 input / 8 outputs
- Dimensions ( W x H x D): 150 x 95 x 260 [mm]
- Weight: approx. 3 kg

#### **Sensors for the force channel**

- Bridge resistor:  $350$  Ω ... 5 kΩ
- Connecting technology: 4-wire
- Sensor excitation: 5 V
- Excitation current: 20 mA
- Power consumption: approx. 0.3 VA
- Input voltage: 1 mV ... 10 mV
- Deviation: < 1% of full scale

#### **Sensors for the displacement channel**

- Sensor type: potentiometric displacement sensor
- Track resistance: 1 kΩ ... 5 kΩ
- Displacement magnitude: 10 mm ... 150 mm
- Deviation: < 1% of full scale

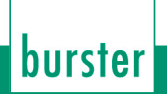

# **9. Configuration notes**

Measurements must be taken to monitor the quality of the pressing processes that are being used more and more often. You have decided to do this with the ForceMaster 9110.

ForceMaster 9110

The press has force and displacement sensors mounted on it for this purpose. These sensors supply a measurement signal to the ForceMaster 9110. It evaluates the profile of the force in relation to displacement. If the values exceed or fall below specified limits, the pressing operation is reported as faulty. The correct choice of sensors is very important if this process is to run smoothly.

You therefore need a load cell and the displacement sensor. We have arranged for the installation of the sensors to be as user-friendly as possible. Equipping or retrofitting a press is done quickly. You only need a few minutes to fit a load cell. The displacement sensor can be mounted in no more than 15 minutes. Our technology allows the ForceMaster 9110 to be set up for your particular production process in a very short time.

## **9.1 Choosing the right load cell**

The range of forces appropriate for the sensor to be chosen does not depend on your press, but on your application. If, for example, the pressing force required for your production operation is about 200 N, which will be done on a press that can deliver 5 kN, and you buy a load cell capable of up to 5 kN, it will not supply a useful measurement signal at 200 N, since this is only 4% of the full-scale value of the sensor. For this example, choosing a sensor with a full-scale value of 500 N would be appropriate.

The majority of load cells are damaged if they are loaded with twice their rated value. In the example described, this would appear to happen if we only consider the rated value of the components, the 5 kN of the press and the 500 N of the sensor. The sensor would be overloaded. This applies to the majority of load cells. Our Type 8552 load cells can also withstand this kind of overload.

So do not choose your load cell in the light of the rating of the press, but according to the forces that will occur in your application.

If you don't know the figure, send us your parts, and we will measure the force. Alternatively you can request a trial system from us, with one or more load cells, with which you can carry out test measurements. Once either we or you have found out what the forces that occur are, you can order the correct load cell.

Presses with different receptacle holes for load cells are available on the market. We can offer you sensors for receptacle holes with particular graduations between 10 mm and 16 mm that are suitable for almost any typical commercial press.

## **9.2 Choosing the right displacement sensor**

The stroke of your press is crucial for the choice of displacement sensor. If the press has a stroke and 50 mm, you can get a 50 mm displacement sensor from us.

Note, however, that the smallest resolution step for a 50 mm displacement sensor is 0.0125 mm (measured displacement/4000). It is possible that this resolution is to coarse for your application. In peening operations, the active measuring displacements are often less than 2 mm. This would mean that in this example you would only be able to resolve 160 steps within the active measuring window. For some applications this is inadequate.

A 10 mm sensor would be more suitable for the example above. The resolution step size here is 0.0025 mm. This would make 800 resolution steps available for the peening operation, which is sufficient for a good evaluation. Your displacement sensor should therefore also be chosen in the light of your application.

An adapter set comes with the displacement sensor, with which you can mount it on practically any typical commercial press.

## **9.3 Advice**

If you like, we can also make a suitable choice for you. We need your specifications for this. Contact us, and we will be glad to give you further advice.

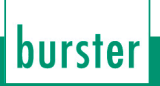

## **10. Available accessories**

- 9110-Z001 MasterCard for full configuration access
	- 9110-Z002 (PLC card, storage of PLC step chain procedures)
- 9110-Z003 (Tool card for storing the tool data and measuring programs)
- 8552 Load cell
- 5501-Z004 Assembly kit for displacement sensors on manual presses
- 8713 Displacement sensor
- 9900-K349 (USB cable to PC)
- 9900-K333 (RS232 cable to PC)
- 99221-591A-0090030 Connecting cable for potentiometric displacement sensors with plug-in connections
- 9900-V245 Connecting plug for load cells, sensor calibration data stored in the plug
- 9900-V221 Connecting plug for potentiometric displacement sensors, sensor calibration data stored in the plug
- 99005 Connector mounting
- 9110-P001 Configuration and analysis software FMControl

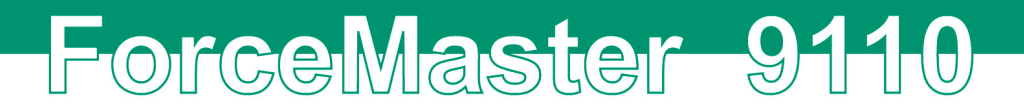

## **11. Ordering example**

• ForceMaster with PLC function and USB logging, setting up and evaluation software (under preparation) **Type 9110-V0101**

#### **Order code**

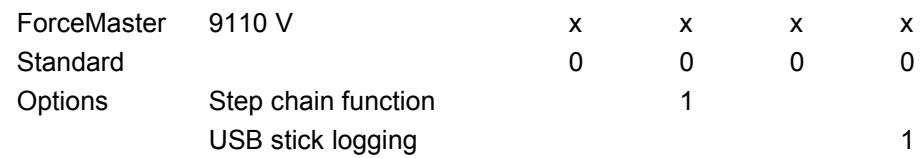

#### **Accessories**

- Assembly kit for easy assembly of the displacement sensor to the manual press **Model 5501-Z004**
- Connecting cable for potentiometric displacement sensors with plug-in connection (e.g. 8712) **Model 99221-591A-0090030**
- RS232 cable to PC **Model 9900-K333**
- USB cable to PC **Model 9900-K349**
- **MasterCard** for full configuration access **Model 9110-Z001**
- **PLC card** for saving PLC step chain processes on the card **Model 9110-Z002**
- **Tool card** for saving the tool data and measuring program **Model 9110-Z003**
- Connecting plug for load cells, sensor calibration data stored in the plug **Model 9900-V245**
- Connecting plug for potentiometric displacement sensors, sensor calibration data stored in the plug **Model 9900-V221**
- Connector mounting **Model 99005**

# **12. Index**

## **A**

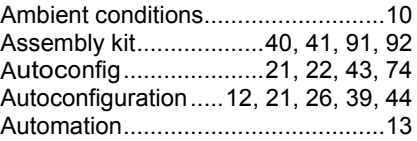

## **B**

Blocking force ..........23, 24, 47, 68, 85

## **C**

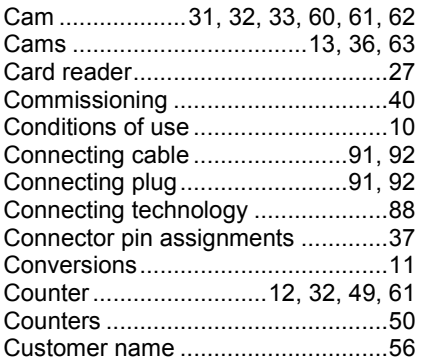

## **D**

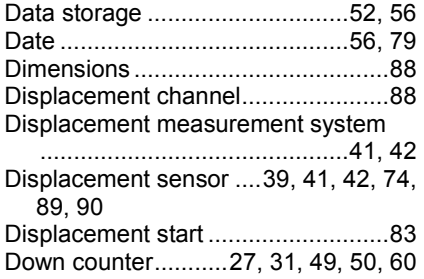

## **E**

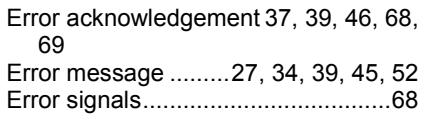

## **F**

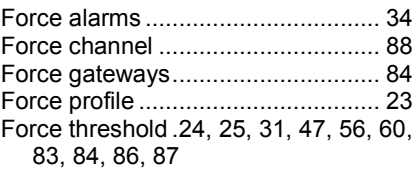

## **G**

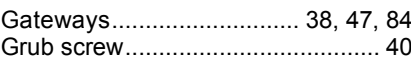

## **H**

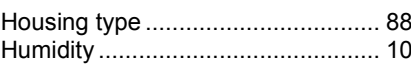

## **I**

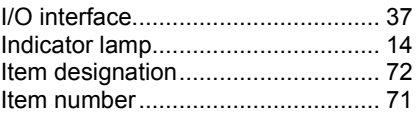

## **L**

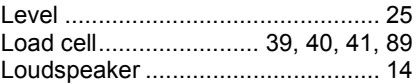

## **M**

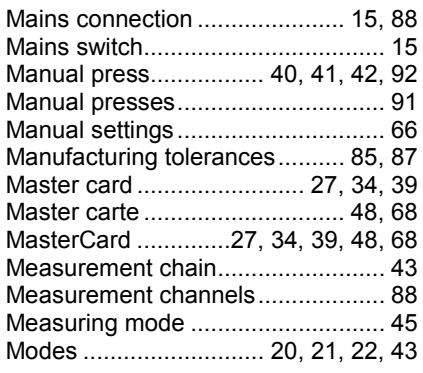

**Index**

## **O**

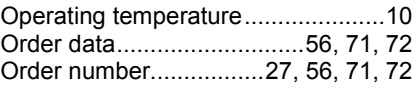

## **P**

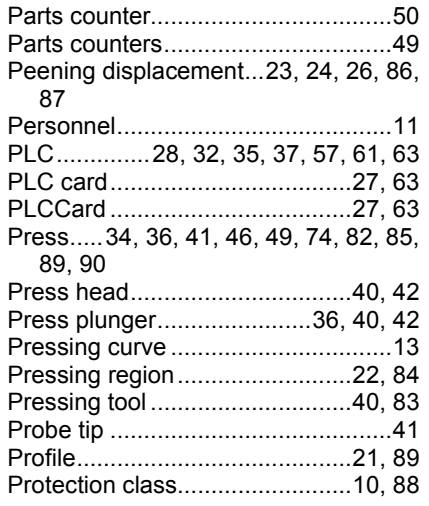

## **R**

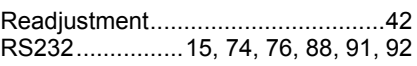

## **S**

Scope of supply ...............................11

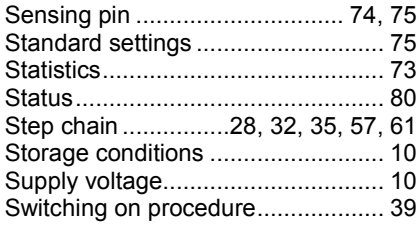

## **T**

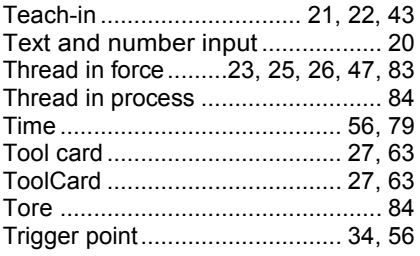

## **U**

USB stick....................... 12, 51, 52, 71

## **W**

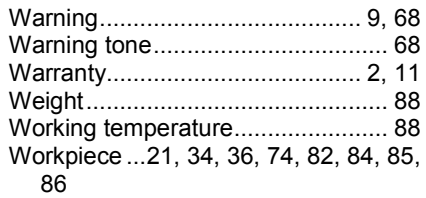